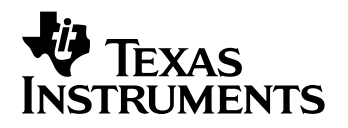

# **TI-89 / TI-92 Plus / Voyage™ 200 Cabri Geometry**

- $\Box$  Important Information
- □ Where to Find Installation Instructions
- □ How to contact Support and Service
- □ End-User License Agreement
- □ [Cabri Geometry Application User Guide](#page-4-0)

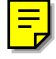

### <span id="page-1-0"></span>**Important Information**

Texas Instruments makes no warranty, either expressed or implied, including but not limited to any implied warranties of merchantability and fitness for a particular purpose, regarding any programs or book materials and makes such materials available solely on an "as-is" basis.

In no event shall Texas Instruments be liable to anyone for special, collateral, incidental, or consequential damages in connection with or arising out of the purchase or use of these materials, and the sole and exclusive liability of Texas Instruments, regardless of the form of action, shall not exceed the purchase price of this product. Moreover, Texas Instruments shall not be liable for any claim of any kind whatsoever against the use of these materials by any other party.

This graphing product application (APP) is licensed. See the terms of the [license agreement.](#page-2-0)

### **Where to Find Installation Instructions**

You can find detailed instructions on installing Flash applications at [education.ti.com/guides.](http://education.ti.com/guides)

### **Texas Instruments (TI) Support and Service Information**

### **For General Information**

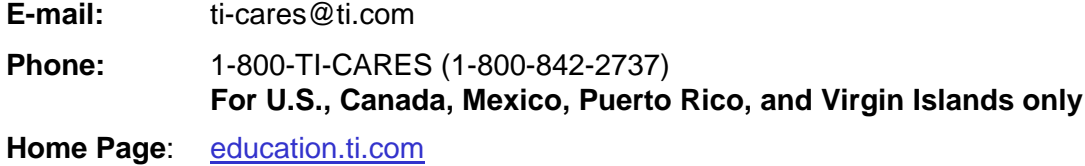

### **For Technical Questions**

**Phone:** 1-972-917-8324

### **For Product (hardware) Service**

**Customers in the U.S., Canada, Mexico, Puerto Rico and Virgin Islands:** Always contact Texas Instruments Customer Support before returning a product for service.

All other customers: Refer to the leaflet enclosed with this product (hardware) or contact your local Texas Instruments retailer/distributor.

### <span id="page-2-0"></span>**End-User License Agreement — Calculator Applications**

**IMPORTANT - Read this agreement ("Agreement") carefully before installing the software program(s) and/or calculator application(s). The software program(s) and/or calculator program(s) and any related documentation (collectively referred to as the Program) are licensed, not sold, by Texas Instruments Incorporated (TI) and/or any applicable licensors (collectively referred to as Licensor). By installing or otherwise using the Program, you agree to be bound by the terms of this license. If the Program was delivered to you on diskette(s) or CD and you do not agree with the terms of this license, return this package with all its contents to the place of purchase for a full refund of any license fee paid. If the Program was delivered to you over the Internet and you do not agree with the terms of this license do not install or use the Program and contact TI for instructions on obtaining a refund of any license fee paid.** 

Specific details of the license granted depend upon the license fee you paid and are set forth below. For purposes of this Agreement, a site ("Site") consists of one entire physical campus of an educational institution accredited by an association recognized by the U.S. Department of Education or the State Board of Education, or by their equivalents in other countries. All additional terms of the Agreement apply regardless of the license granted.

#### **SINGLE USER LICENSE**

If you paid a license fee for a Single User License, Licensor grants to you a personal, non-exclusive, non-transferable license to install and use the Program on a single computer and calculator. You may make one copy of the Program for backup and archival purposes. You agree to reproduce all copyright and proprietary notices shown in the Program and on the media. Unless otherwise expressly stated in the documentation, you may not duplicate such documentation.

#### **EDUCATIONAL MULTIPLE USER LICENSE**

If you paid a license fee of an Educational Multiple User License, Licensor grants you a non-exclusive, non-transferable license to install and use the Program on the number of computers and calculators specified for the license fee you paid. You may make one copy of the Program for backup and archival purposes. You agree to reproduce all copyright and proprietary notices shown in the Program and on the media. Except as expressly stated herein or in the documentation, you may not duplicate such documentation. In cases where TI supplies the related documentation electronically you may print the same number of copies of the documentation as the number of computers/calculators specified for the license fee you paid. All the computers and calculators on which the Program is used must be located at a single Site. Each member of the institution faculty may also use a copy of the Program on an additional computer/calculator for the sole purpose of preparing course materials.

#### **EDUCATIONAL SITE LICENSE**

If you paid a license fee for an Educational Site License, Licensor grants you a non-exclusive, non-transferable license to install and use the Program on all institution, teacher, or student owned, leased or rented computers and calculators located or used at the Site for which the Program is licensed. Teachers and students have the additional right to use the Program while away from the Site. You may make one copy of the Program for backup and archival purposes. You agree to reproduce all copyright and proprietary notices shown in the Program and on the media. Except as expressly stated herein or in the documentation, you may not duplicate such documentation. In cases where TI supplies the related documentation electronically you may print one copy of such documentation for each computer or calculator on which the Program is installed. Each member of the institution faculty may also use a copy of the Program on an additional computer/calculator for the sole purpose of preparing course materials. Students must be instructed to remove the Program from student owned computers and calculators upon the end of their enrollment in the institution.

#### **Additional Terms:**

#### **WARRANTY DISCLAIMER AND DAMAGES EXCLUSIONS AND LIMITATIONS**

Licensor does not warrant that the Program will be free from errors or will meet your specific requirements. Any statements made concerning the utility of the Program are not to be construed as express or implied warranties.

**LICENSOR MAKES NO CONDITIONS OR WARRANTIES, EITHER EXPRESS OR IMPLIED, INCLUDING BUT NOT LIMITED TO ANY IMPLIED CONDITIONS OR WARRANTIES OF MERCHANTABILITY, FITNESS FOR A PARTICULAR PURPOSE, OR NON-INFRINGEMENT REGARDING THE PROGRAM AND MAKES THE PROGRAM AVAILABLE ON AN "AS IS" BASIS.** 

Although no warranty is given for the Program, the media, if the Program was delivered to you on diskette(s) or CD, will be replaced if found to be defective during the first ninety (90) days of use, when the package is returned postage prepaid to TI. THIS PARAGRAPH EXPRESSES LICENSOR'S MAXIMUM LIABILITY AND YOUR SOLE AND EXCLUSIVE REMEDY FOR DEFECTIVE MEDIA.

**LICENSOR SHALL NOT BE RESPONSIBLE FOR ANY DAMAGES CAUSED BY THE USE OF THE PROGRAM, OR SUFFERED OR INCURRED BY YOU OR ANY OTHER PARTY INCLUDING BUT NOT LIMITED TO SPECIAL, INDIRECT, INCIDENTAL OR CONSEQUENTIAL DAMAGES, EVEN IF LICENSOR HAS BEEN ADVISED OF THE POSSIBILITY OF SUCH DAMAGES. IN JURISDICTIONS WHICH ALLOW TEXAS INSTRUMENTS TO LIMIT ITS LIABILITY, TI'S LIABILITY IS LIMITED TO THE APPLICABLE LICENSE FEE PAID BY YOU.** 

Because some states or jurisdictions do not allow the exclusion or limitation of incidental or consequential damages or limitation on how long an implied warranty lasts, the above limitations or exclusions may not apply to you.

#### **GENERAL**

This Agreement will immediately terminate if you fail to comply with its terms. Upon termination of this Agreement, you agree to return or destroy the original package and all whole or partial copies of the Program in your possession and so certify in writing to TI.

The export and re-export of United States original software and documentation is subject to the Export Administration Act of 1969 as amended. Compliance with such regulations is your responsibility. You agree that you do not intend to nor will you, directly or indirectly, export, re-export or transmit the Program or technical data to any country to which such export, re-export or transmission is restricted by any applicable United States regulation or statute, without the proper written consent or license, if required of the Bureau of Export Administration of the United States Department of Commerce, or such other governmental entity as may have jurisdiction over such export, re-export or transmission.

If the Program is provided to the U.S. Government pursuant to a solicitation issued on or after December 1, 1995, the Program is provided with the commercial license rights and restrictions described elsewhere herein. If the Program is provided to the U.S. Government pursuant to a solicitation issued prior to December 1, 1995, the Program is provided with "Restricted Rights" as provided for in FAR, 48 CFR 52.227-14 (JUNE 1987) or DFAR, 48 CFR 252.227-7013 (OCT 1988), as applicable.

Manufacturer is Texas Instruments Incorporated, 7800 Banner Drive, M/S 3962, Dallas, Texas 75251.

# <span id="page-4-0"></span>*Cabri Geometry Application User Guide*

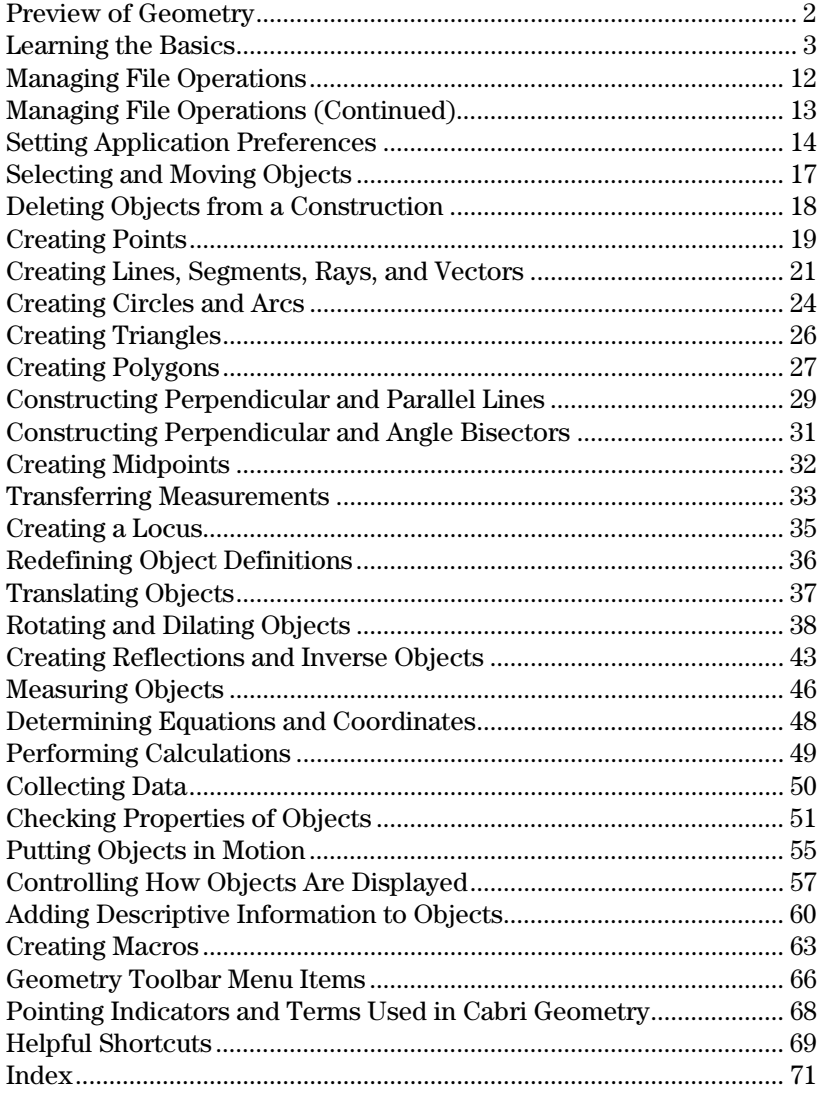

This document describes the Cabri Geometry application for the TI-89 / TI-92 Plus / Voyage™ 200 PLT. It provides descriptions, procedures, illustrations, and examples for using the TI-89 / TI-92 Plus / Voyage 200 PLT to perform analytic, transformational, and Euclidean geometric functions .

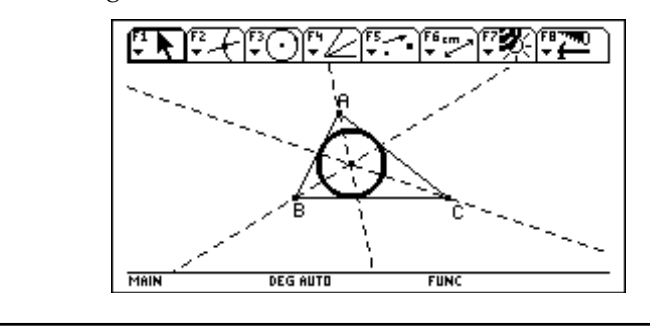

## <span id="page-5-0"></span>**Preview of Geometry**

Create a circle and construct a perpendicular line that is tangent to the circle.

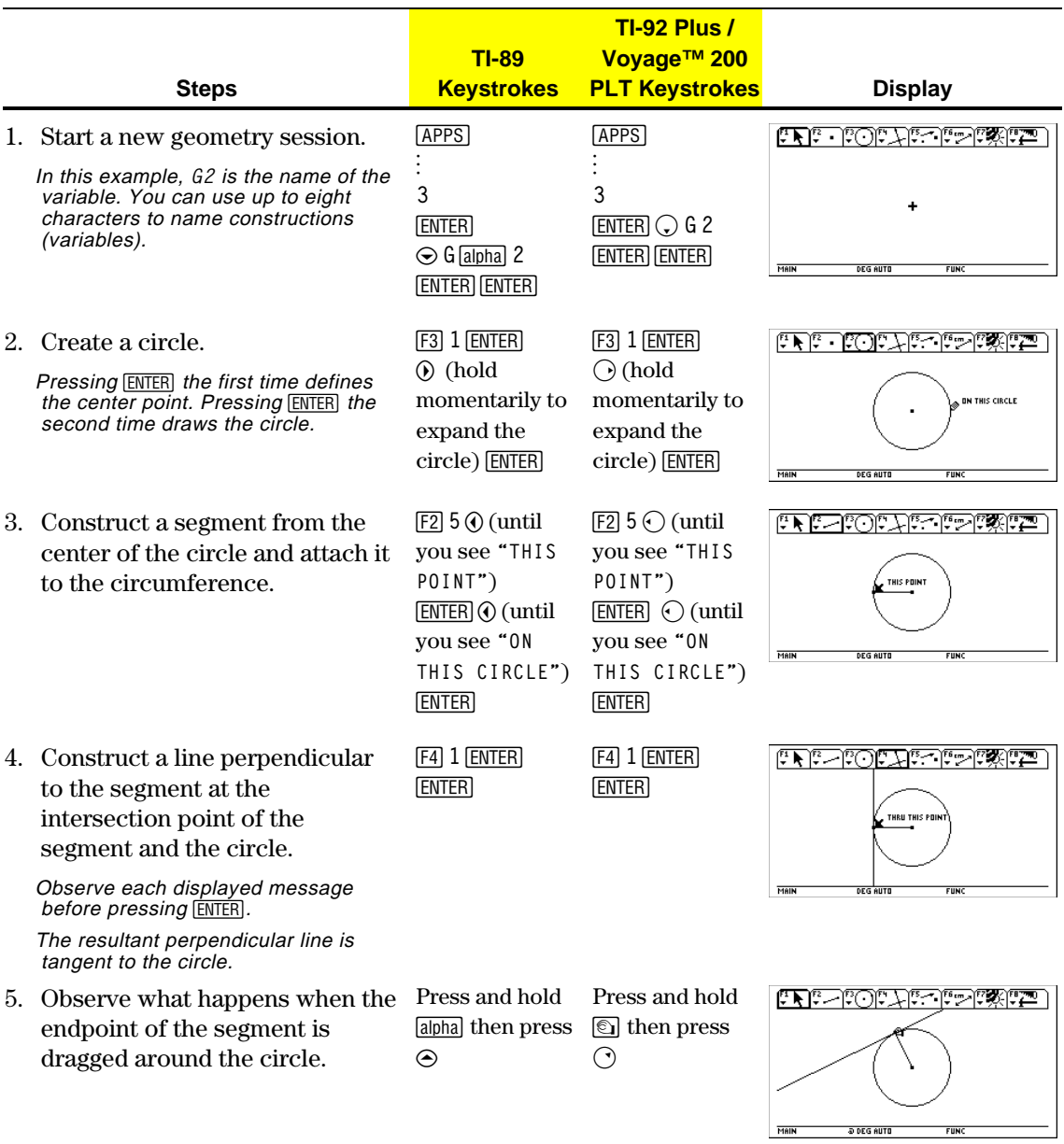

### <span id="page-6-0"></span>**Learning the Basics**

This section describes the basic operations that you need to know, such as selecting items from the various menus, navigating with the cursor pad, and starting a construction.

#### **Starting Geometry**

**Important:** Cabri Geometry requires 25 Kbytes minimum of free memory

**Note:** The variable name can be up to eight characters.

To start a new geometry session:

- 1. Press  $[ON]$ .
- 2. Press **APPS** and select Cabri, then 3:New
- 3. Type a variable name in the New dialog box and press **ENTER** twice. The Cabri Geometry application window opens as shown below.

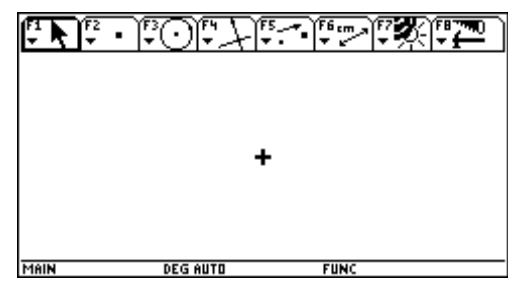

You construct objects in the active drawing window. The TI-89 drawing window is 158 pixels horizontally and 76 pixels vertically. The TI-92 Plus / Voyage 200 PLT drawing window is 239 pixels horizontally and 103 pixels vertically.

### **Selecting a Tool/Command**

The toolbar is comprised of eight separate menus that are selected when you press the function keys. Each menu in the toolbar contains an icon that graphically illustrates a geometry tool or command. The active menu is framed as shown by the first menu item in the previous figure. The table on the next page lists the menu function keys.

### **Learning the Basics (continued)**

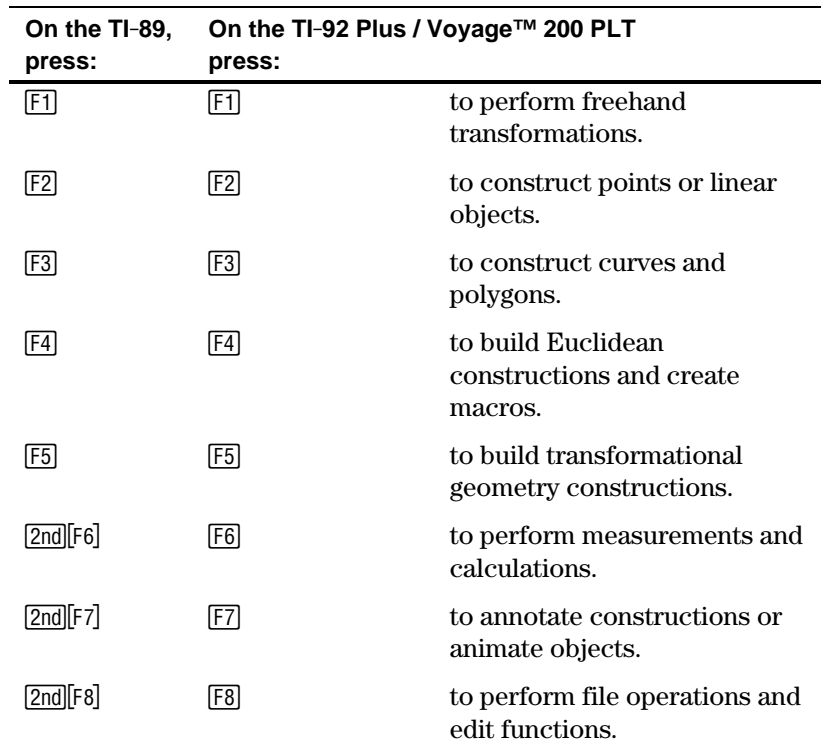

To select tools or commands in a menu, press the number that corresponds to the menu item or use the cursor pad to move up and down through the menu and press **ENTER** to select the highlighted menu item.

For most menu items, once a menu item is selected, it remains in effect until another menu item is selected. The exceptions default to the **Pointer** tool; they are the **Define Macro** tool in the **Construct** toolbar menu and all **File** toolbar menu items.

To move the current active cursor in one of eight directions, press the cursor pad: up, down, left, right, and the four corresponding diagonals on the TI-92 Plus. On the TI-89 / Voyage 200 PLT, hold down any two adjacent cursor keys to move diagonally. The cursor moves one pixel for each keypress. When used in combination with the **TI-89:**  $\boxed{alpha}$  or **TI-92 Plus / Voyage 200 PLT:**  $\boxed{\textcircled{}}$  key, the cursor moves one pixel for each keypress and five pixels in repeat mode (cursor pad is held down). **Moving the Cursor** 

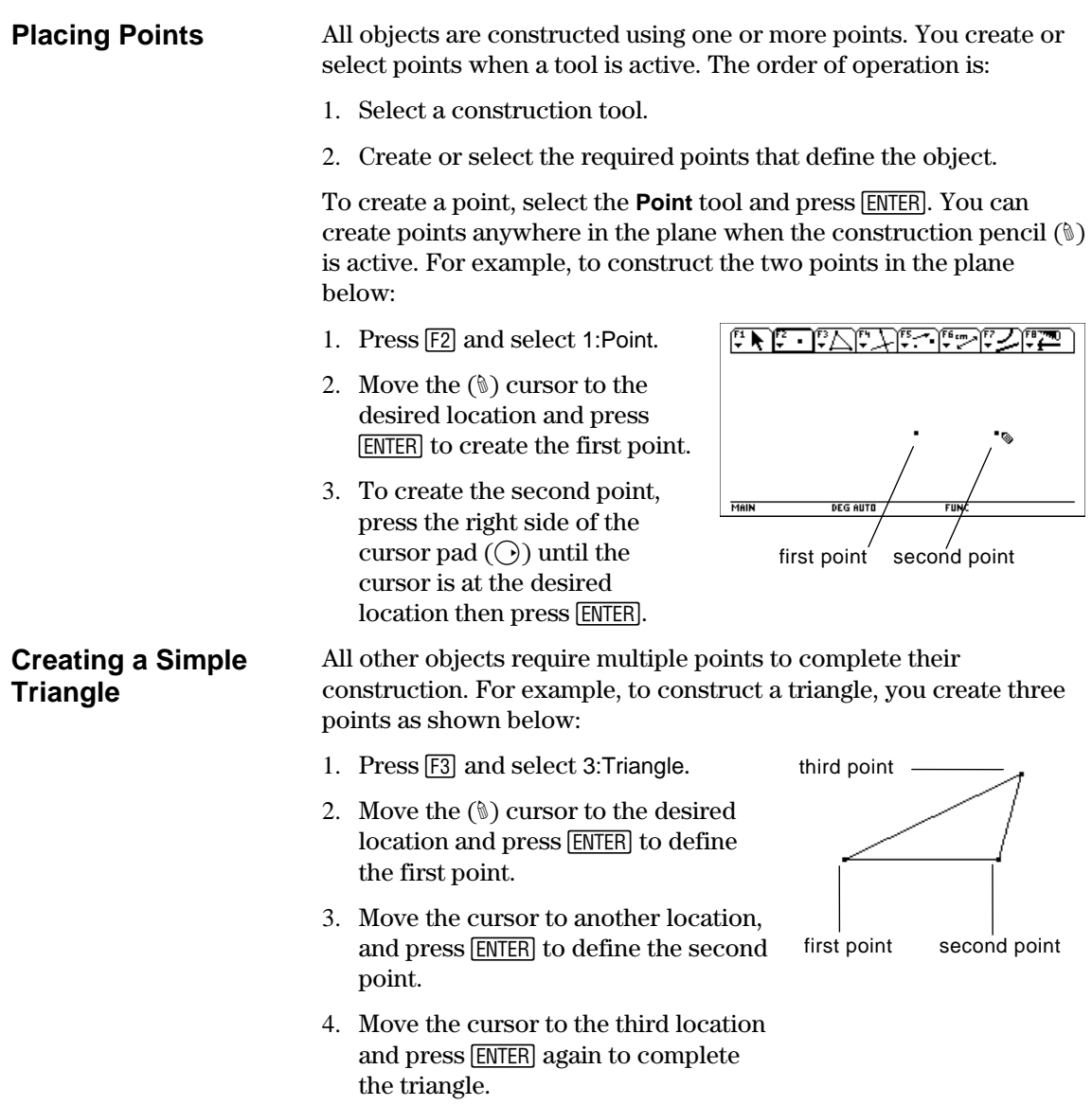

To select objects, point to the object and press **ENTER** or draw a marquee (dotted) rectangle around the objects. To deselect selected objects, move the cursor to an unoccupied location in the plane and press [ENTER]. **Selecting Objects** 

#### **Selecting one object.**

1. Move the cursor using the **Pointer** tool until the object's name appears and press [ENTER].

 The selected object appears as a marquee outline.

#### **Method #1: Selecting multiple objects.**

- 1. Move the cursor using the **Pointer** tool until the object's name appears, then hold  $\lceil \cdot \rceil$  and press [ENTER].
- 2. Repeat step 1 for other objects that you want to select (the circle and triangle in this example).

 All selected objects appear as a marquee outline.

#### **Method #2: Selecting multiple objects.**

- 1. Press and hold **TI-89:** [alpha] ›**:** ' **TI-92 Plus / Voyage™ 200 PLT:** ' and press the cursor pad to draw a marquee rectangle around the objects that you want to select.
- 2. Release

**TI-89:** [alpha] **TI-92 Plus / Voyage 200 PLT:** ' (The circle, triangle, and their points are selected in this example.)

 All selected objects appear as a marquee outline.

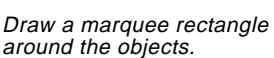

Select an object.

THIS CIRCLE M

Select the objects.

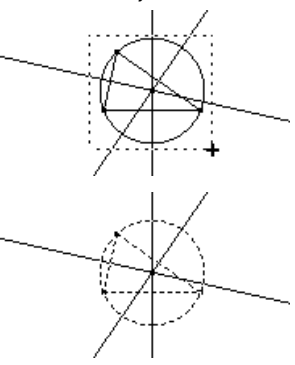

Hint: Press<sub>[1]</sub> when pressing **ENTER** to select multiple objects.

**Note:** The Pointer must begin in an unoccupied location in the plane.

## **Learning the Basics (continued)**

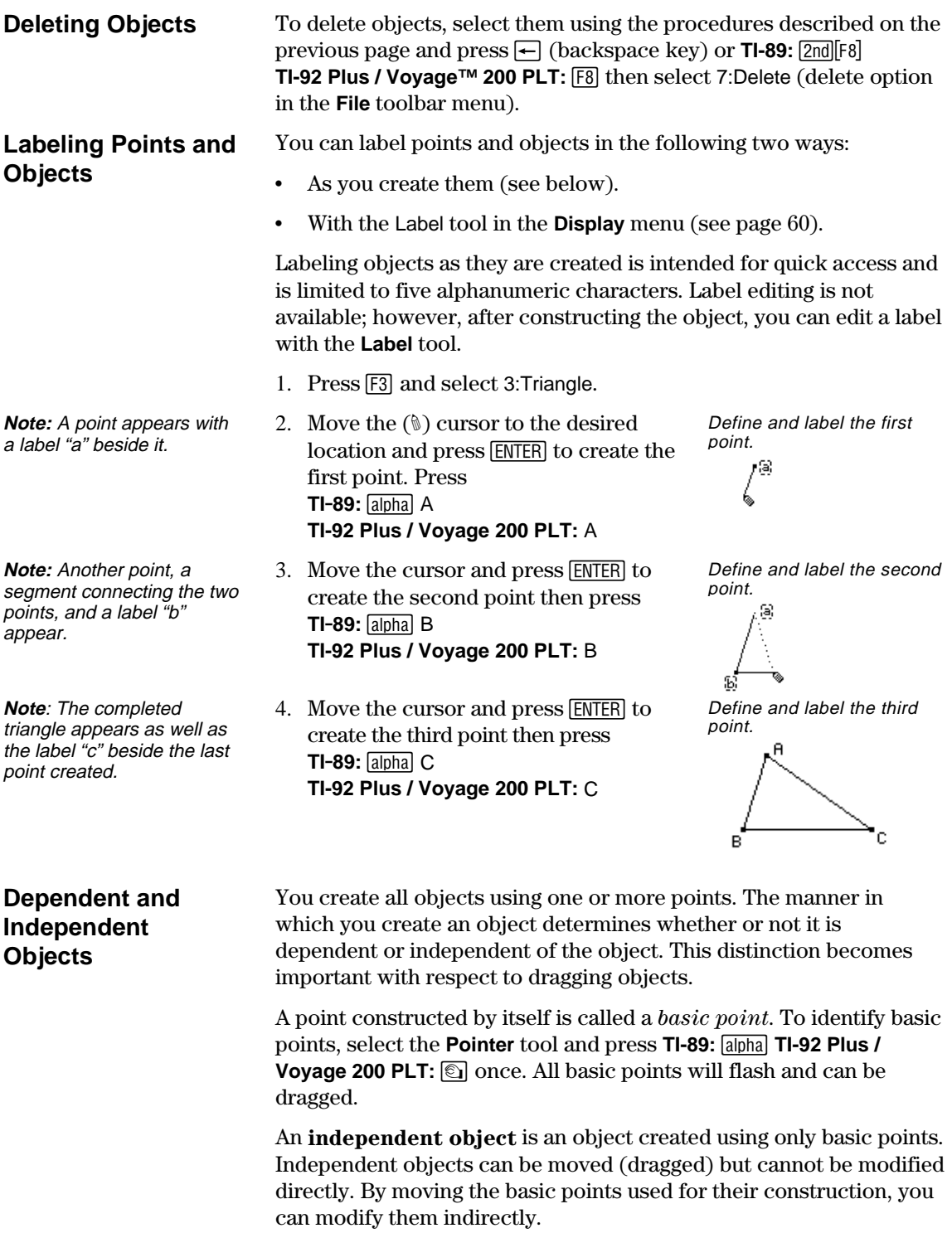

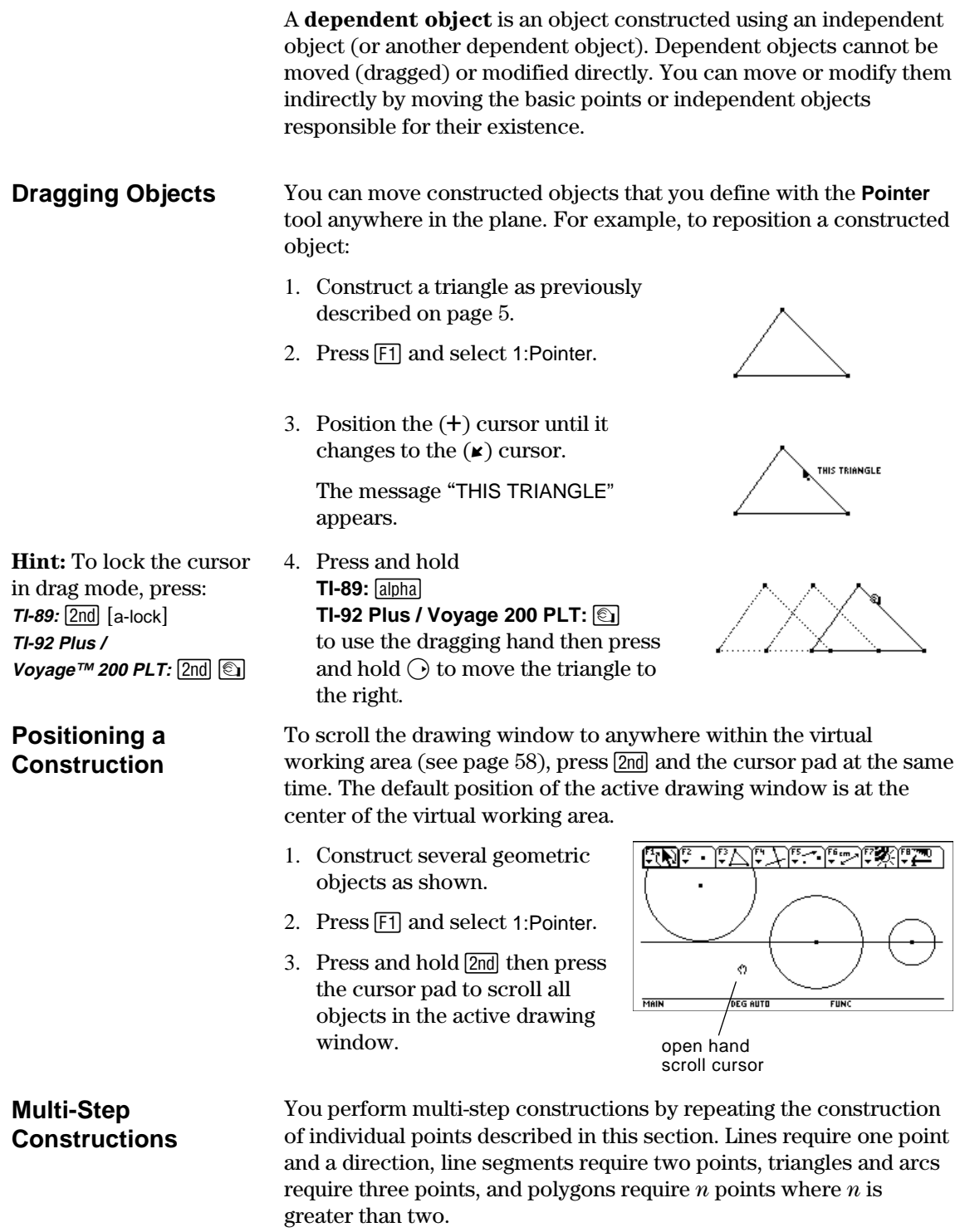

To illustrate the basic steps in this section, the following procedure will construct and measure a circle circumscribed around a triangle.

- 1. Press  $TI-89:$   $[2nd] [F8]$ **TI-92 Plus / Voyage™ 200 PLT:**  $\overline{F8}$  and select 3:New.
- 2. Type a name for the variable to start a twice. new construction and press [ENTER]
- 3. Construct and label a triangle. (Perform steps 1 through 4 in "Labeling Points and Objects" described on page 7.)
- 4. Construct perpendicular bisectors for two sides of the triangle by pressing [F4] and selecting 4:Perpendicular Bisector.
- 5. Select side AB and press [ENTER].
- 6. Select side BC and press **ENTER**. Complete the perpendicular
- 7. Modify the appearance of the perpendicular bisectors from solid to dotted lines by pressing **TI-89:**2‰ **TI-92 Plus / Voyage 200 PLT:** [F7] and select 9:Dotted.
- 8. Select a line and press [ENTER].

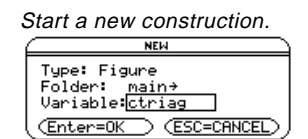

Construct and label a triangle.

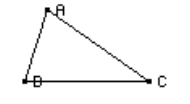

Construct the first perpendicular bisector.

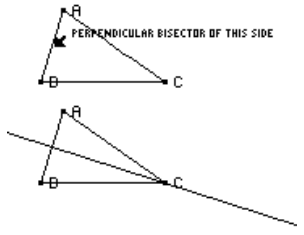

bisectors.

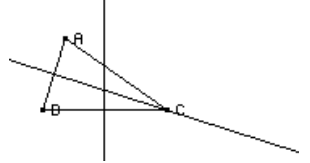

Modify the lines.

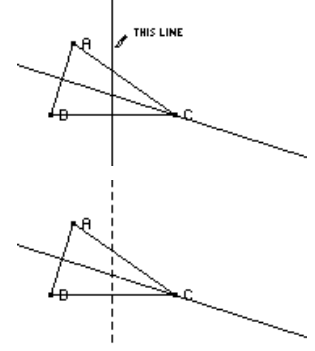

### **Learning the Basics (continued)**

- 9. Repeat step 8 for the other perpendicular bisector.
- 10. Press [F3] and select 1:Circle.
- 11. Define the center point of the circle by moving the cursor near the intersection of the perpendicular bisectors until the message "POINT AT THIS INTERSECTION" appears and press [ENTER].
- 12. To complete construction of the circle, press the cursor pad  $\odot$  to expand the circle.

Press the cursor pad  $(\bigcirc$  and  $\bigcirc$ ) until the cursor is near one vertex of the triangle and the message "THIS RADIUS POINT " appears, then press **ENTER** to complete the circle.

- 13. Measure the circumference of the circle by pressing **TI-89:** [2nd] [F6] **TI-92 Plus / Voyage™ 200 PLT:** [F6] and selecting 1:Distance & Length.
- 14. Position the cursor near the circle until the message "CIRCUMFERENCE OF THIS CIRCLE " appears and press [ENTER].

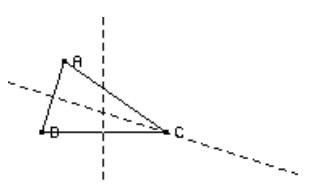

Define the center point.

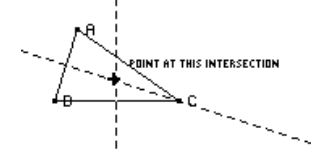

Complete the circle.

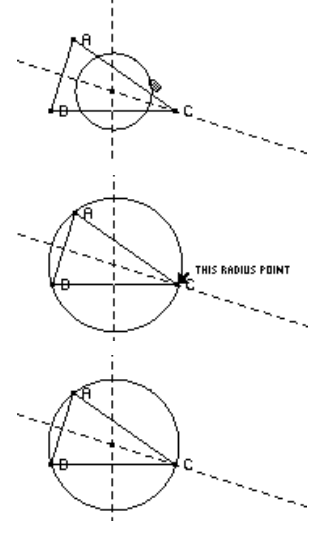

Measure the circumference.

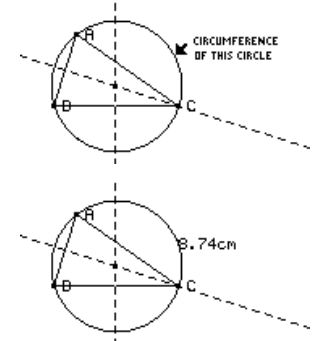

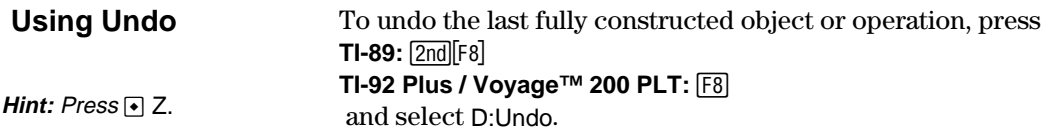

### <span id="page-15-0"></span>**Managing File Operations**

The **File** toolbar menu contains file-management commands that let you open, close, and save geometry constructions.

#### **Opening a Construction or Macro**

**Note:** Pressing  $\odot$  and selecting 2:Macro after selecting the Open command lets you open and use a previously saved macro.

### **Saving a Construction as Another Name**

**Starting a New Construction** 

The **Open** command opens a dialog box for opening an existing geometry figure or macro.

- 1. Press  $TI-89:$   $[2nd]$  $[F8]$ **TI-92 Plus / Voyage™ 200 PLT: [F8]** and select 1:Open.
- 2. Select the type of variable that you want to open, Figure or Macro.
- 3. Press the cursor pad to highlight the variable name that you want to open and press **ENTER** twice.

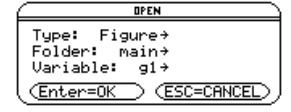

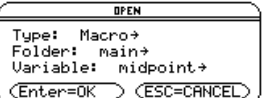

To preserve memory, the TI-89 / TI-92 Plus / Voyage 200 PLT uses an "edit-in-place" method while you are constructing objects. This means the variable that you named when you first opened the geometry session is constantly updated during your constructions.

The **Save Copy As** command opens a dialog box that lets you save the current construction to a variable name that you specify.

1. Press

**TI-89:** [2nd][F8] **TI-92 Plus / Voyage 200 PLT: [F8]** and select 2:Save Copy As.

2. Enter a name for your construction twice. in the Variable box and press [ENTER]

SAVE COPY OF Emain\911 AS Type: Figure<br>Folder: <u>main→</u><br>Variable:<mark>|\_\_\_\_\_</mark> (Enter=SAVE) (ESC=CANCEL)

The **New** command opens a new, blank Geometry drawing window for creating a construction or macro.

1. Press **TI-89:** [2nd][F8] **TI-92 Plus / Voyage 200 PLT: [F8]** and select 3:New.

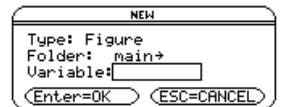

## <span id="page-16-0"></span>**Managing File Operations (Continued)**

2. Press  $\bigcirc$  and enter a name, up to eight characters, for your new construction and press **ENTER** twice.

A blank construction area appears.

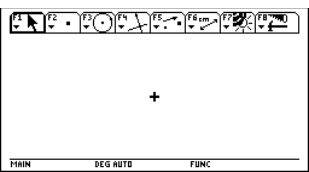

### <span id="page-17-0"></span>**Setting Application Preferences**

The **File** toolbar menu contains the **Format** command that opens a dialog box to specify application preferences, such as angles in degrees or radians and the display precision of calculations.

#### **Geometry Format Dialog Box Options**

The **Format** command opens the Geometry Format dialog where you specify application preferences. The default formats are shown below.

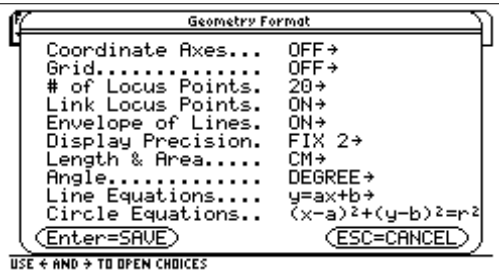

The contents of the Geometry Format dialog box are included in your saved construction files. Consequently, when you open a saved construction, the application returns to the same configuration that was used when you developed the construction.

1. Press

**TI-89:** [2nd][F8] **TI-92 Plus / Voyage™ 200 PLT: [F8]** and select 9:Format

- 2. To display all options, press  $\bigcirc$  until the cursor is on the same line as the item that you want to change and press  $\bigcirc$ .
- 3. Select the desired option. (Press the appropriate digit or highlight the option and press [ENTER].)
- 4. To save your changes and close the dialog box, press [ENTER].

### **Defining Application Preferences**

## **Setting Application Preferences (continued)**

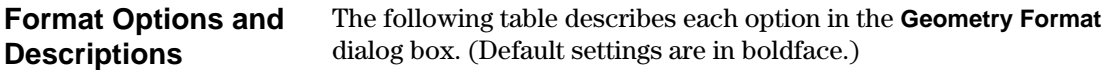

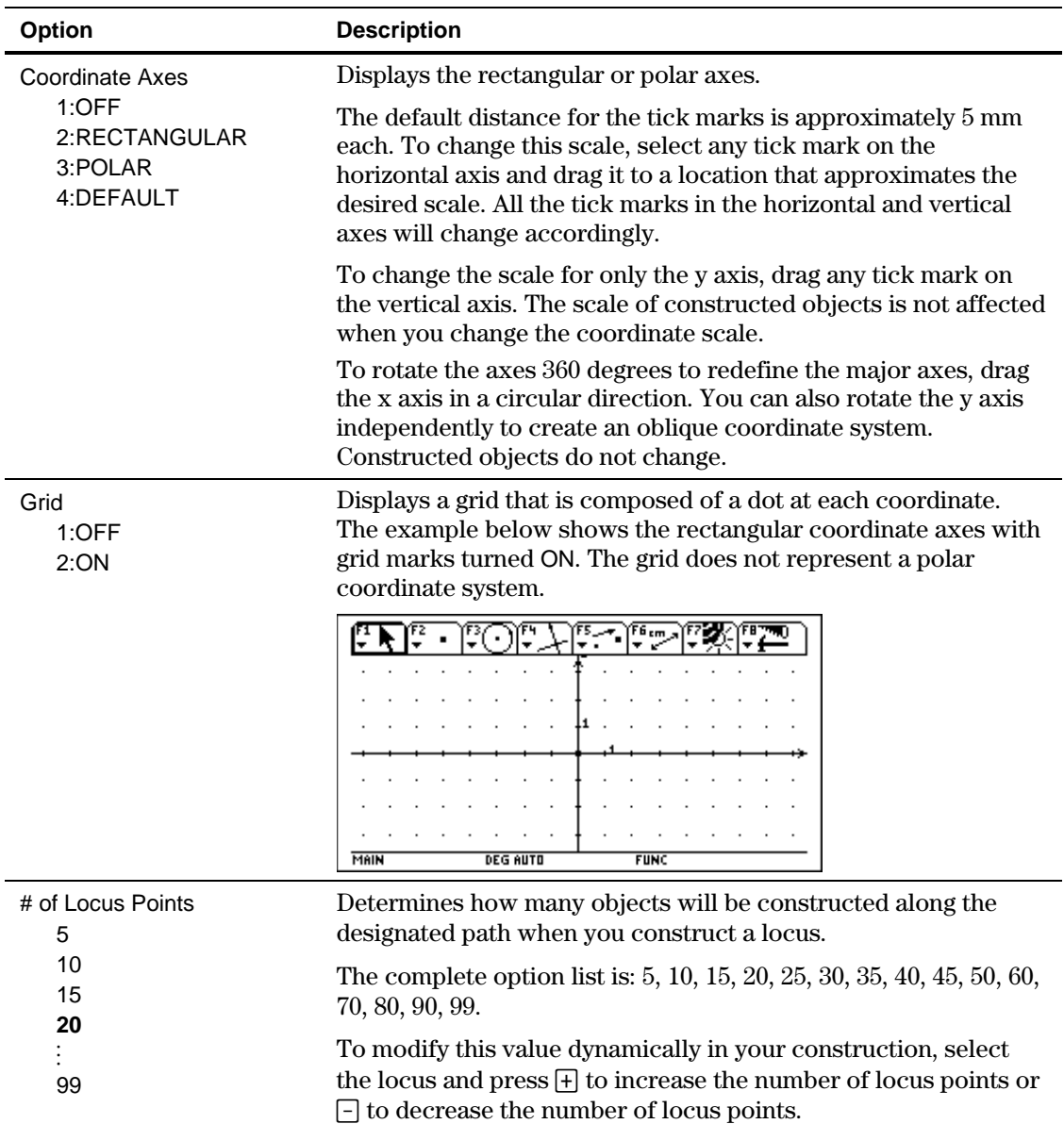

## **Setting Application Preferences (continued)**

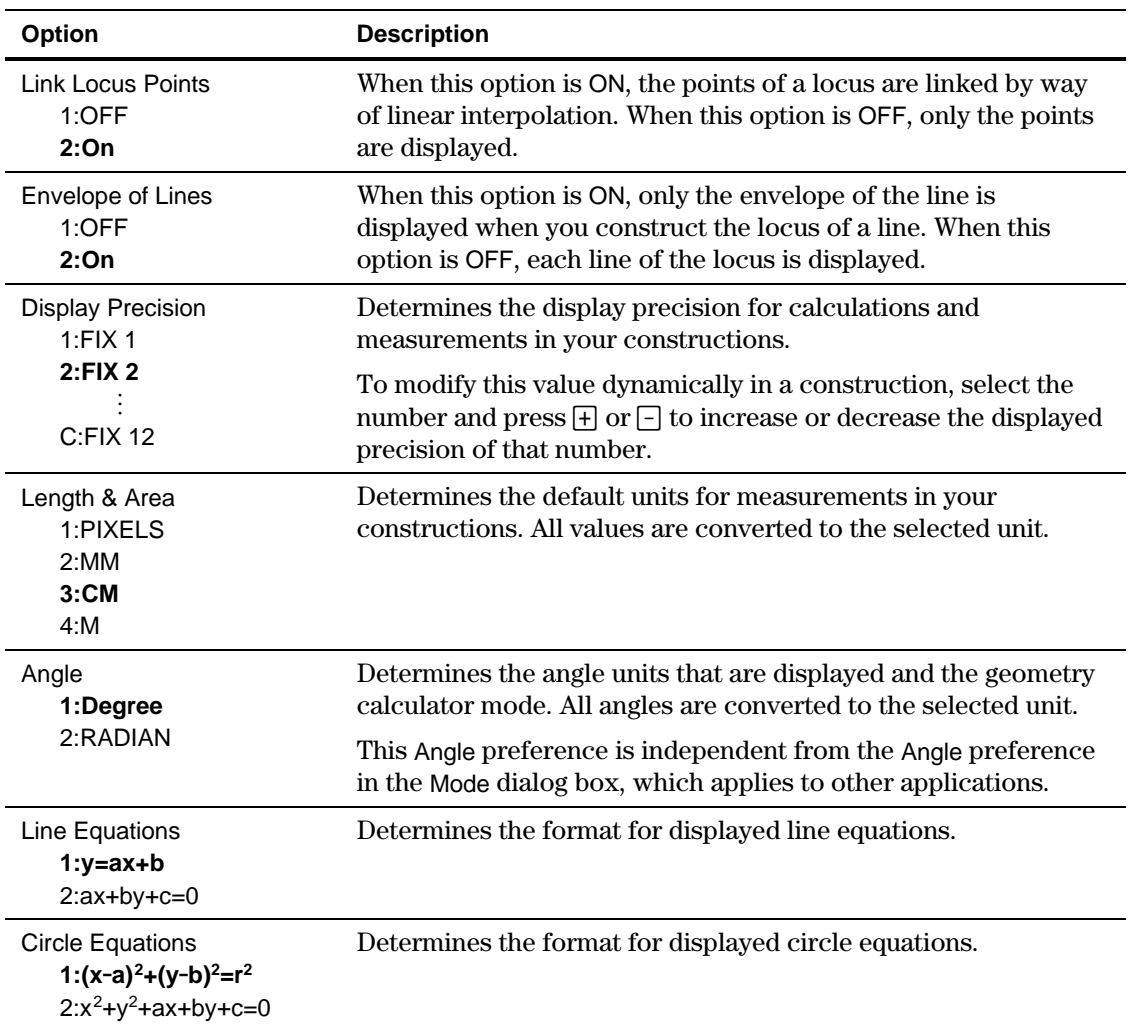

## <span id="page-20-0"></span>**Selecting and Moving Objects**

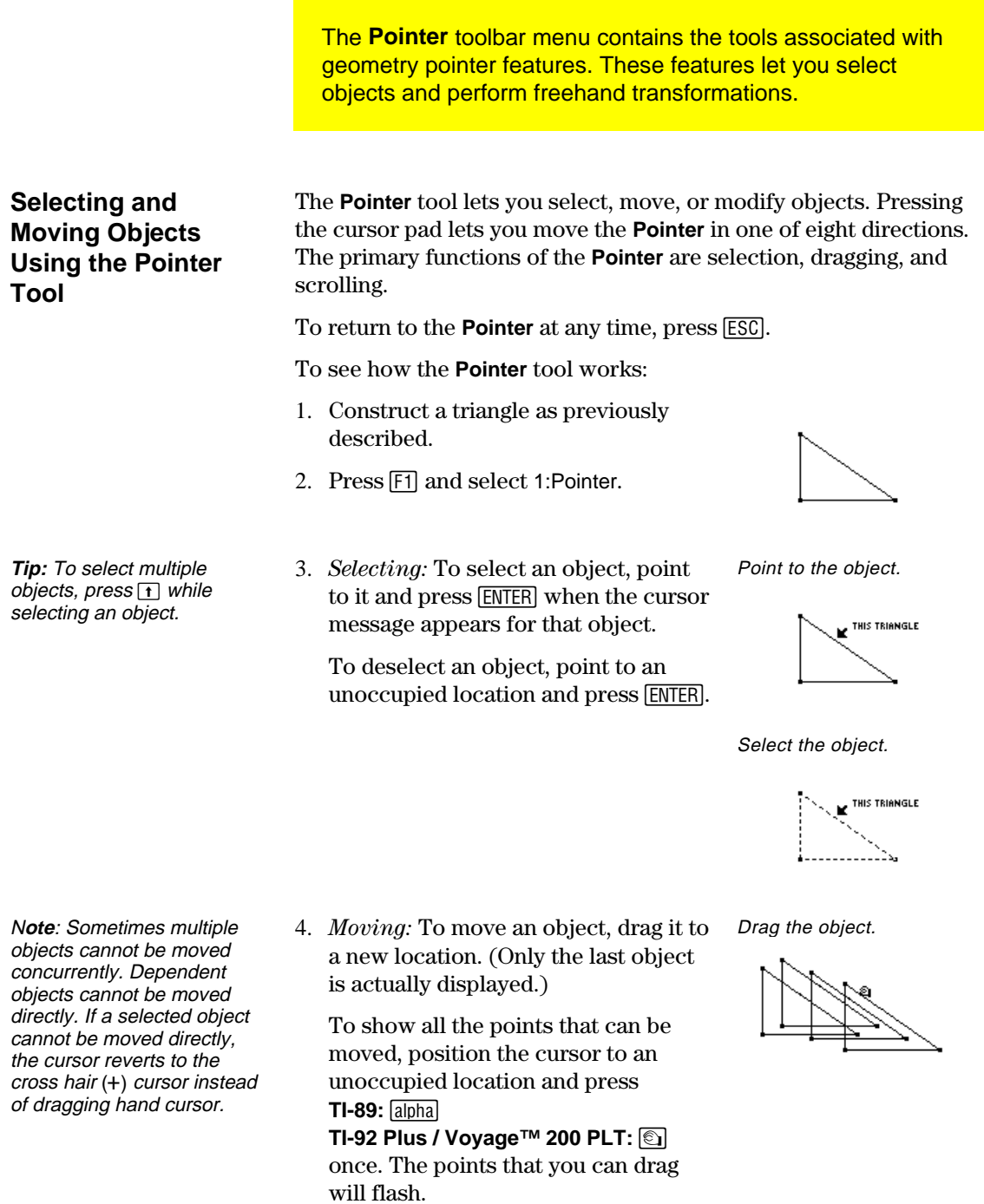

### <span id="page-21-0"></span>**Deleting Objects from a Construction**

The **File** toolbar menu contains commands that let you delete selected objects or all objects from a construction.

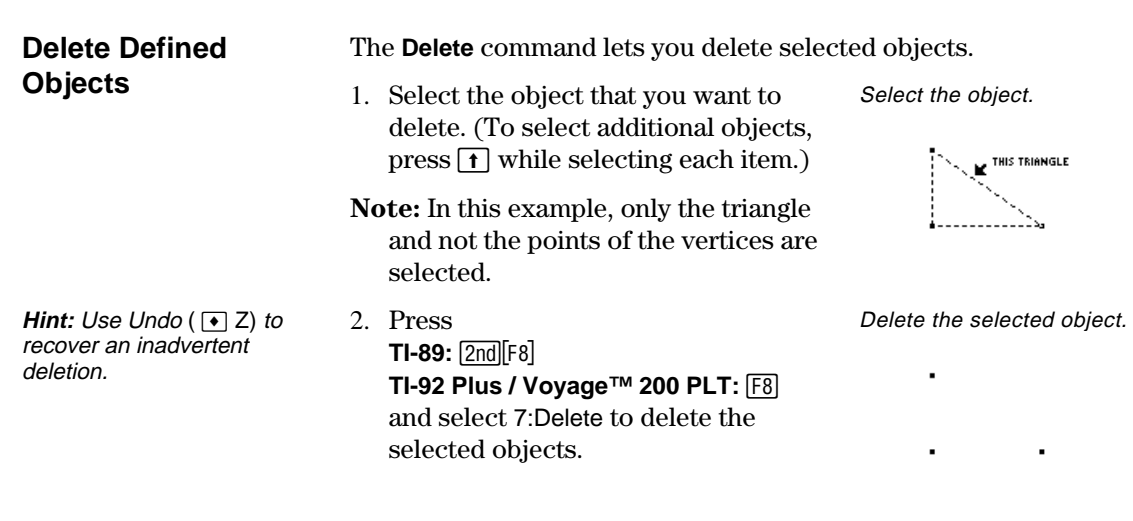

### **Deleting All Objects**

The **Clear All** command deletes every item in the construction and clears the screen.

1. Press **TI-89:** [2nd][F8] **TI-92 Plus / Voyage 200 PLT:**  $\boxed{F8}$ and select 8:Clear All.

 A dialog box displays for you to confirm this command.

2. Press **ENTER** to clear the entire construction area or press [ESC] to cancel.

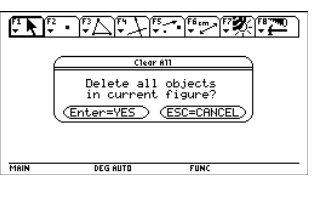

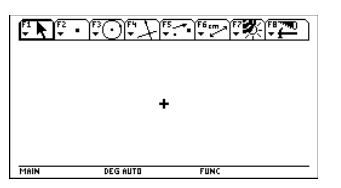

## <span id="page-22-0"></span>**Creating Points**

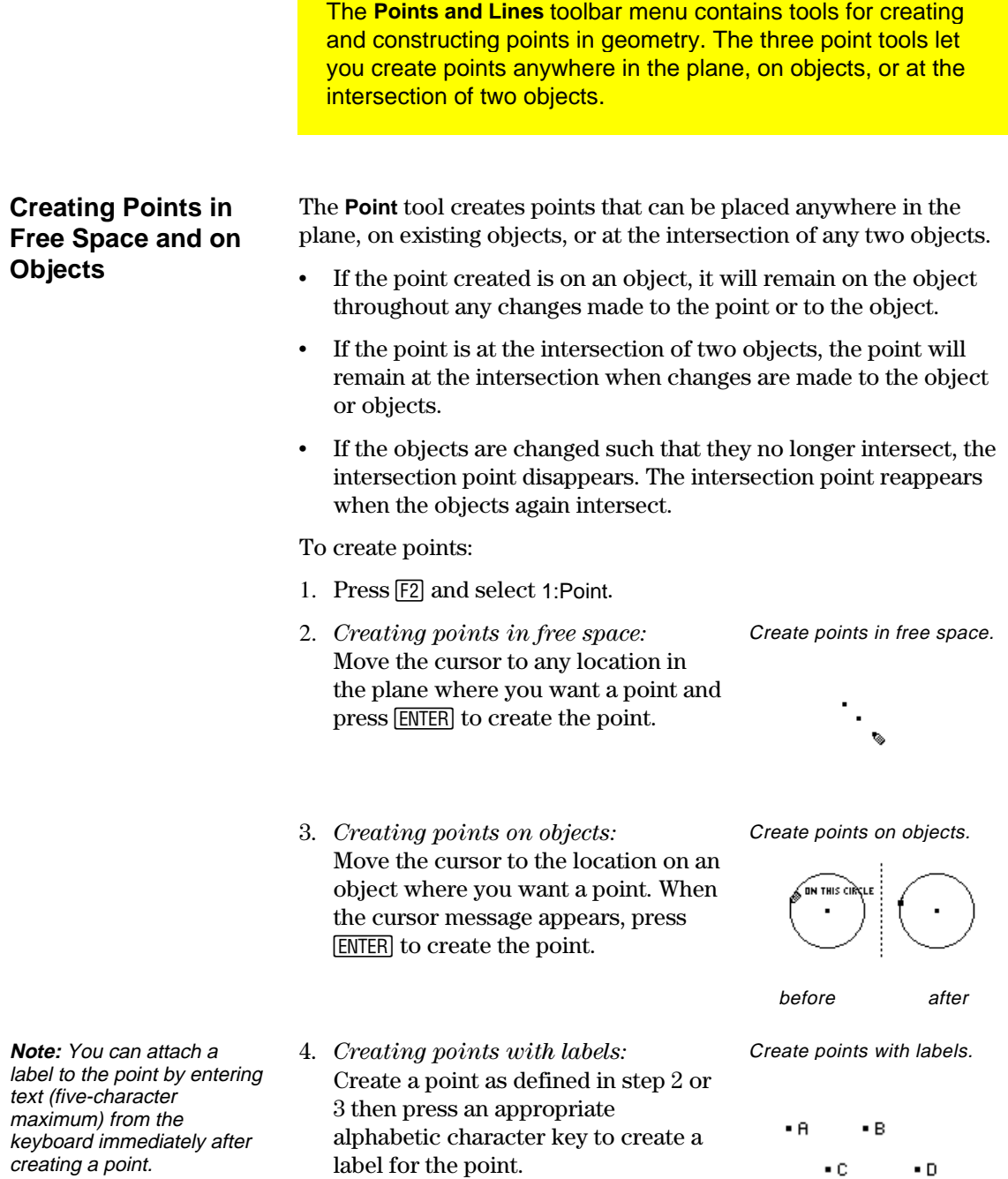

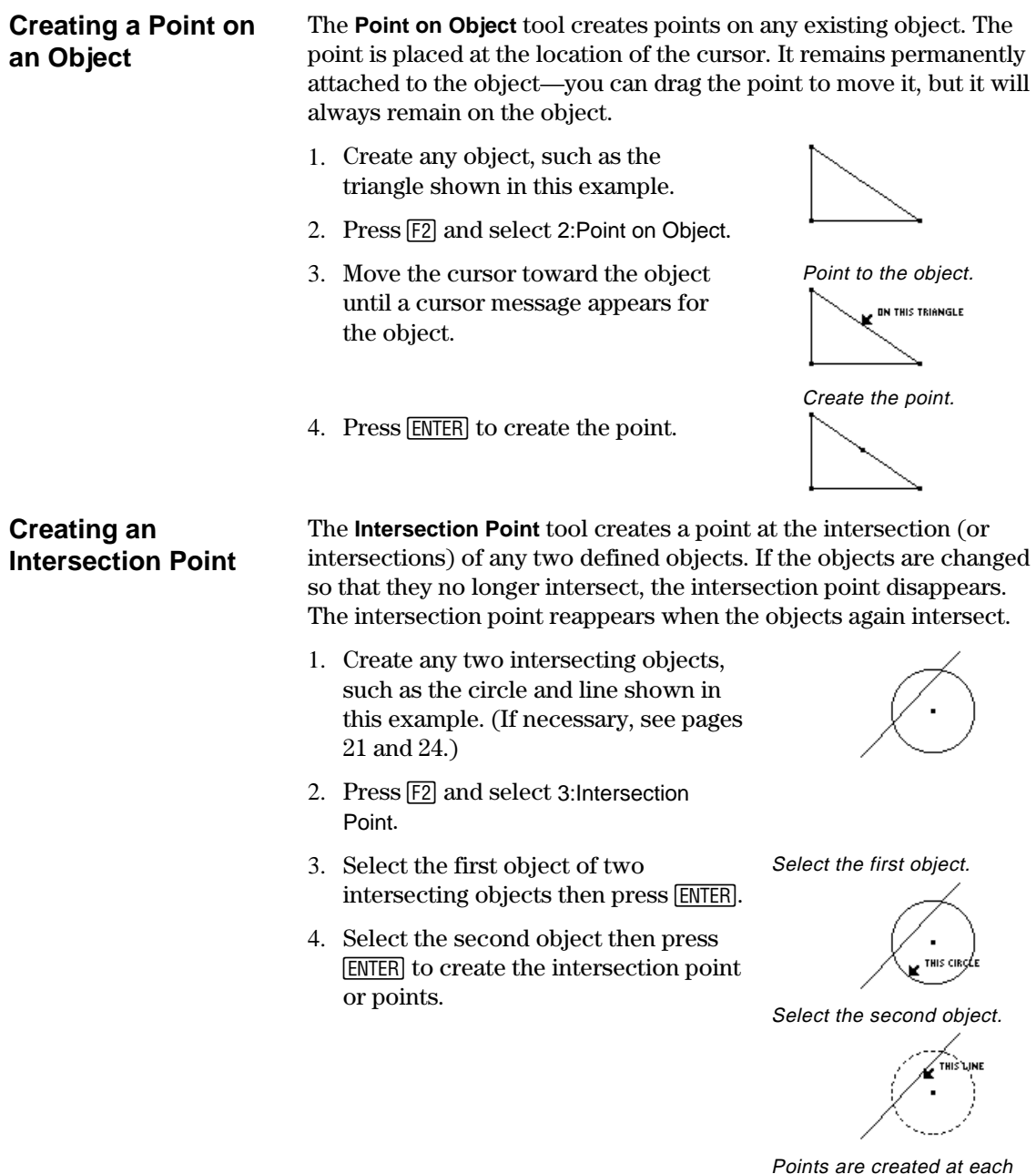

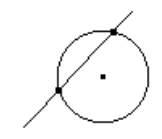

intersection.

## <span id="page-24-0"></span>**Creating Lines, Segments, Rays, and Vectors**

<u> Tanzania (h. 1878).</u>

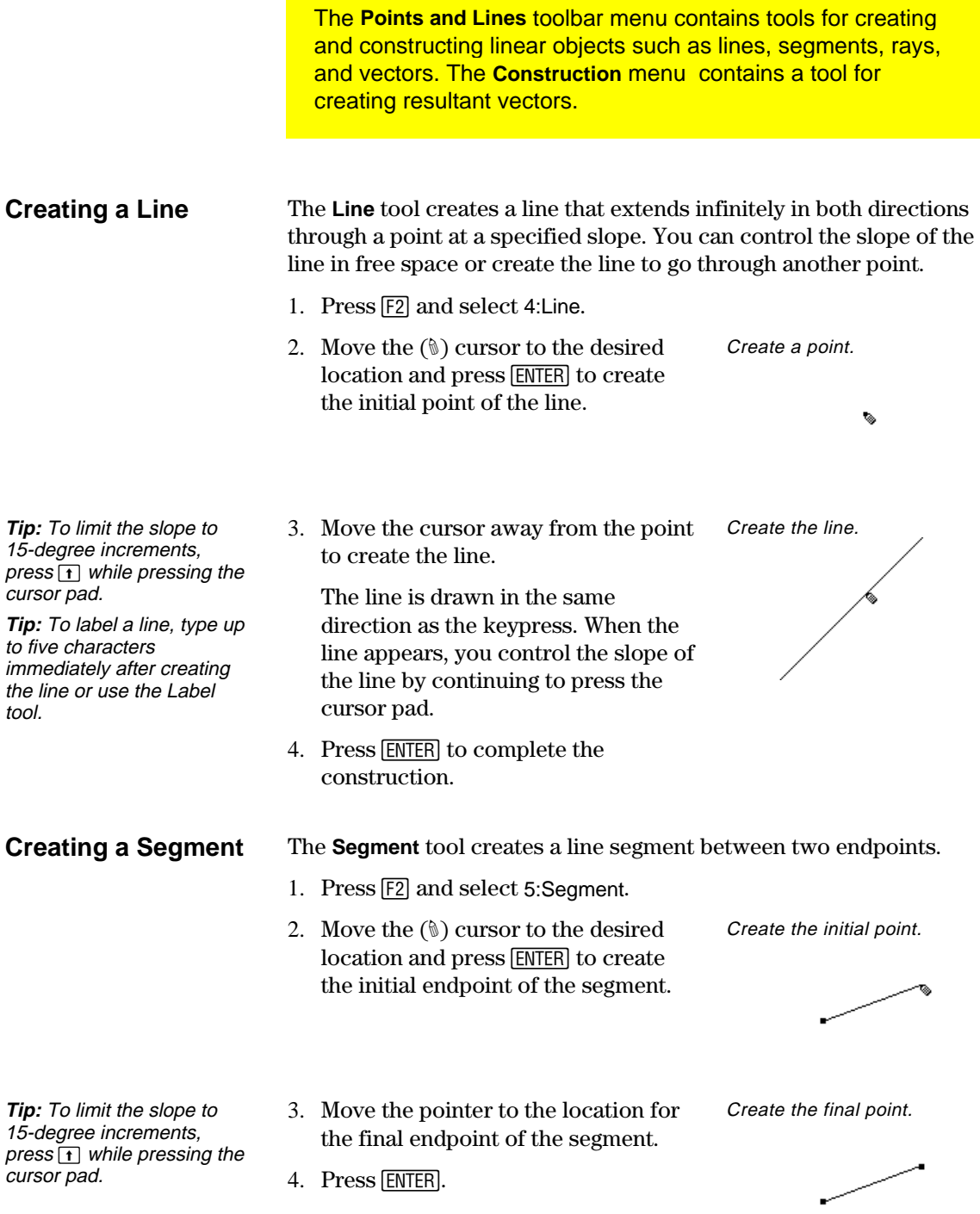

## **Creating Lines, Segments, Rays, and Vectors** (continued)

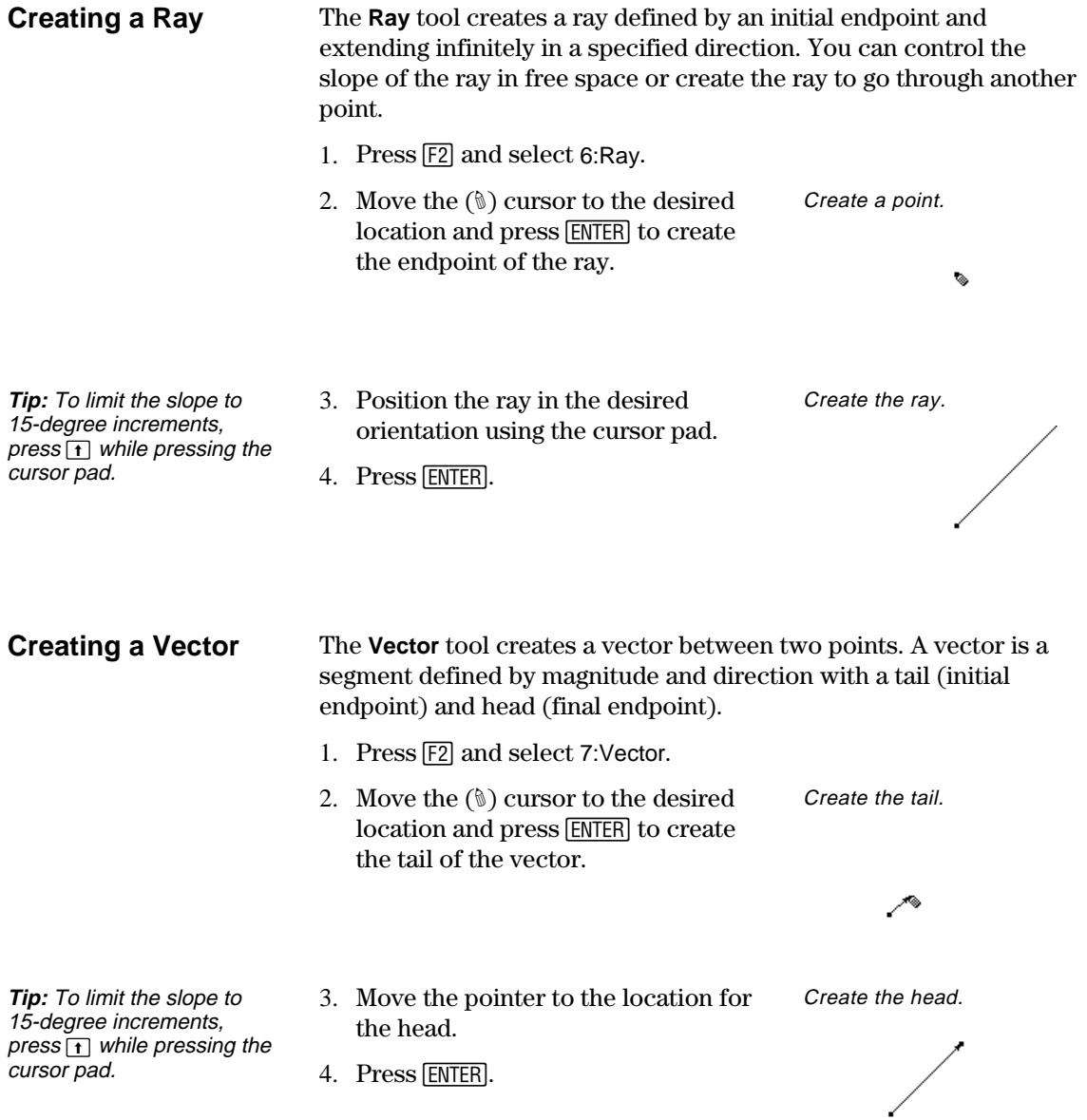

### **Creating Lines, Segments, Rays, and Vectors** (continued)

### **Creating a Resultant Vector**

**Note:** The selected vectors do not have to share a common endpoint (tail) and may also be previously defined vector sums.

The **Vector Sum** tool in the **Construction** menu creates a resultant vector that is the sum of two selected vectors.

- 1. Create two vectors as shown in this example.
- 2. Press  $\overline{F4}$  and select 7:Vector Sum.
- 3. Move the pointer and select the first vector.
- 4. Move the pointer and select the second vector.

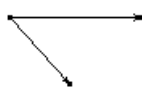

Select the first vector.

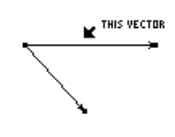

Select the second vector.

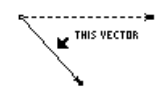

5. Select the initial point for the resultant vector then press [ENTER]. Select a tail point for the vector sum.

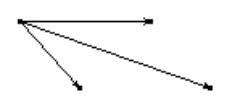

## <span id="page-27-0"></span>**Creating Circles and Arcs**

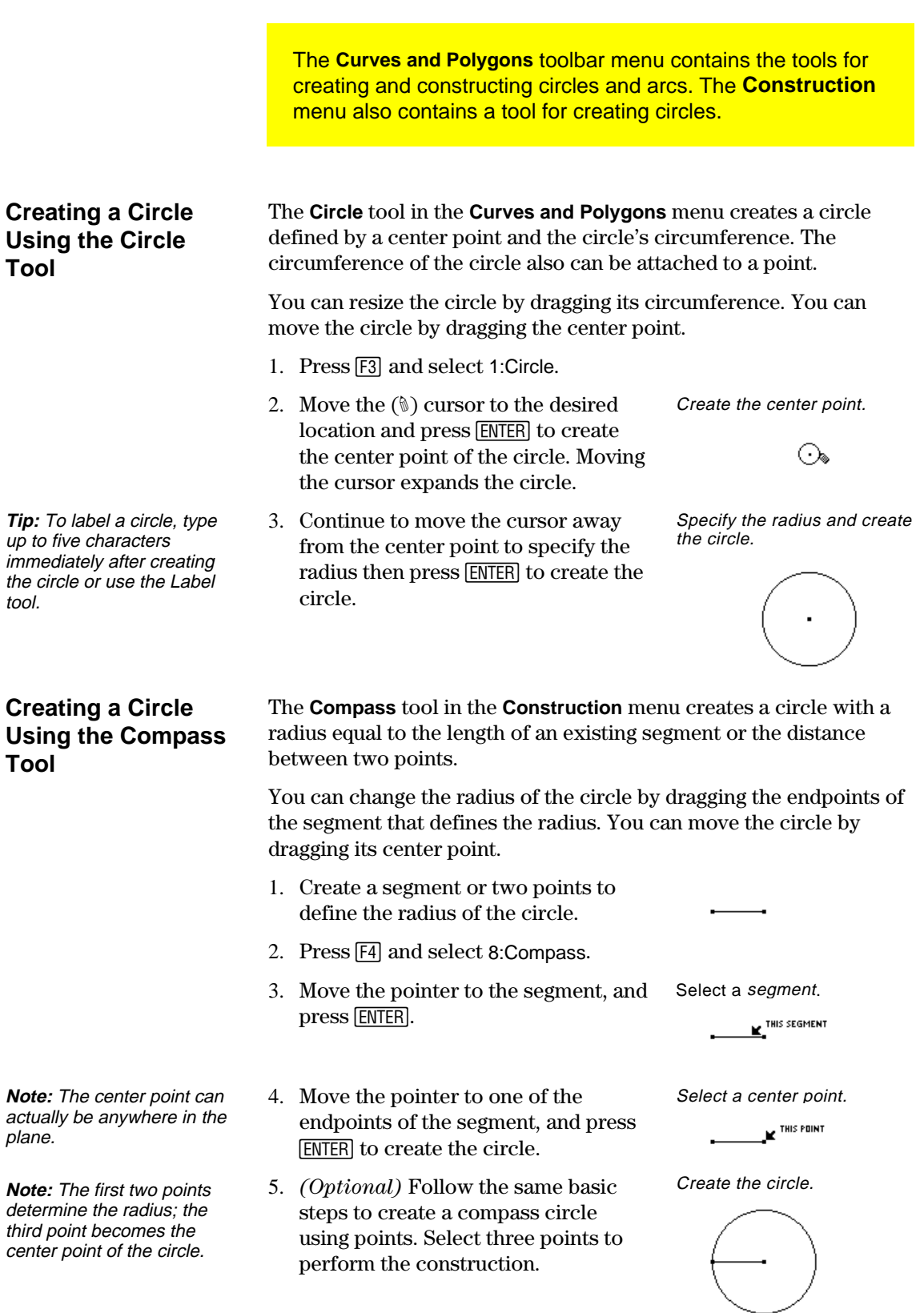

## **Creating Circles and Arcs** (continued)

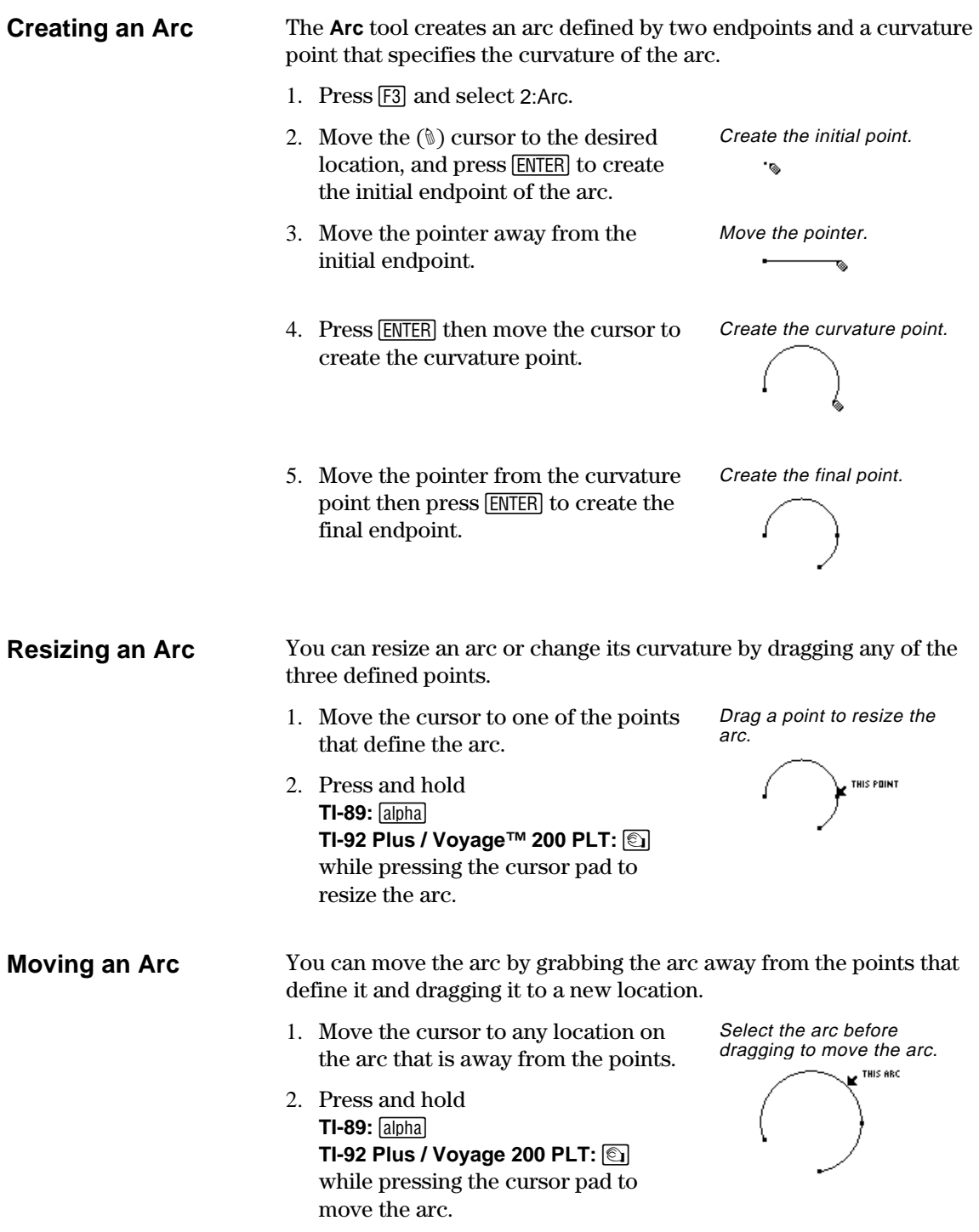

## <span id="page-29-0"></span>**Creating Triangles**

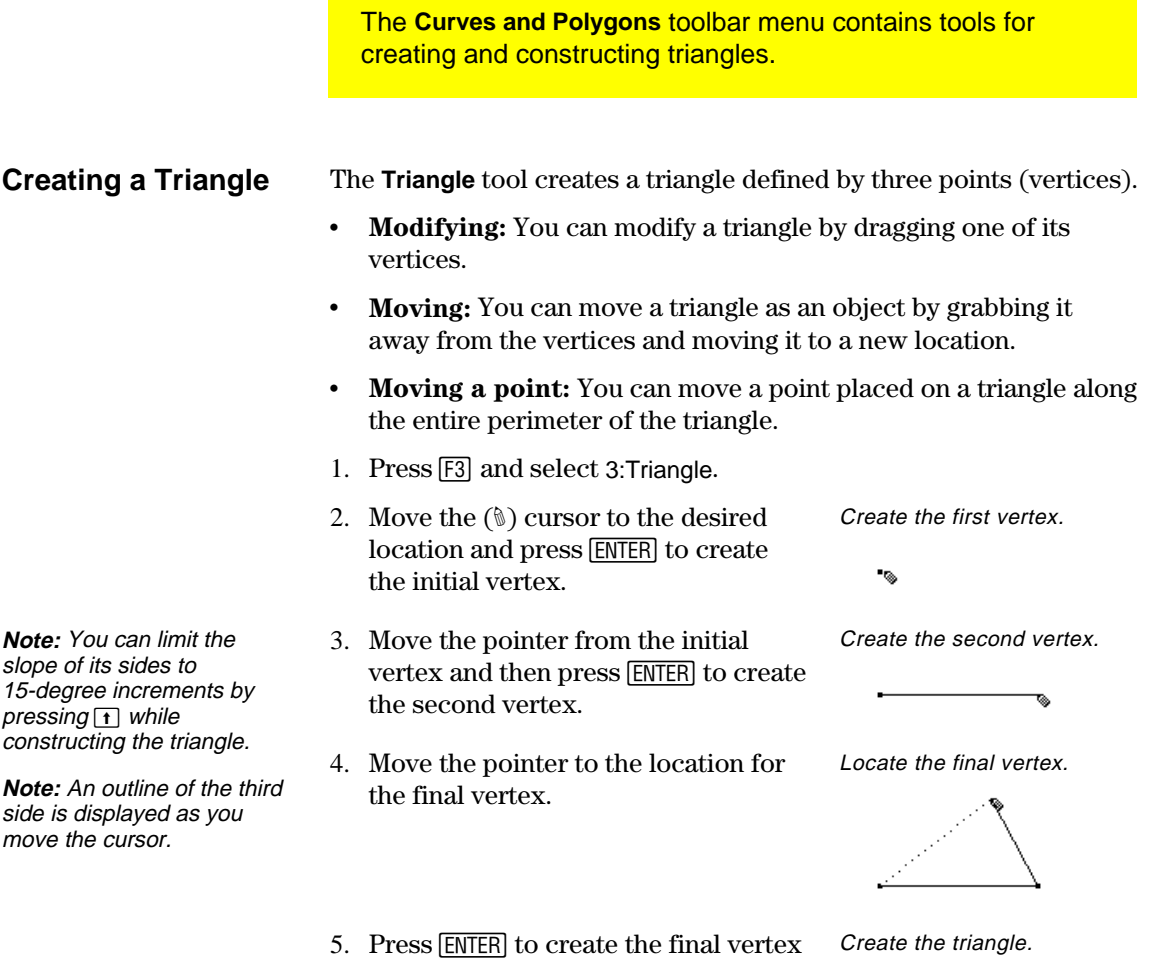

to complete the triangle.

### <span id="page-30-0"></span>**Creating Polygons**

The **Curves and Polygons** toolbar menu contains tools for creating and constructing polygons in geometry.

### **Creating a Polygon**

**Tip:** You can limit the slope of the sides of a polygon to 15-degree increments by pressing  **while** constructing the polygon.

The **Polygon** tool constructs an *n*-sided polygon of any shape defined by *n* points (vertices) where *n* is a number greater than two.

- 1. Press [F3] and select 4:Polygon.
- 2. Move the  $(\mathcal{N})$  cursor to the desired location.
- 3. Press **ENTER** to create the initial vertex. Press the cursor pad to create the first side.
- 4. Press **ENTER** then move the pointer to create each of the other vertices.
- 5. To complete the construction of the polygon:
	- Move the pointer to the initial vertex until "THIS POINT" is displayed and press [ENTER].  $-$  or  $-$
	- Press [ENTER] a second time on the last point of a polygon.

Create the initial vertex and the first side.

Create additional vertices.

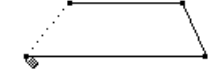

Select the original point.

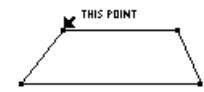

Polygon is complete.

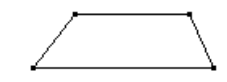

**Placing and Moving a Point on a Polygon** 

You can move a point placed on a polygon along the entire perimeter of the polygon.

- 1. Press [F2] and select 1:Point.
- 2. Move the  $(\mathcal{N})$  cursor to the perimeter of the polygon and press [ENTER].

Create a point.

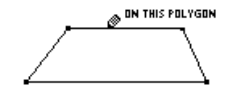

3. Press and hold **TI-89:** [alpha] **TI-92 Plus / Voyage™ 200 PLT:** ' while pressing the cursor pad to move the point along the perimeter of the polygon.

Grab and move the point.

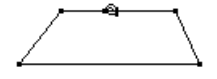

### **Creating Polygons** (continued)

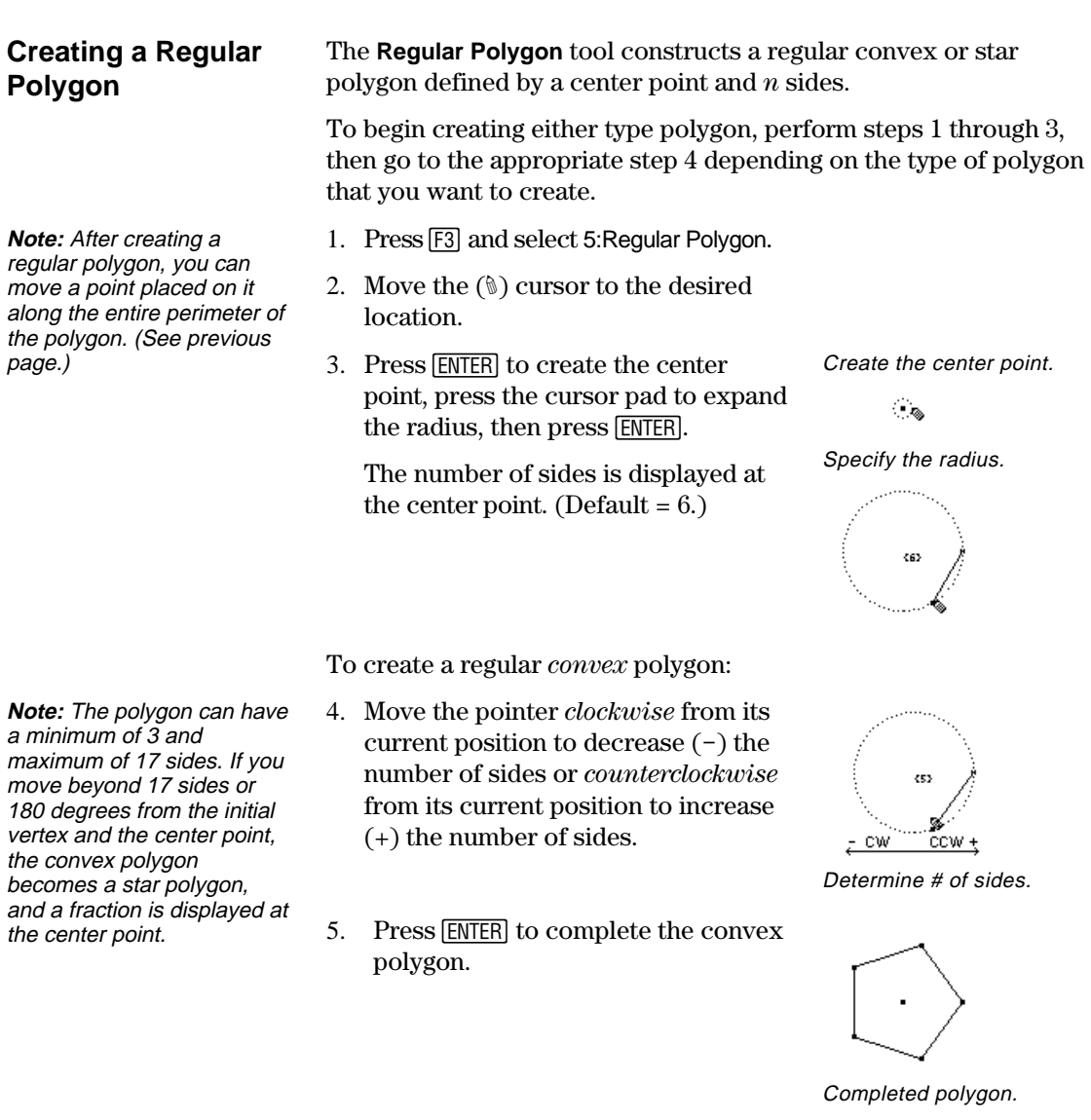

To create a regular *star* polygon:

from its current position until a fraction is displayed at the center point. Continue to move the cursor until the desired number of sides is

7. Press **ENTER** to complete the star

6. Move the cursor *counterclockwise* Rotate counterclockwise.

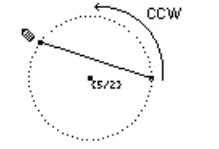

Completed polygon.

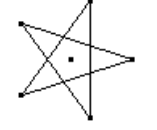

**Note:** The minimum value is 5/2 and the maximum value is 17/3. The numerator is the number of sides. The denominator is the number of times the star is crossed.

reached.

polygon.

## <span id="page-32-0"></span>**Constructing Perpendicular and Parallel Lines**

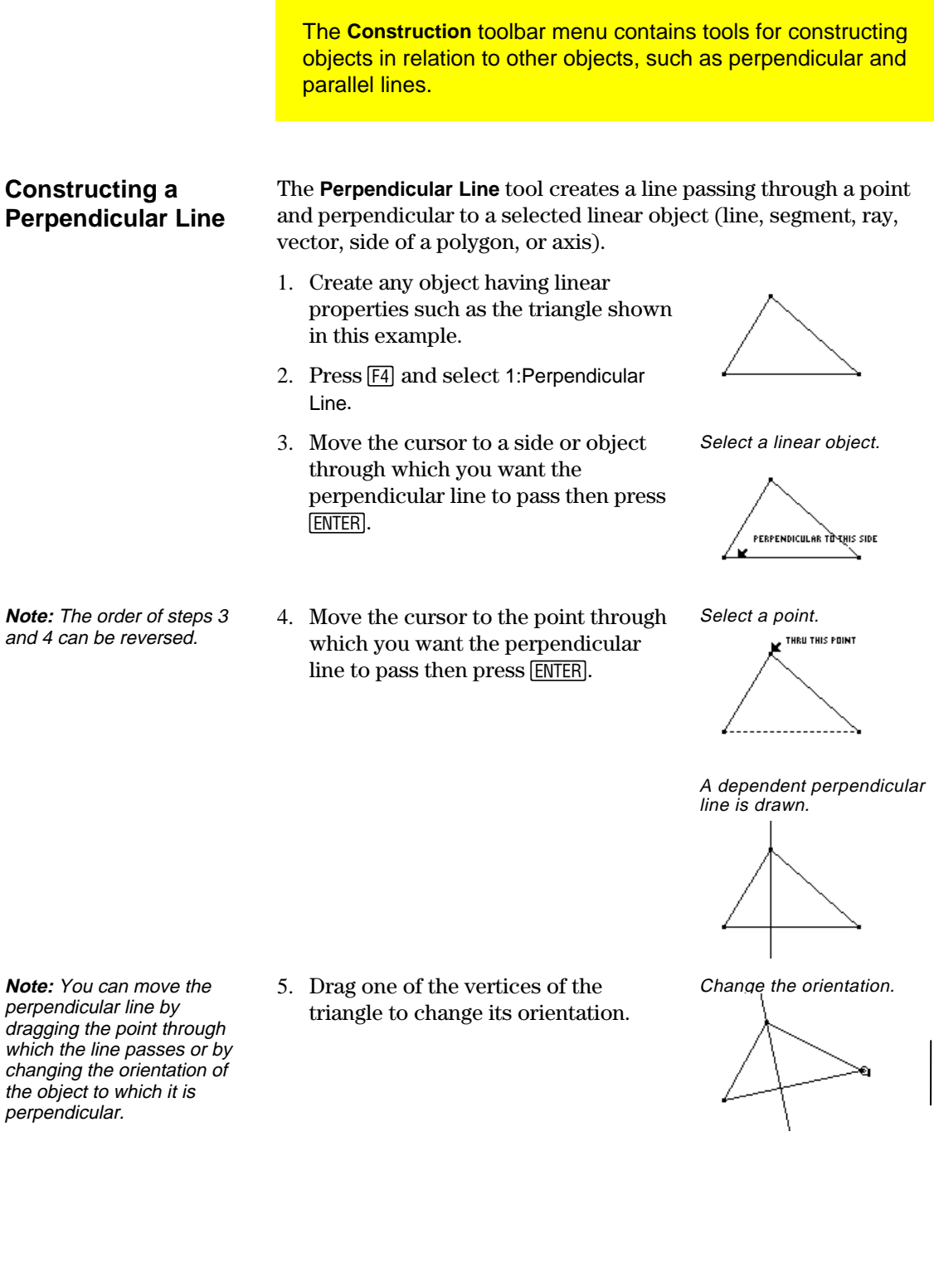

### **Constructing Perpendicular and Parallel Lines** (continued)

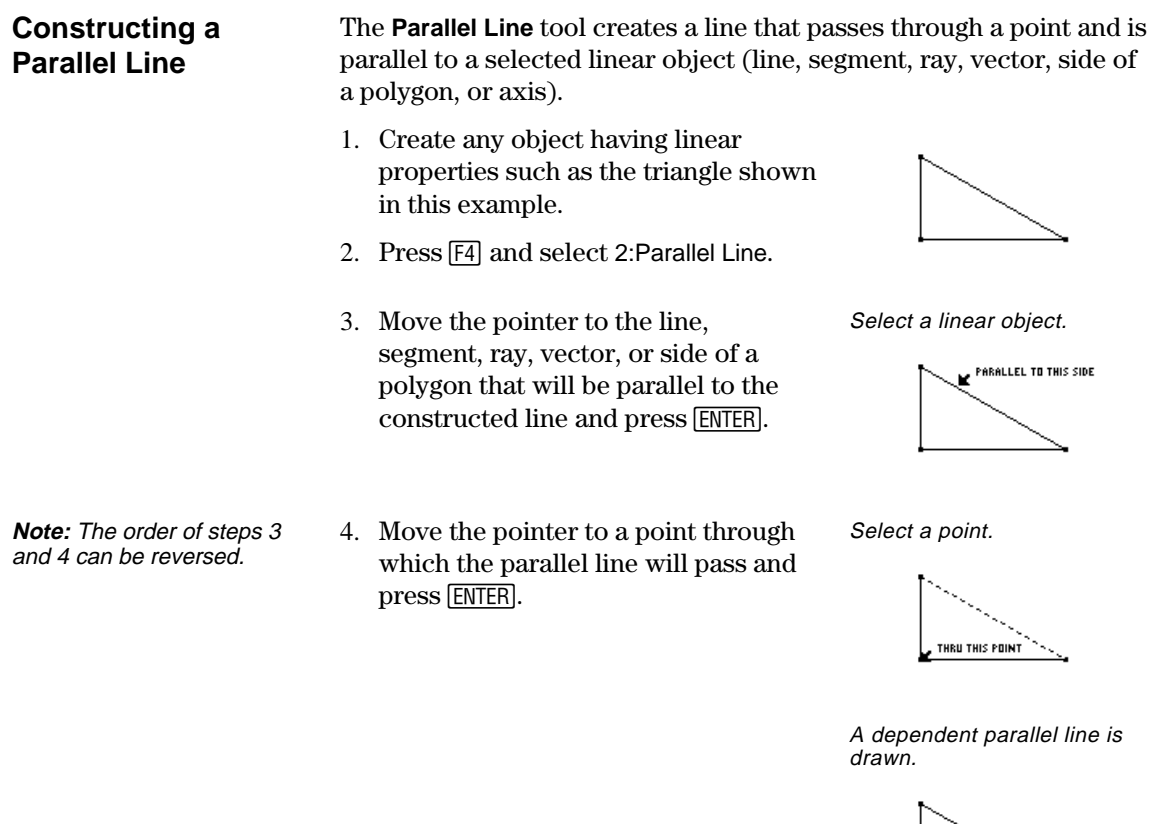

Change the orientation.

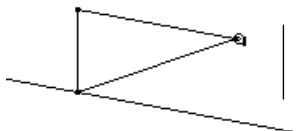

**Note:** You can move the parallel line by dragging the point through which the line passes or by changing the orientation of the object to which it is parallel.

5. Drag one of the vertices of the triangle to change its orientation.

## <span id="page-34-0"></span>**Constructing Perpendicular and Angle Bisectors**

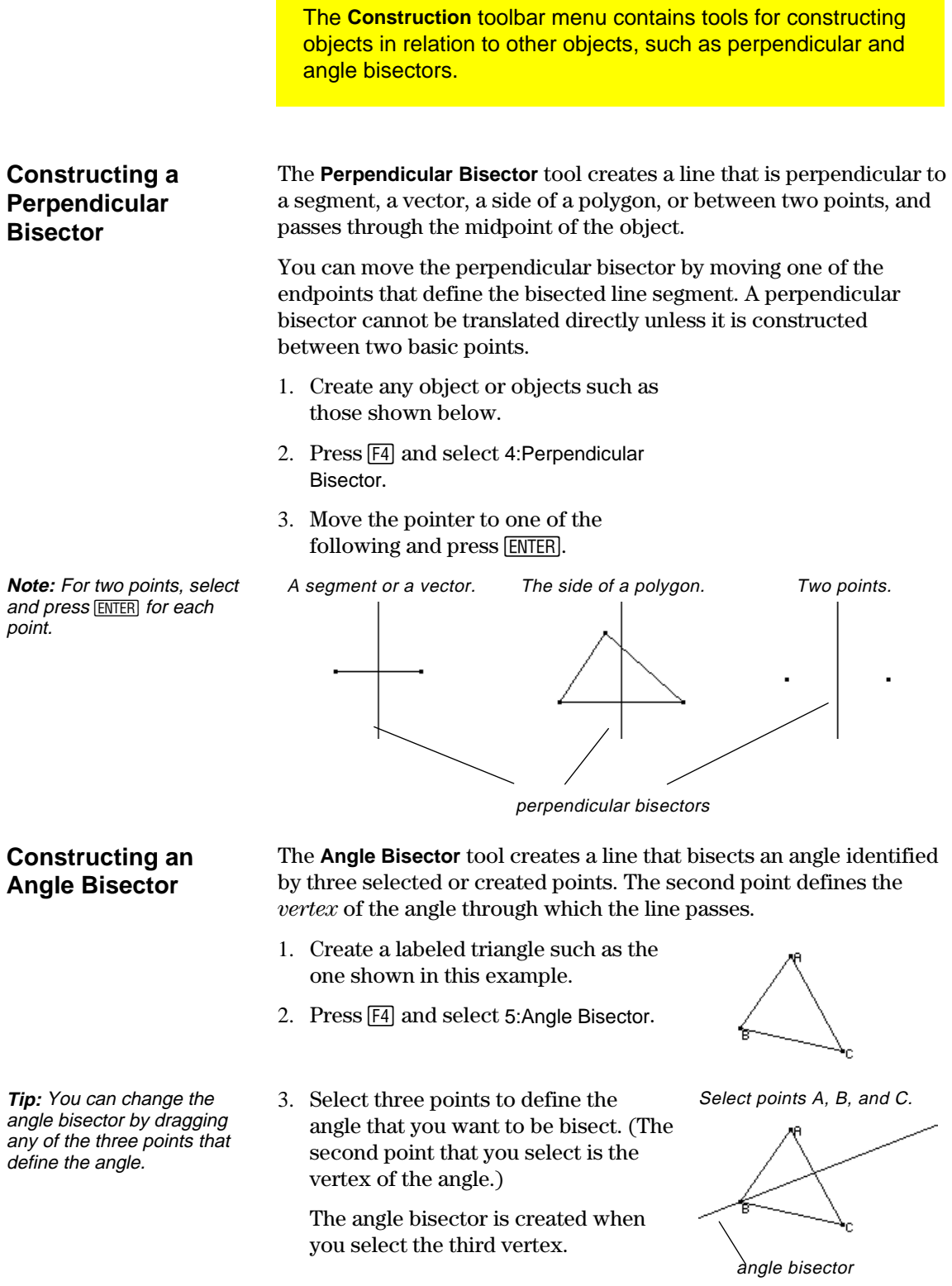

## <span id="page-35-0"></span>**Creating Midpoints**

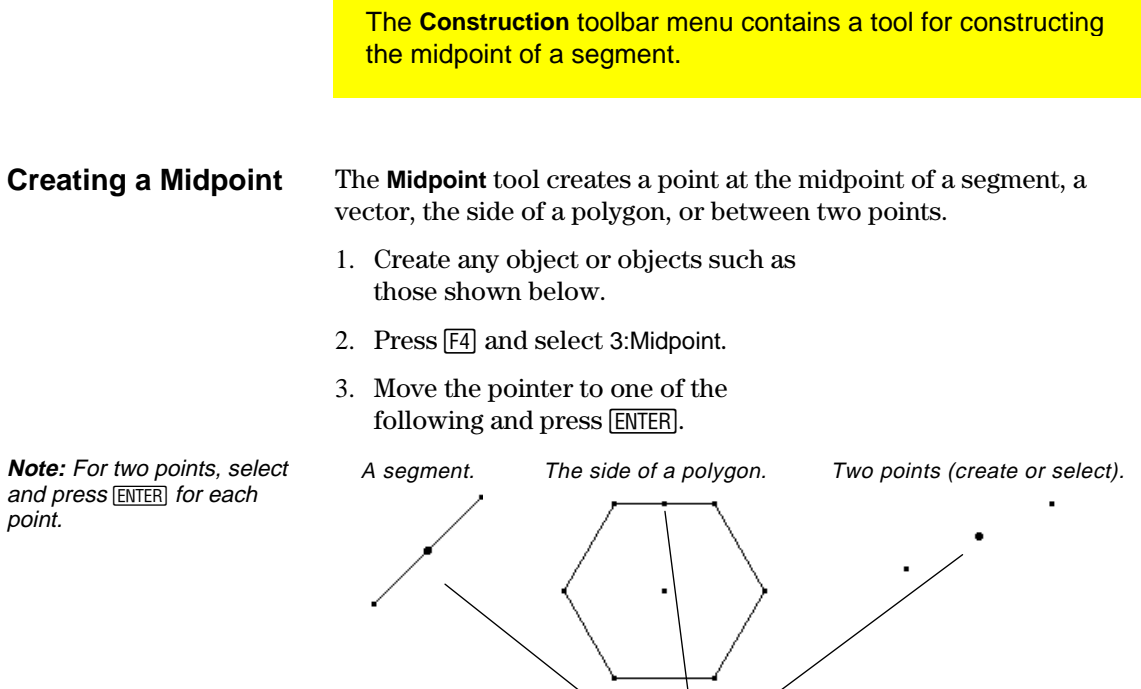

midpoints

 $\overline{ }$
## **Transferring Measurements**

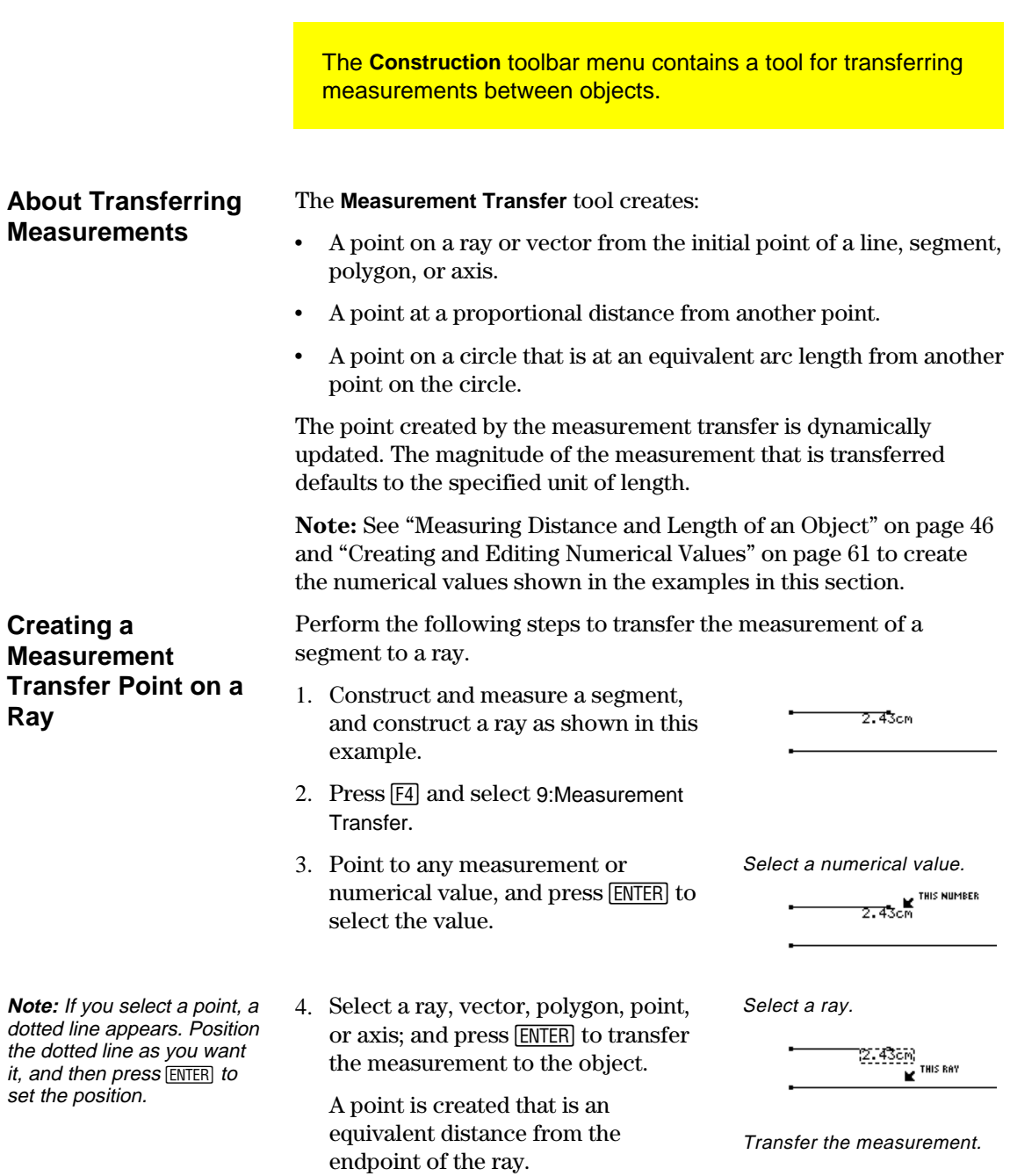

 $2.43cm$ 

## **Transferring Measurements** (continued)

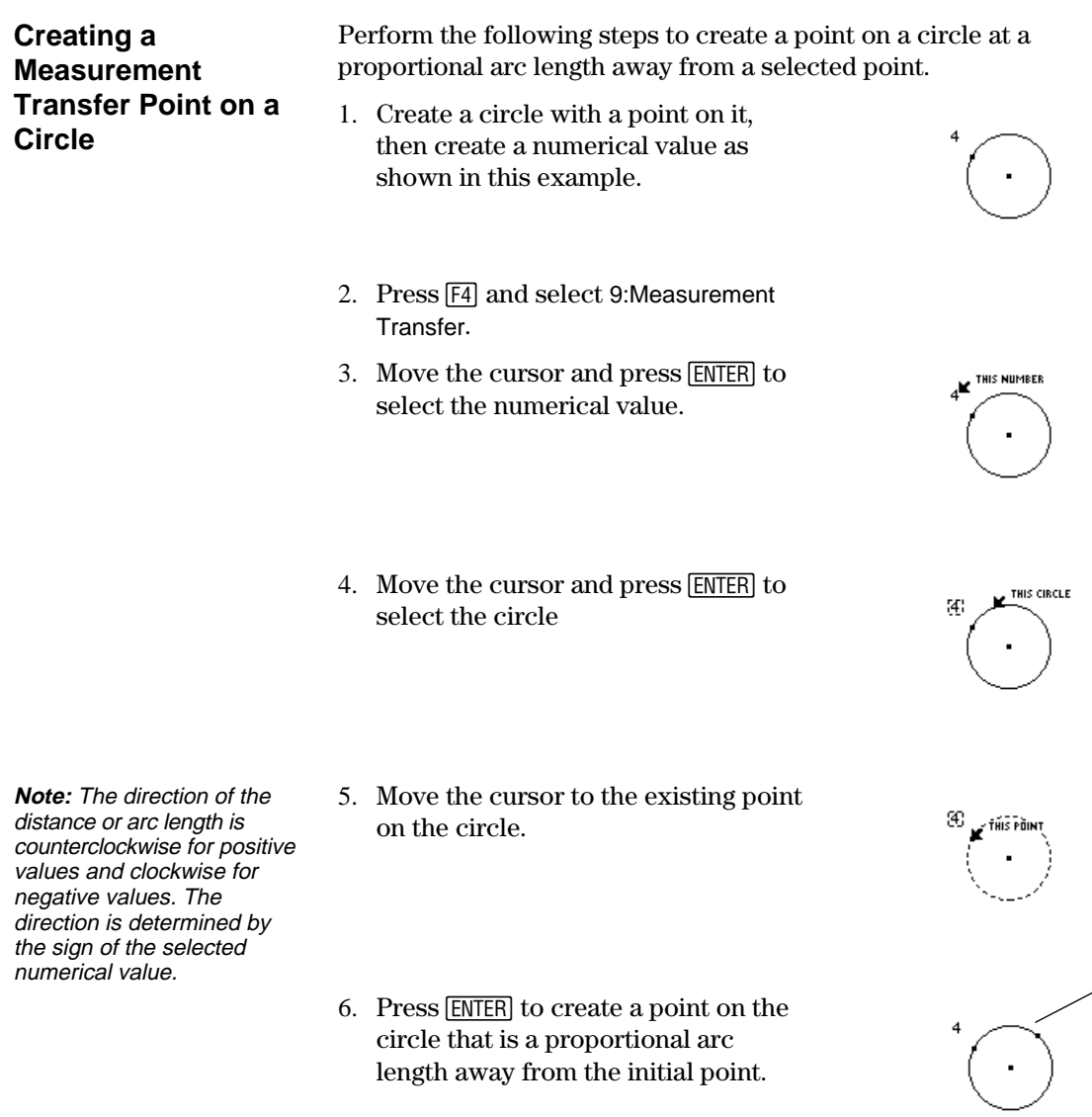

6. Press **ENTER** to create a point on the circle that is a proportional arc length away from the initial point.

### **Creating a Locus**

The **Construction** toolbar menu contains the Locus tool, which generates a set of points while a point moves along a path.

#### **Creating a Locus**

**Note:** The number of points calculated in the construction of the locus is defined in the Geometry Format dialog box.

The **Locus** tool creates a set of objects defined by the movement of a point along a path. A path is any defined object on which a point can be placed.

- 1. Construct two circles as shown.
- The center point and circumference of the small circle *must be attached* to the circumference of the large circle.

Construct and **attach** two circles.

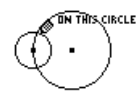

This point indicates that the circles are attached.

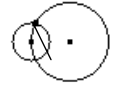

2. Press [F4] and select A:Locus.

**Note:** The locus is dynamically recalculated when you modify the objects that define the locus.

- 3. Select the small circle as the object for which to construct the locus.
- 4. Select the center point of the small circle as the point that lies on a path and press [ENTER].
- When you select a point on a path (object), the locus is constructed in its entirety and is considered a defined object.

Select the object.

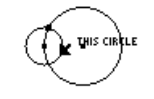

Select a point on the path.

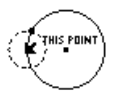

The locus is constructed.

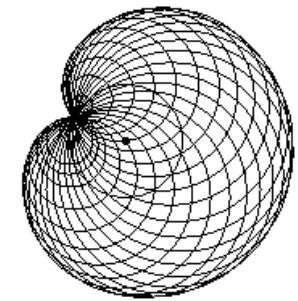

### **Redefining Object Definitions**

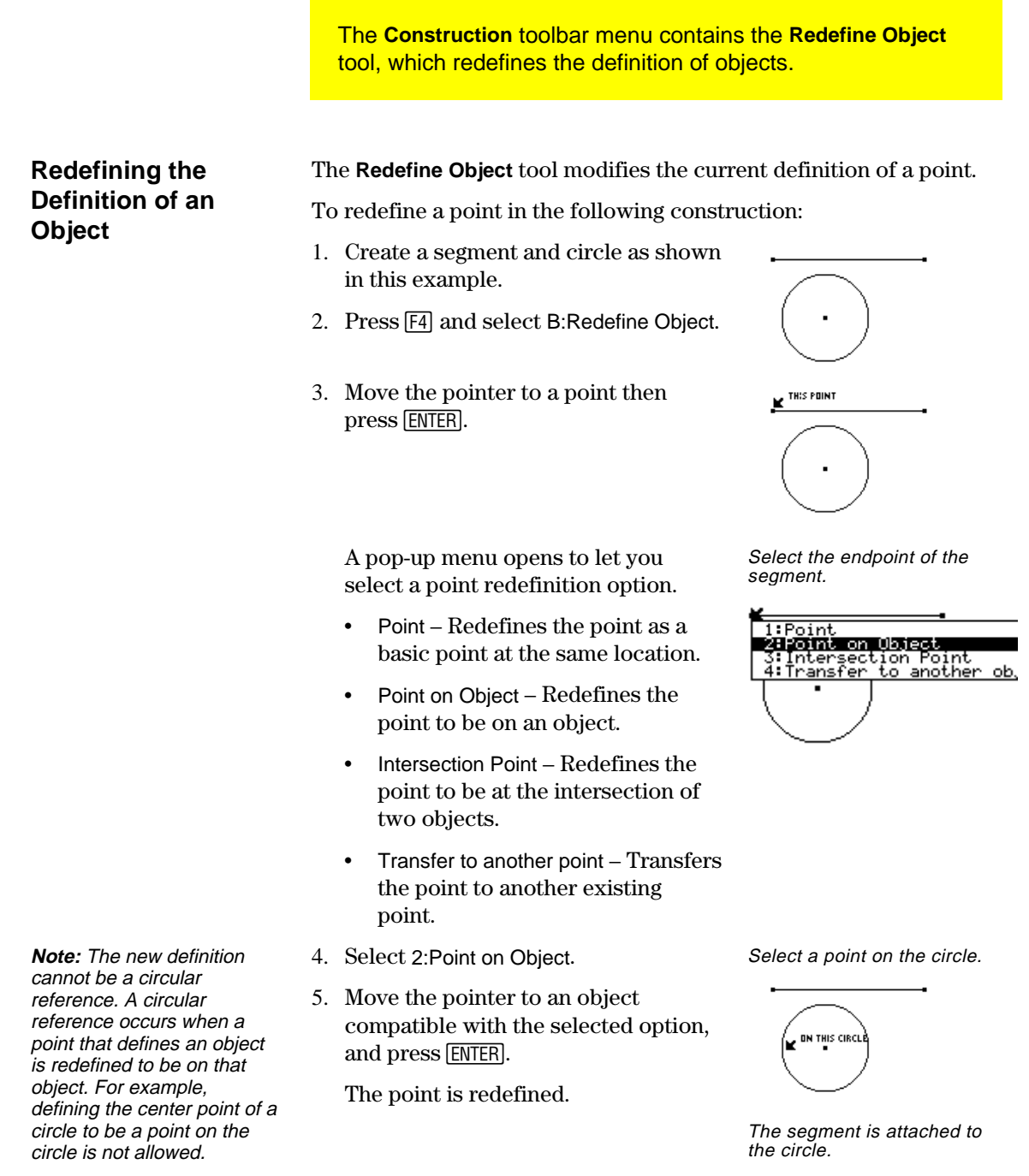

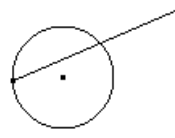

# **Translating Objects**

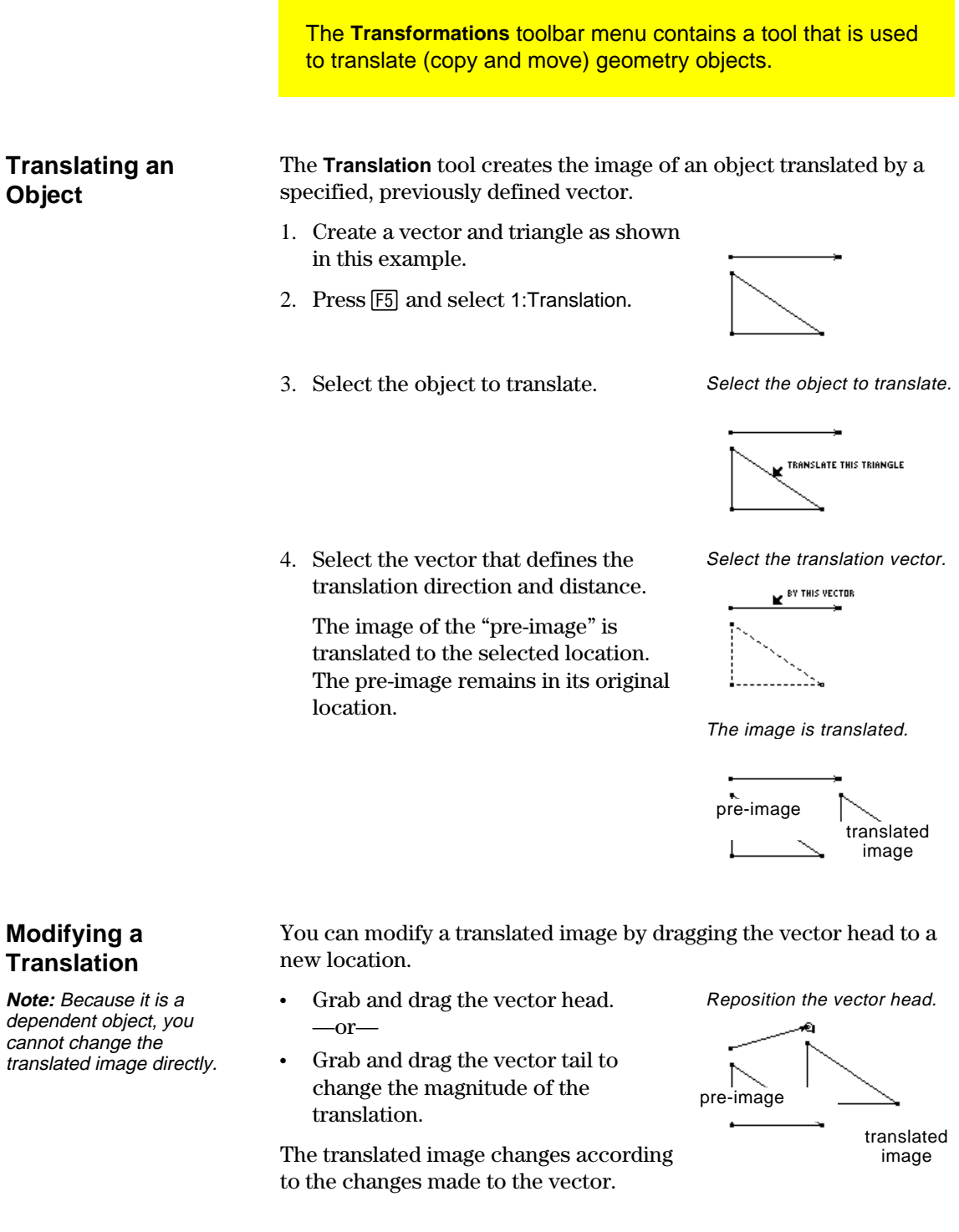

## **Rotating and Dilating Objects**

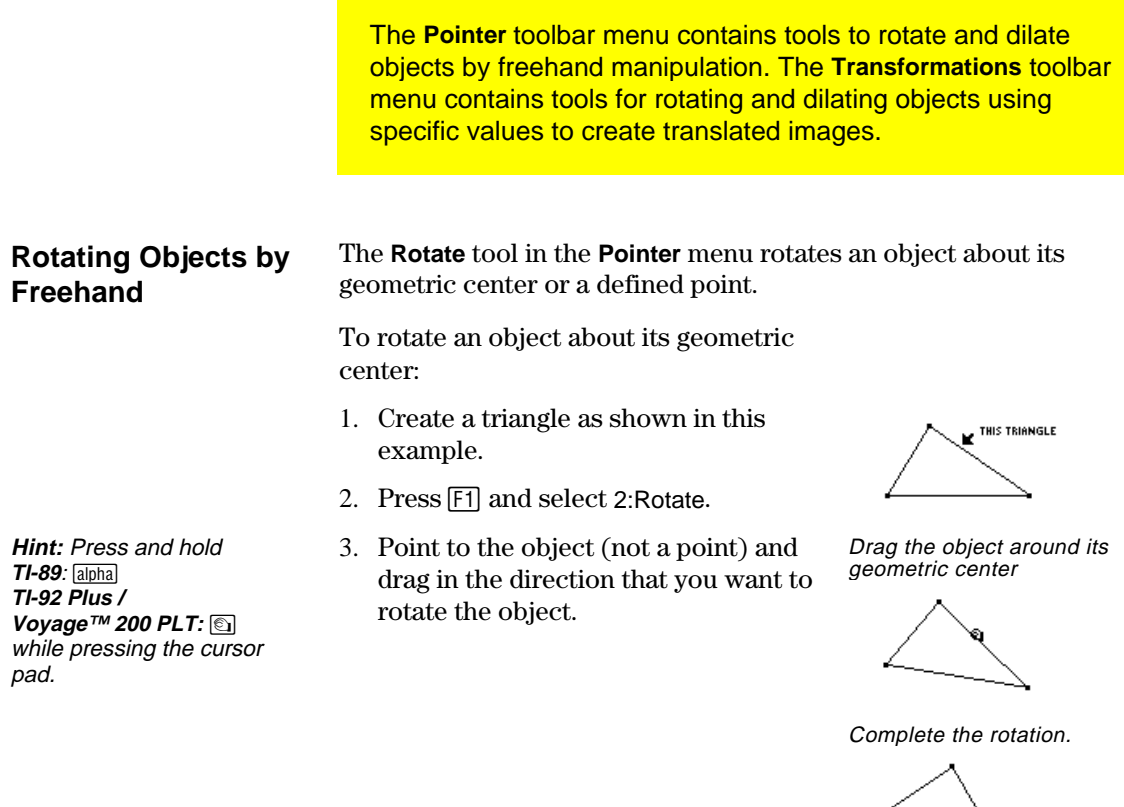

To rotate an object about a defined point:

- 1. Create a triangle and a point as shown in this example.
- 2. Press [F1] and select 2:Rotate.
- 3. Select the rotation point. The point will blink on and off.
- 4. Point to the object and drag in the direction that you want to rotate the object.

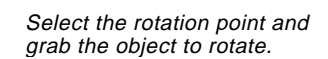

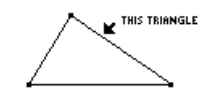

Drag the object around the point.

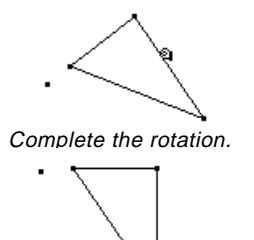

**Note:** Move the cursor to an unoccupied location and press **ENTER** to deselect the rotation point.

#### **Rotating Objects by a Specified Angular Value**

The **Rotation** tool in the **Transformations** toolbar menu translates and rotates an object by a specified angular value with respect to a point.

**Note:** See "Measuring Distance and Length of an Object" on page 46 and "Creating and Editing Numerical Values" on page 61 to create the numerical values shown in the examples below.

- 1. Create a triangle, a point, and a numerical value as shown in this example.
- 2. Press [F5] and select 2:Rotation.
- 3. Select the object to rotate. Select the object to rotate.

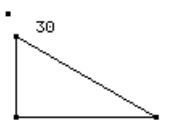

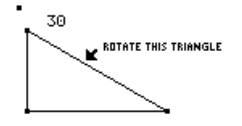

4. Select the point of rotation. Select the rotation point.<br>  $\blacksquare$ 

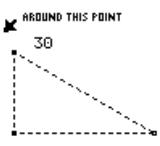

Select the angular value.

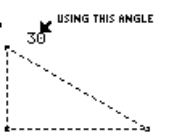

The rotated image is created.

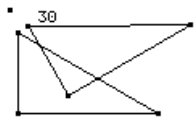

**Note:** The angular value may be any measurement or numerical value regardless of unit assignment. Rotation assumes that the value is in degrees or radians, and is consistent with the Angle setting in the Geometry Format dialog box. Positive values = CCW rotation. Negative values = CW rotation.

- 5. Select the angular value of rotation.
- The rotated image is created. The original object is still displayed at its original location.

#### **Modifying a Rotation**

**Note:** Because the rotated image is a dependent object, you cannot change it directly.

You can modify a rotated image by changing the number that defines the angle of rotation, moving the rotation point, or modifying the original object.

- 1. Select the number, press  $TI-89: [2nd] [F7]$ **TI-92 Plus / Voyage™ 200 PLT: F7** and select 6:Numerical Edit.
- 2. Change the number to a different value and press [ENTER].

 The rotated image moves according to the numerical value that defines the rotation.

The rotated image is modified.

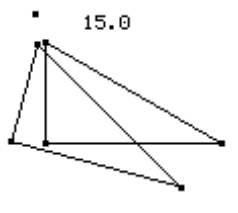

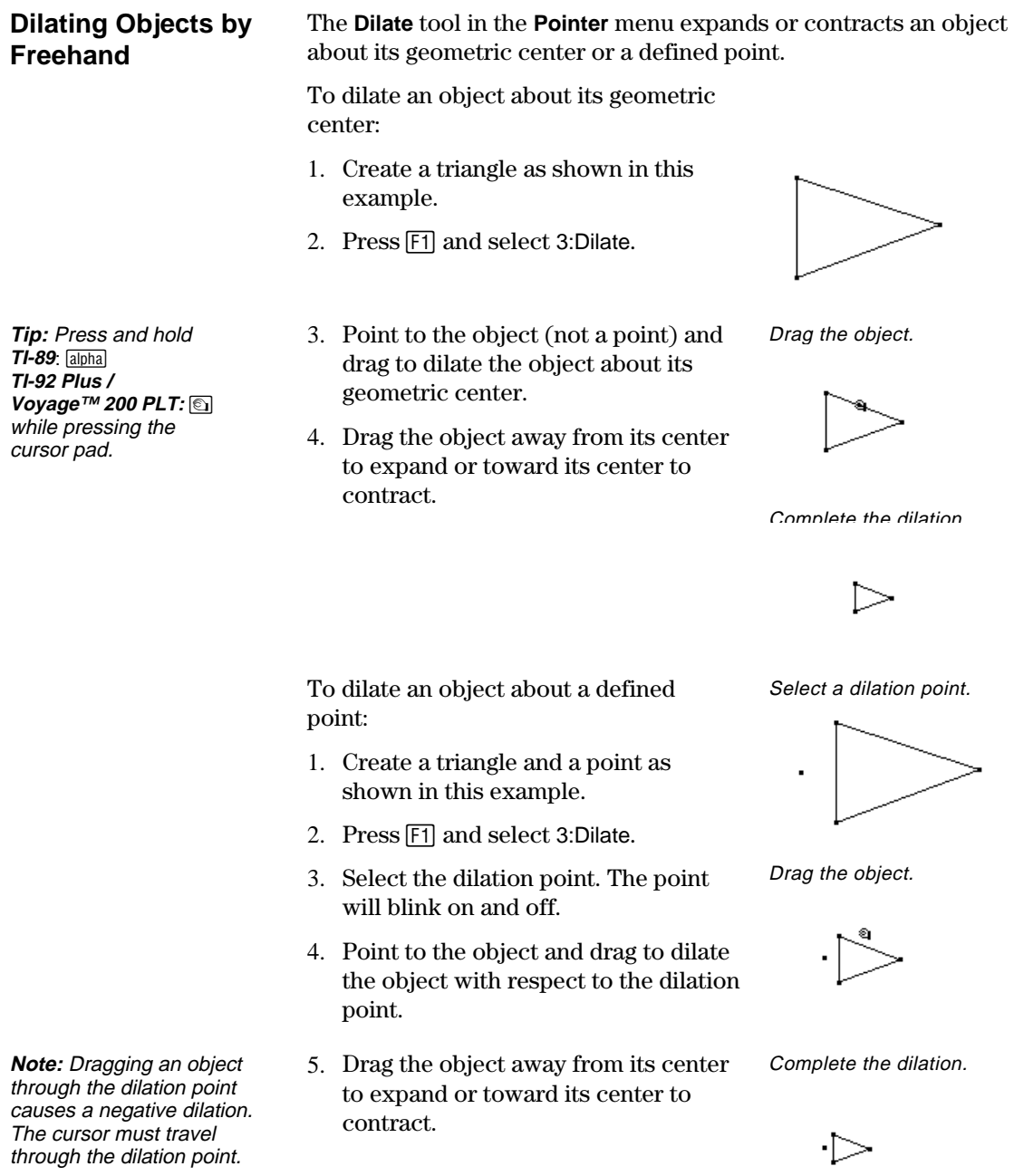

#### **Dilating Objects by a Specified Factor**

**Note:** Negative numerical values result in a negative dilation.

**Note:** The factor can be any measurement or numerical value regardless of unit assignment. Dilation assumes that the selected value is without a defined

unit.

The **Dilation** tool in the **Transformations** menu translates and dilates an object by a specified factor with respect to a specified point.

**Note:** See "Creating and Editing Numerical Values" on page 61 to create the numerical values shown in the examples below.

- 1. Create a triangle, a point, and a numerical value as shown in this example.
- 2. Press [F5] and select 3:Dilation.
- 3. Select the object to dilate. Select the object to dilate.

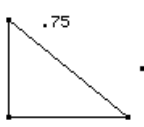

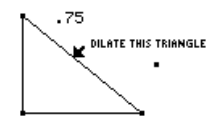

4. Select the point of dilation. Select the dilation point.

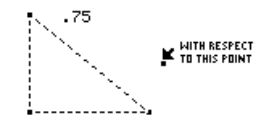

Select the dilation factor.

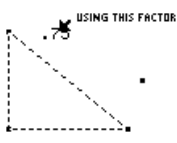

The dilated image is created.

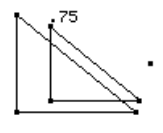

#### **Modifying a Dilation**

**Note:** Because it is a dependent object, you cannot change the dilated image directly.

You can modify a dilated image by changing the number that defines the factor of dilation, moving the dilation point, or modifying the original object.

1. Grab and drag a vertex of the original object.

 The dilated image moves according to the changes made to the original object.

The dilated image is modified.

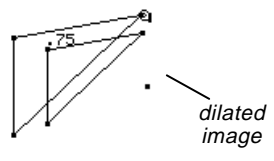

- 
- 5. Select the factor of dilation.

 The dilated image is created. The original object is still displayed at its original location.

**Rotating and Dilating Objects by Freehand** 

**Tip:** Drag the object away from its center to expand, or toward its center to contract. Drag the object in a circular

motion to rotate.

The **Rotate & Dilate** tool in the **Pointer** menu rotates and dilates a selected object about its geometric center or a defined point.

To rotate and dilate an object about its geometric center:

- 1. Create a triangle as shown in this example.
- 2. Press [F1] and select 4:Rotate & Dilate.
- 3. Point to the object and drag to rotate and dilate the object.

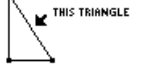

Drag the object in a circular

or linear path.

Complete the rotation and dilation.

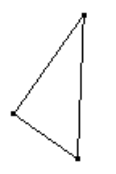

To rotate and dilate an object about a defined point:

- 1. Create a triangle and a point as shown in this example.
- 2. Press [F1] and select 4:Rotate & Dilate.
- 3. Select the point of rotation and dilation. The point will blink on and off.
- 4. Point to the object and drag to rotate and dilate the object with respect to the point.

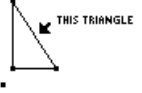

Drag object in a circular or linear path.

Complete the rotation and dilation.

**Tip:** Drag the object away from its defined point to expand and rotate or toward its center to contract and rotate.

### **Creating Reflections and Inverse Objects**

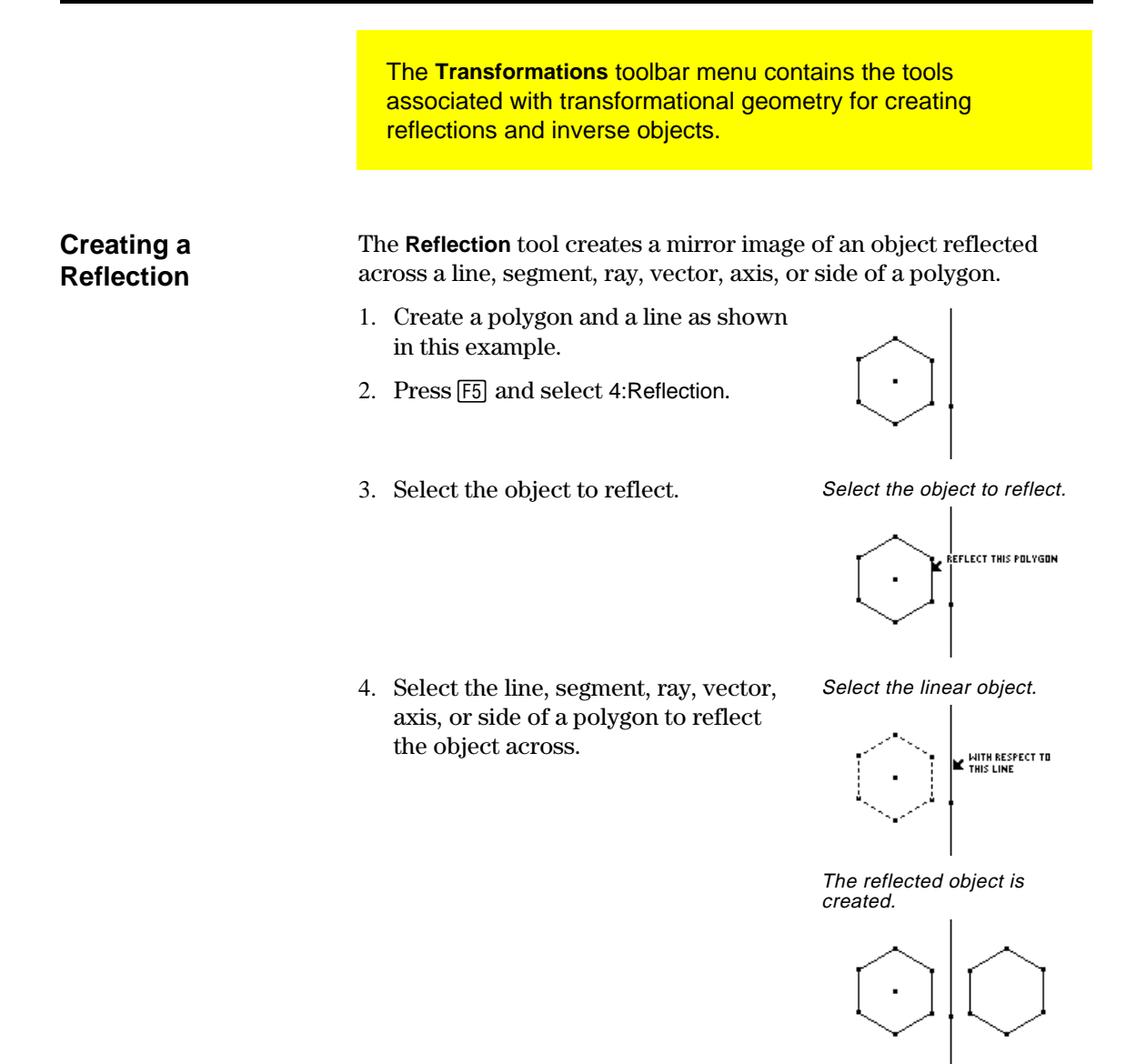

#### **Modifying a Reflection**

**Note:** Because the reflected image is a dependent object, you cannot change it directly.

You can modify a reflected image by changing the original object or by modifying the line of reflection.

- 1. Select, reposition, and rotate the line.
	- The reflected image moves according to the changes made to the line.

The reflected image is modified.

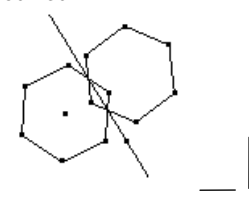

### **Creating Reflections and Inverse Objects** (continued)

### **Creating a**  The **Symmetry** tool creates the image of an object that is rotated 180 degrees around a point. **Symmetrical Image**  1. Create a polygon and a point as shown in this example. 2. Press [F5] and select 5:Symmetry. 3. Select the object to rotate 180 Select the object to rotate. degrees. , REFLECT THIS POLYGON 4. Select the point of symmetry. Select a point.

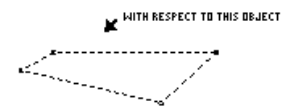

The symmetrical image is created.

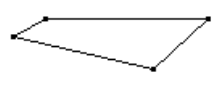

#### **Modifying a Symmetrical Image**

**Note:** Because a symmetrical image is a dependent object, you cannot change it directly. You can modify a symmetrical image by changing the original object or by moving the point of symmetry.

1. Grab and drag a vertex of the original object. (Upper right vertex of the original object shown in step 1.)

 The symmetrical image is modified according to the changes made to the original object.

The symmetrical image is modified.

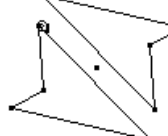

## **Creating Reflections and Inverse Objects** (continued)

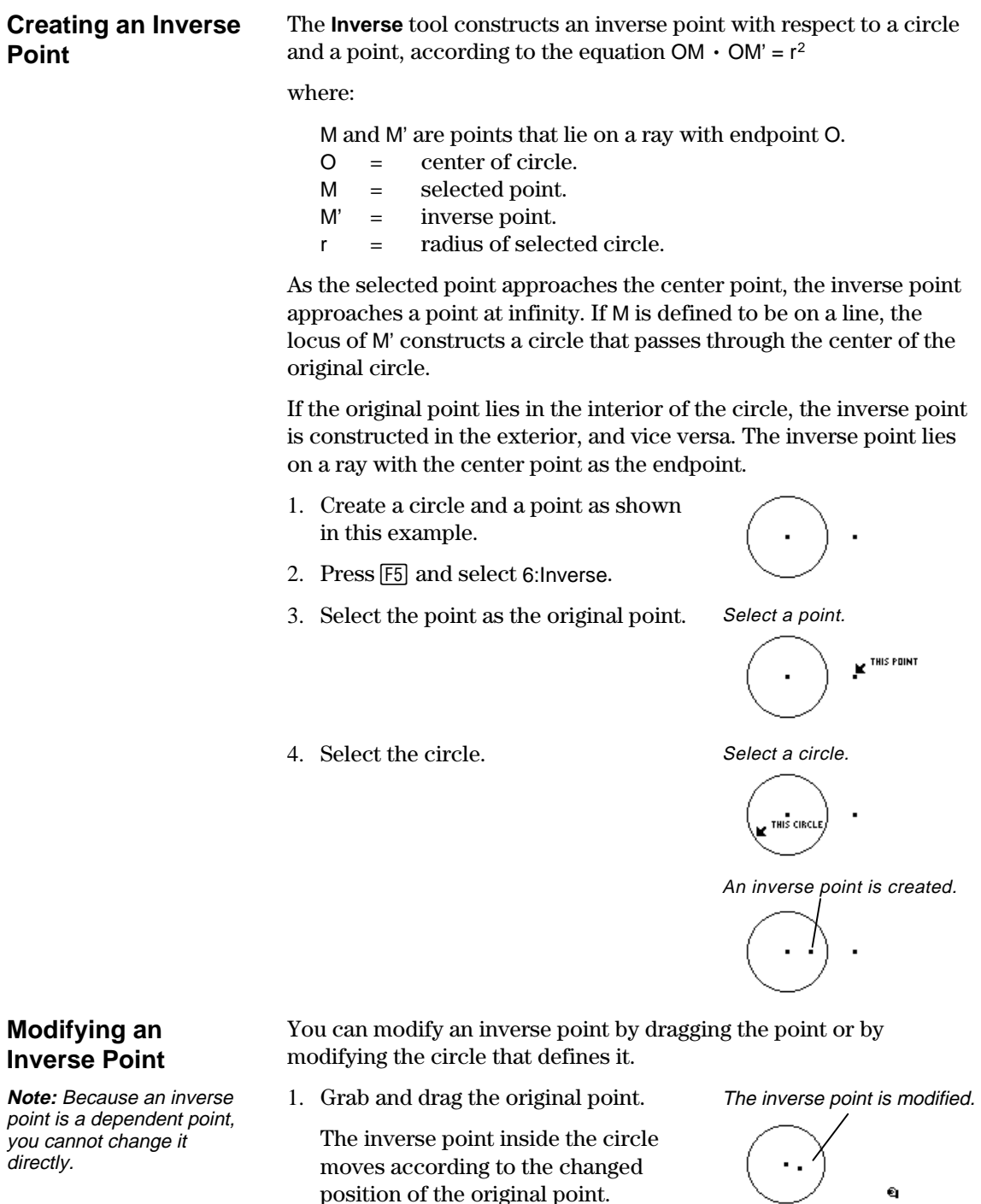

position of the original point.

# **Measuring Objects**

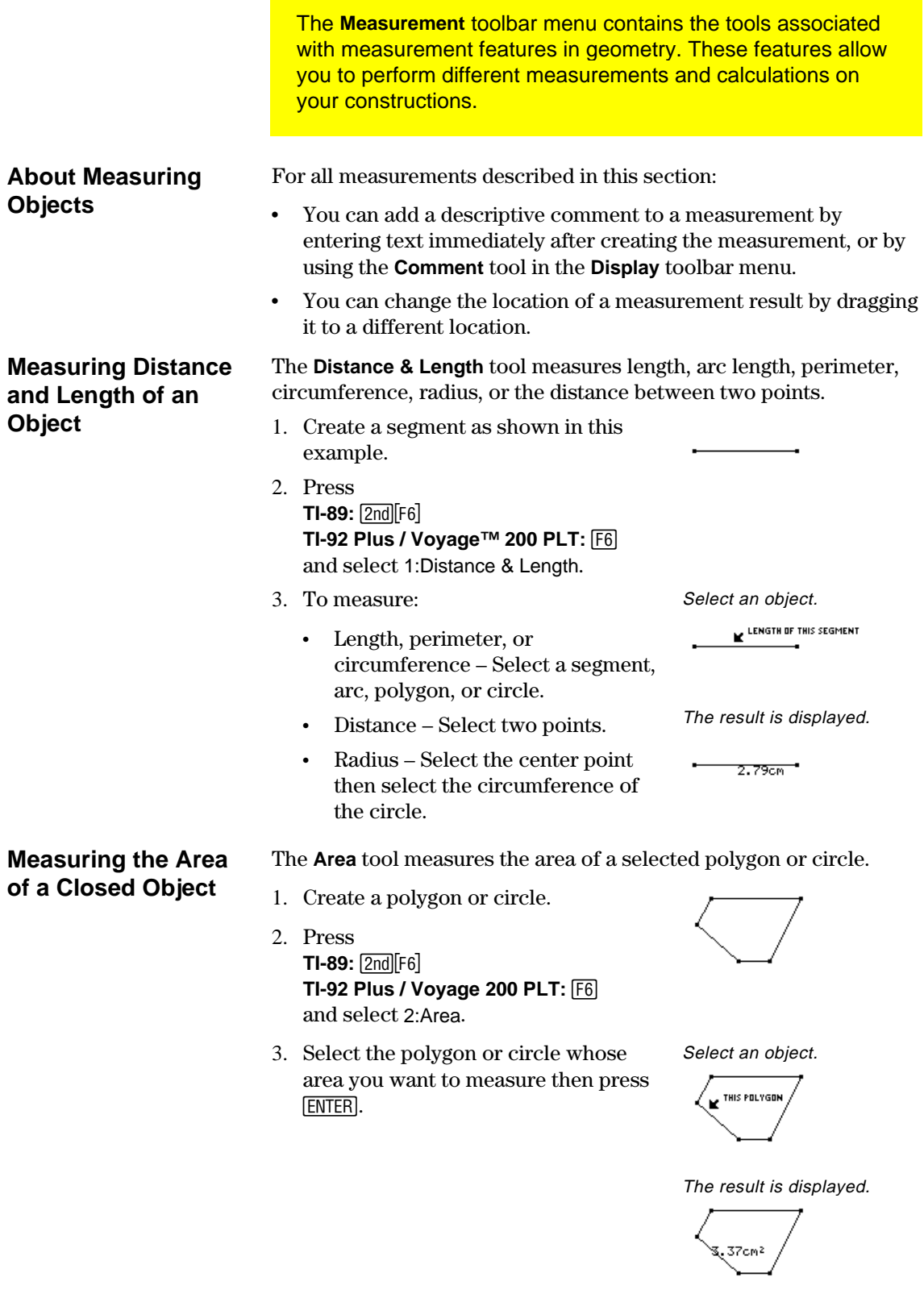

## **Measuring Objects** (continued)

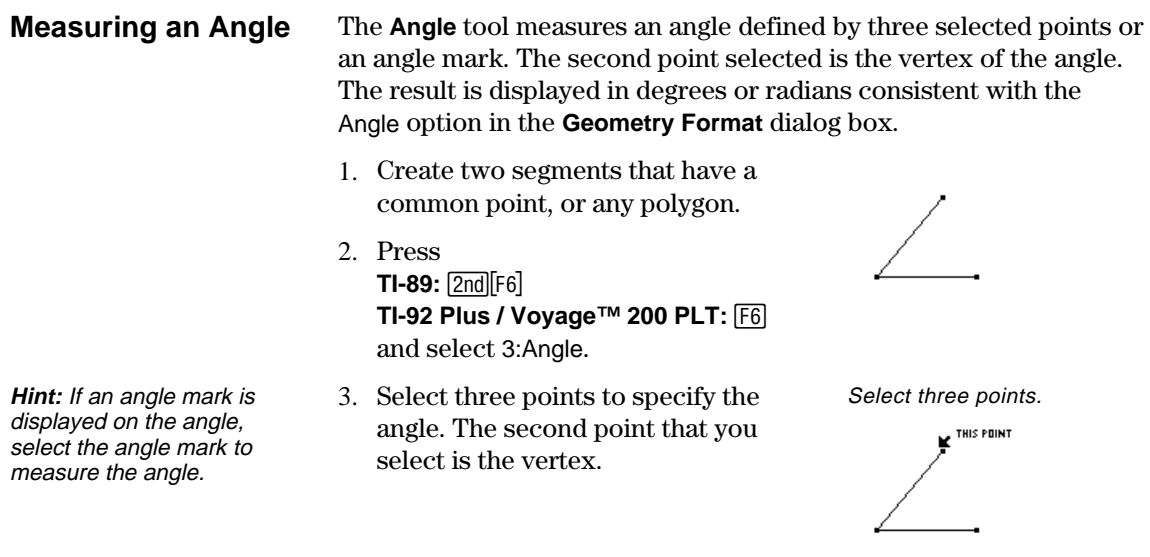

The result is displayed.

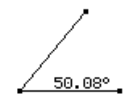

The **Slope** tool measures the slope of a selected segment, ray, vector, or line.

- 1. Create any linear object.
- 2. Press **TI-89:**  $2nd[Fe]$ **TI-92 Plus / Voyage 200 PLT:** ˆ and select 4:Slope.
- 3. Select the segment, ray, vector, or line whose slope you want to measure.

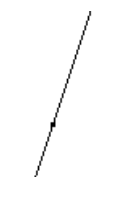

Select an object.

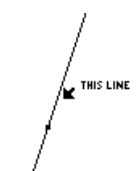

The result is displayed.

**Measuring the Slope of a Linear Object** 

### **Determining Equations and Coordinates**

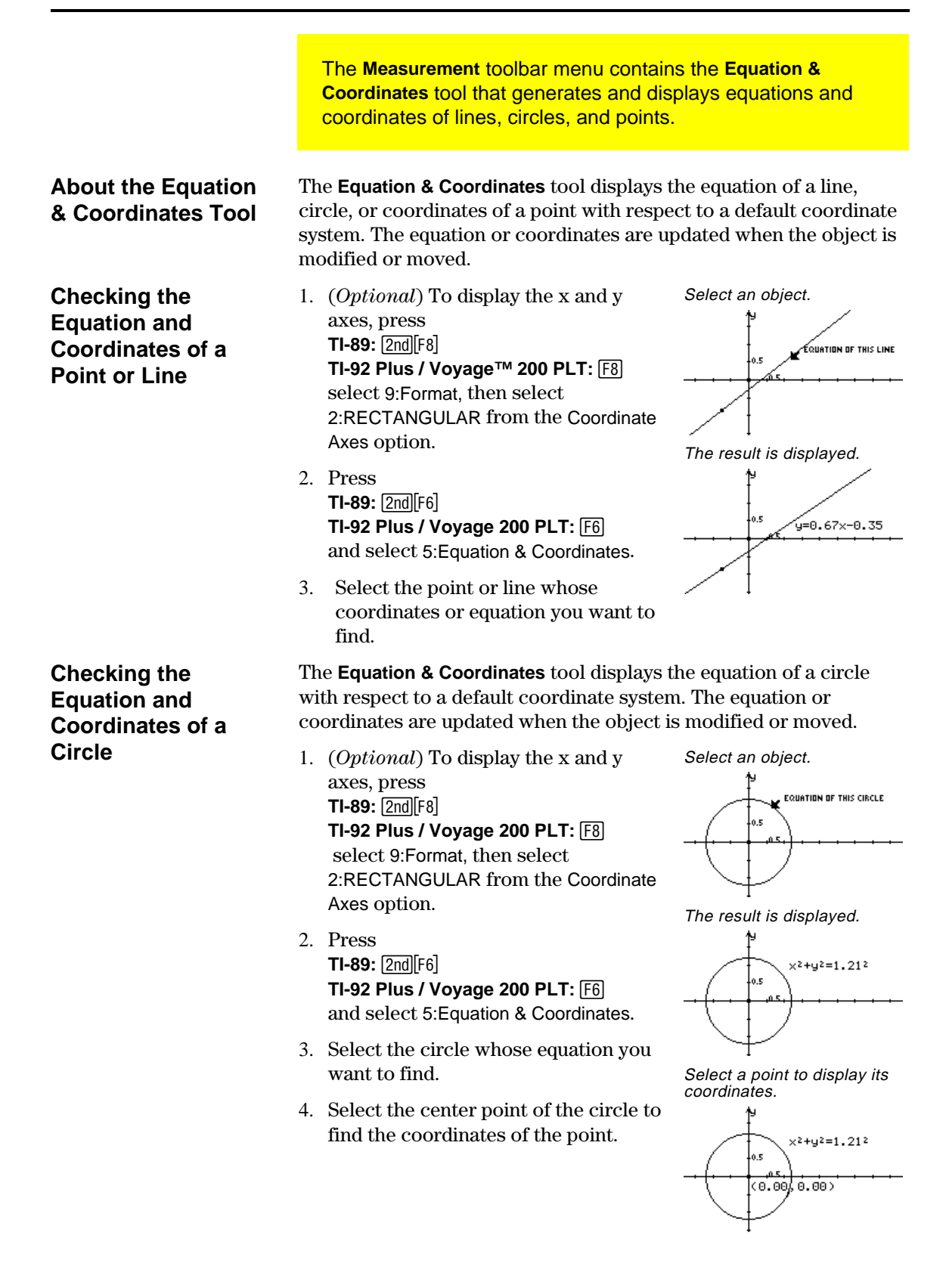

### **Performing Calculations**

The **Measurement** toolbar menu contains the **Calculate** tool that performs measurement calculations on your constructions.

#### **Performing Calculations on Constructed Objects**

**Note**: The result of a calculation must be a single floating-point number to be displayed.

**Note:** The characters assigned to each value are copied from the drawing window and indicate that the value is a variable. The characters are an internal variable representation and do not affect other systemlevel variables with the same name. You can have up to 10 variables per

**Note:** You can recall a calculation by selecting the result and pressing 2nd [ENTER].

calculation.

The **Calculate** tool opens a calculation entry line near the bottom of the screen. The entry line is the interface for entering mathematical expressions involving geometric objects. This tool lets you do the following:

- Perform calculations on constructed objects.
- ¦ Access various features of the TI-89 / TI-92 Plus / Voyage™ 200 PLT:.

Follow the steps below to perform calculations using measurements, numerical values, calculation results, and numerical inputs from the keyboard.

1. Construct a polygon, and then measure the distance between each point (see page 46).

Construct and measure an object.

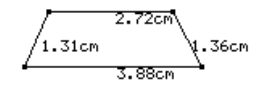

2. To calculate the perimeter, press  $TI-89:$   $[2nd]$  $[F6]$ **TI-92 Plus / Voyage 200 PLT:** ˆ and select 6:Calculate.

- 3. Press  $\binom{6}{1}$  to select the first measurement then press [ENTER].
- 4. Press  $\boxed{+}$ .
- 5. Press  $\bigcirc$  as necessary to select the second, third, and fourth measurements, then press **ENTER** each time.  $(Press \nvert F)$  before each variable.)
- 6. With the cursor in the entry line, press [ENTER].

 The sum is calculated and displayed after R:.

7. To see interactive calculations, grab a vertex of the polygon and drag it to another location.

 Observe the dynamic changes in the result (R:) as the object is changed.

Assign variables.

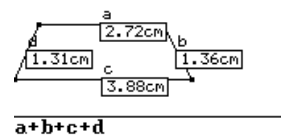

Perform the calculation.

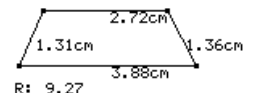

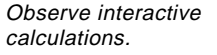

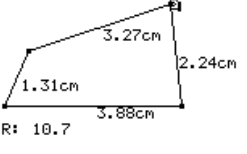

# **Collecting Data**

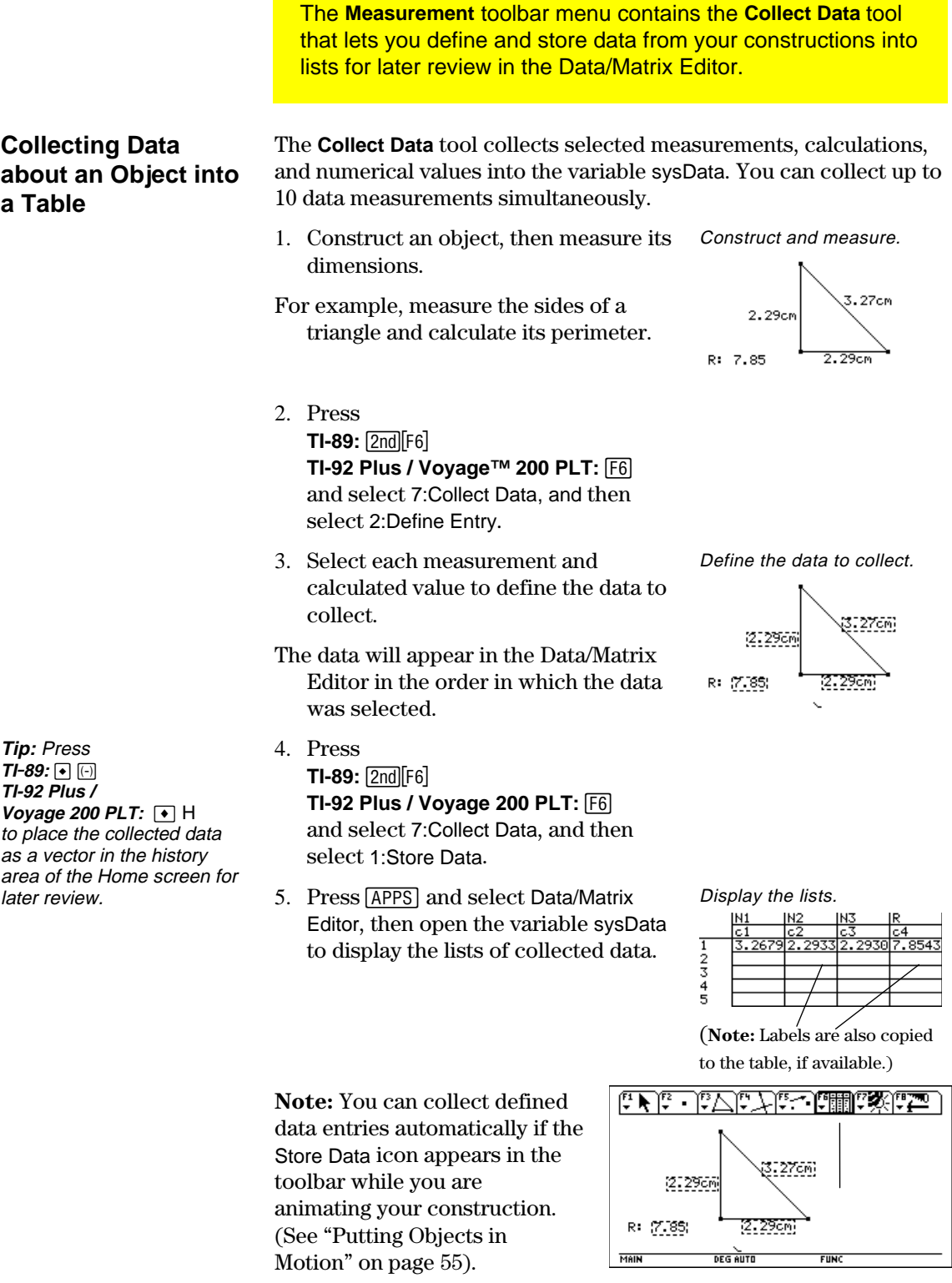

# **Checking Properties of Objects**

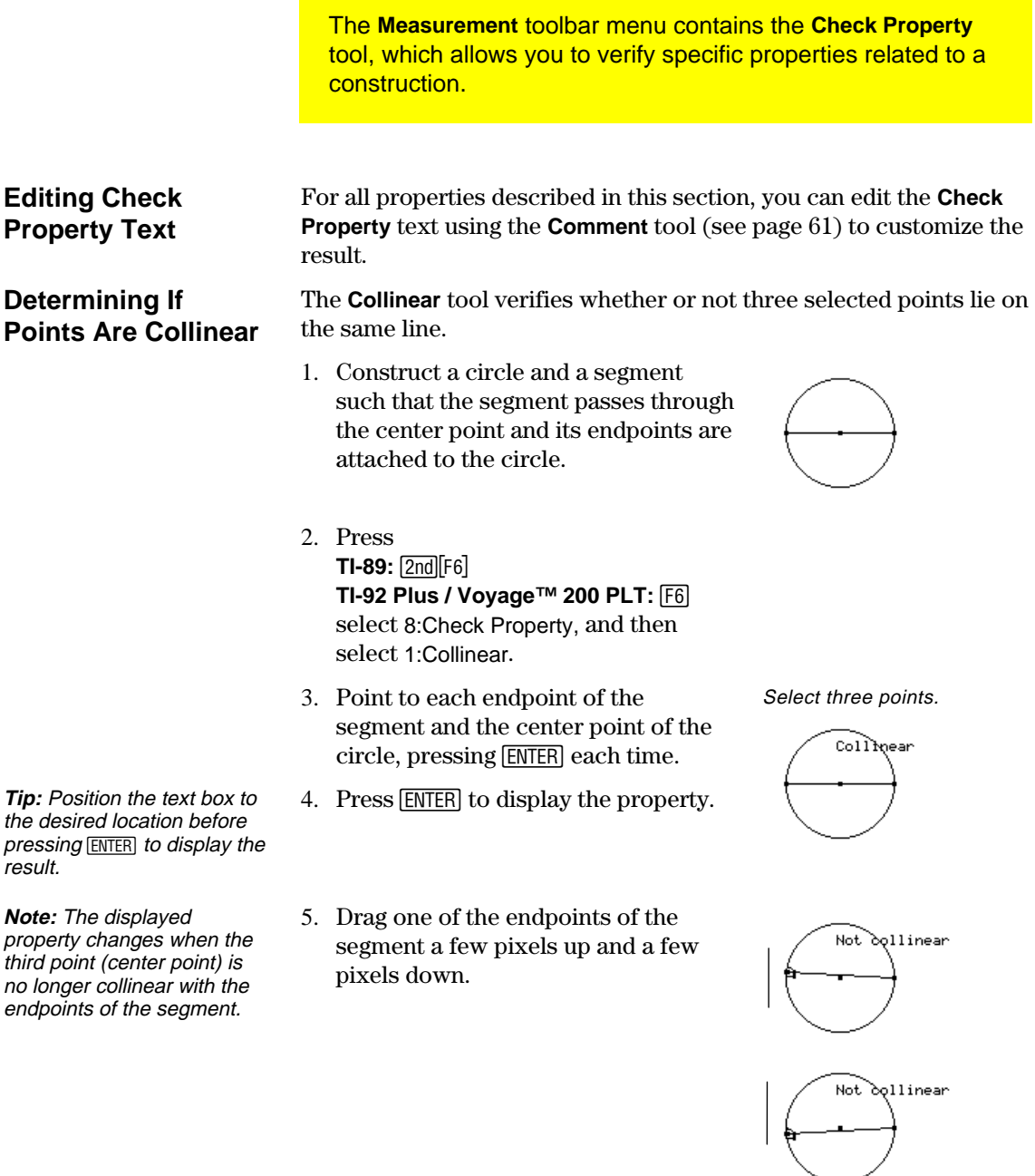

## **Checking Properties of Objects** (continued)

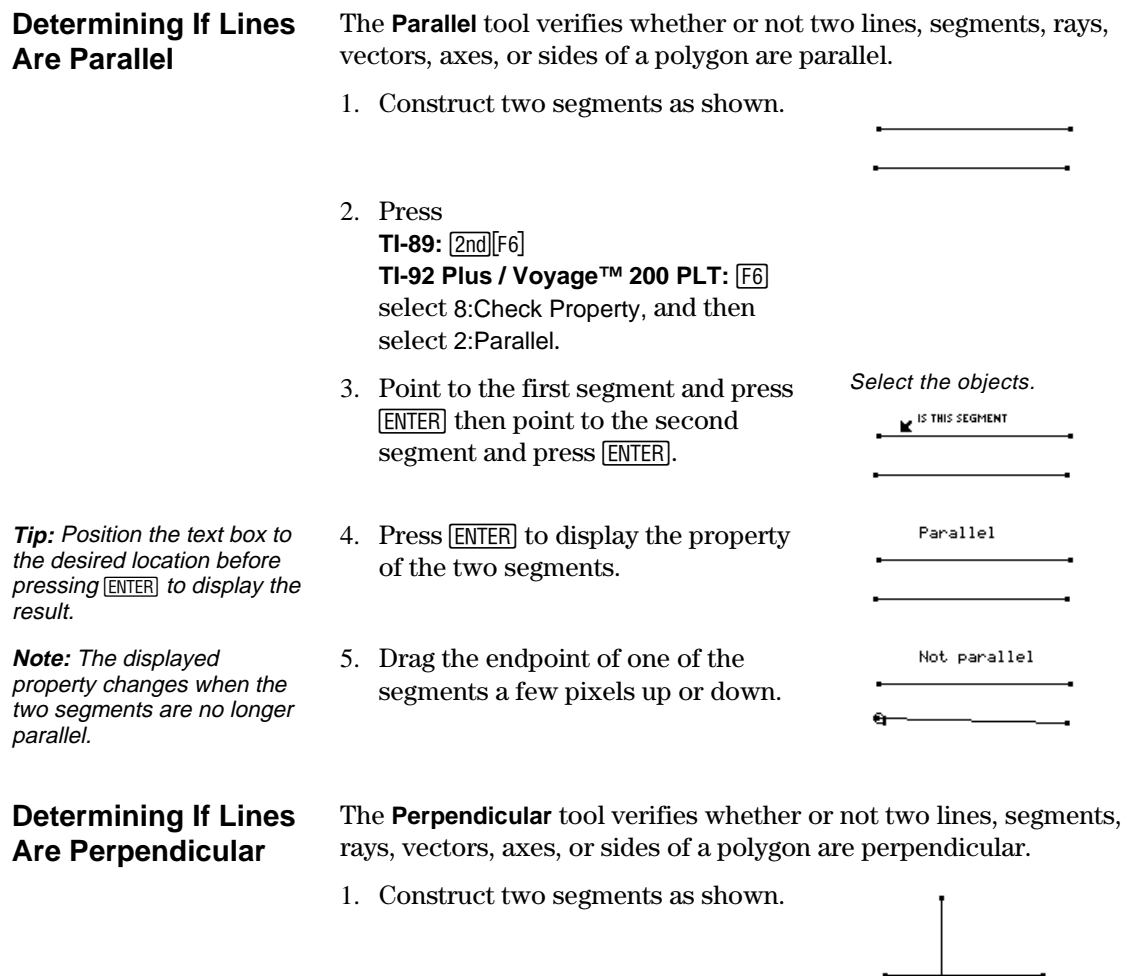

- 2. Press **TI-89:**  $2nd[F6]$ **TI-92 Plus / Voyage 200 PLT:** ˆ select 8:Check Property, and then select 3:Perpendicular.
- 3. Point to each segment, pressing [ENTER] each time.

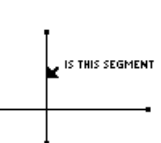

Select the objects.

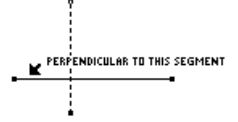

### **Checking Properties of Objects** (continued)

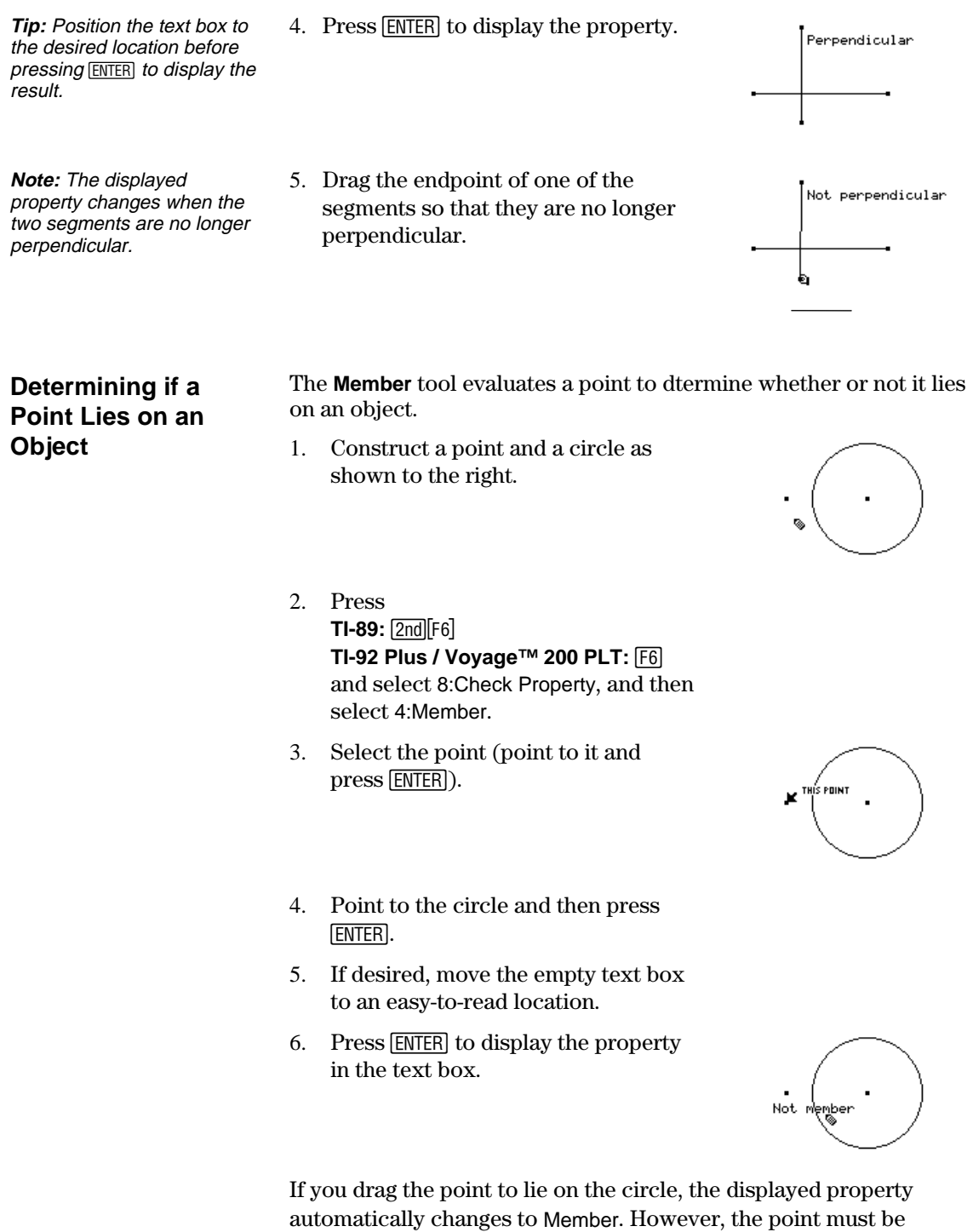

postioned so that it is *mathematically* on the circle. This may not be easy to do by simply dragging the point of the circle. To position the point mathematically, use **Redefine Object** in the  $\boxed{F4}$  **Construction** toolbar menu.

## **Checking Properties of Objects (continued)**

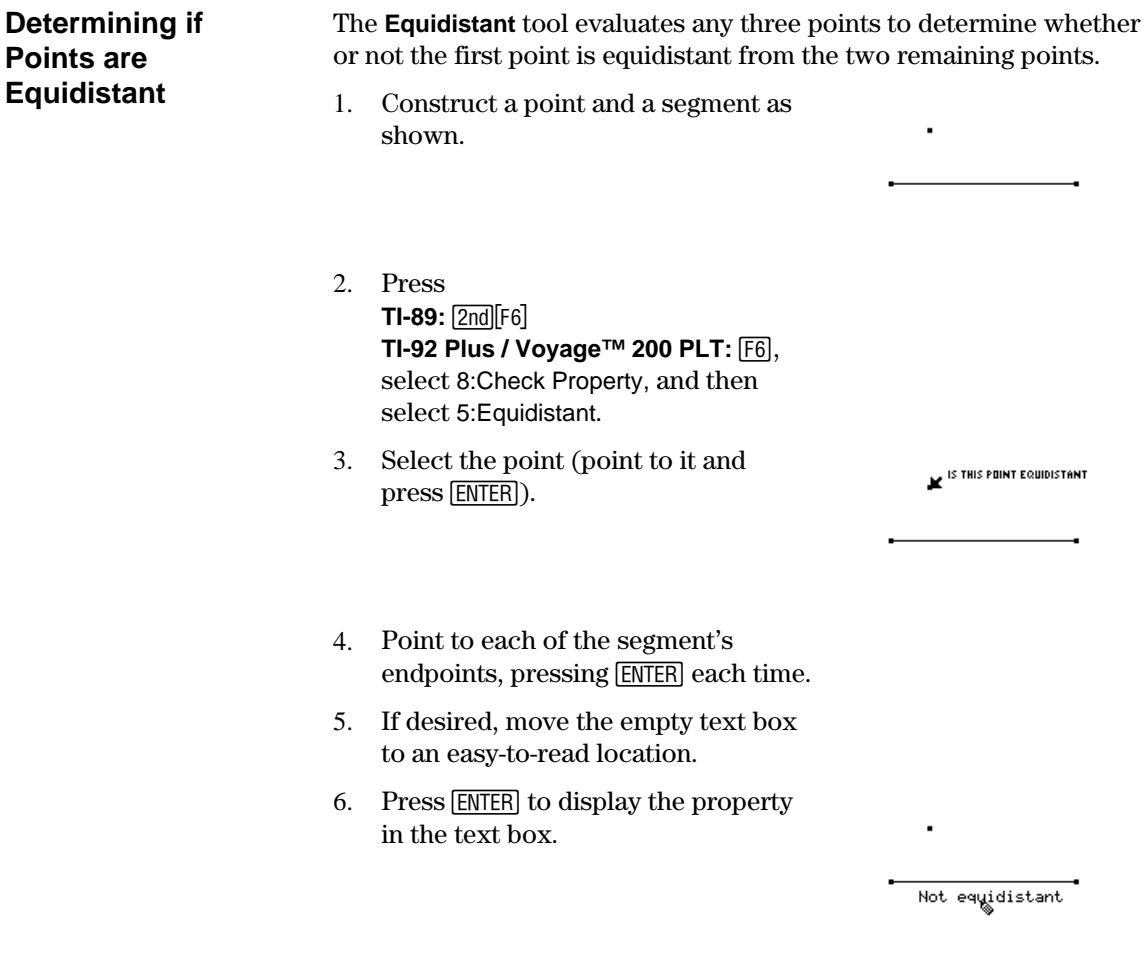

As with the **Member** tool, simply dragging the point so that it appears to be equidistant may not change the displayed property. To position the point so that it is equidistant mathematically, you can create a perpendicular bisector for the segment. Then use **Redefine Object** in the  $F4$  **Construction** toolbar menu to position the point on the perpendicular bisector.

## **Putting Objects in Motion**

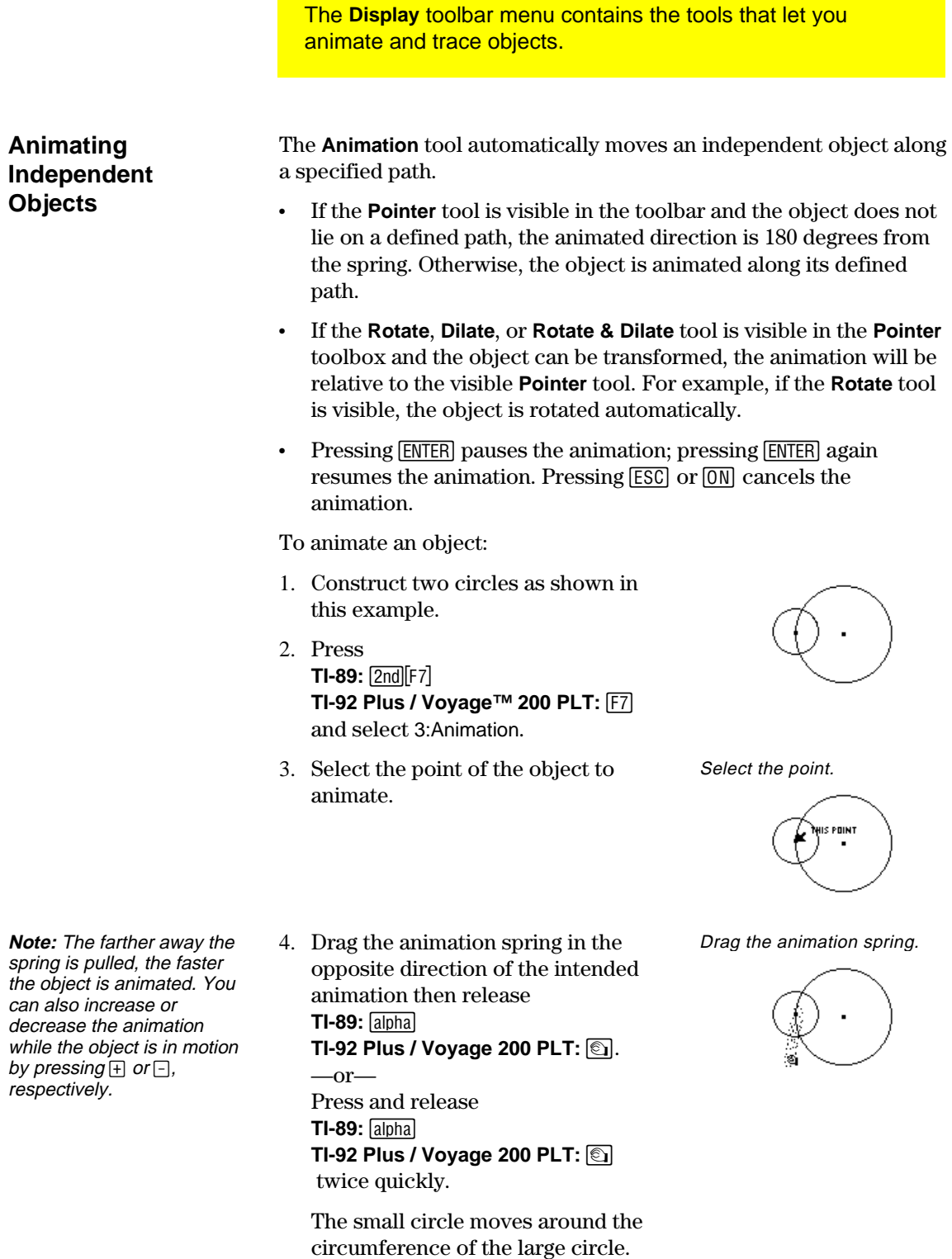

5. Press  $\overline{\text{ESC}}$  to stop the animation.

# **Putting Objects In Motion (continued)**

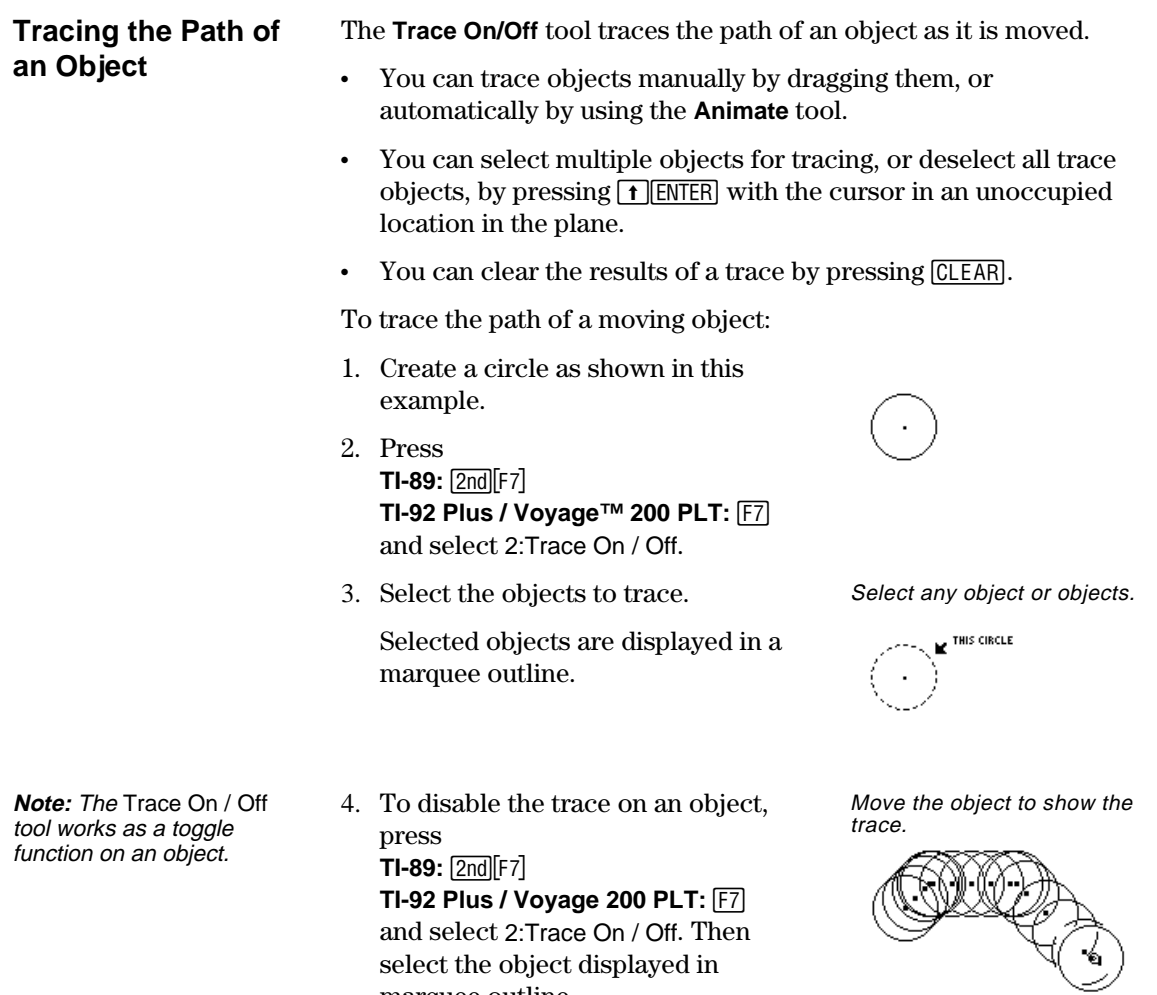

marquee outline.

### **Controlling How Objects Are Displayed**

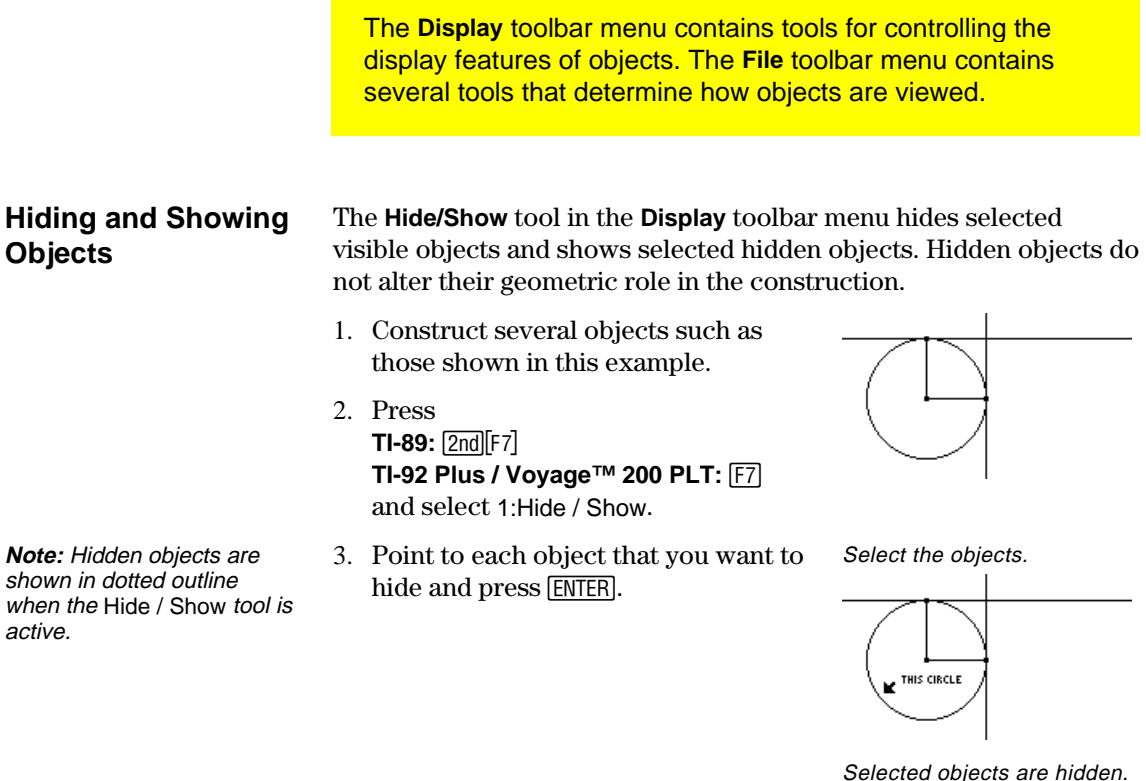

Hidden objects are displayed.

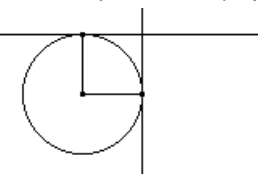

**Note:** When the Hide / Show tool is active, pressing  $\boxed{\textbf{t}}$ and  $\overline{\text{ENTER}}$  at the same time in free space makes all hidden objects visible.

#### **Changing the Line Thickness of Objects**

The **Thick** tool in the **Display** toolbar menu changes the outline thickness of an object between Normal (one pixel) and Thick (three pixels) outlines.

1. Construct several objects such as those shown in this example.

4. Select a hidden object to make it

 The **Hide / Show** tool works as a toggle function on an object.

visible again.

2. Press **TI-89:**2‰ **TI-92 Plus / Voyage 200 PLT:** ‰ and select 8:Thick.

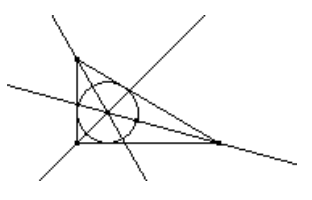

### **Controlling How Objects Are Displayed (continued)**

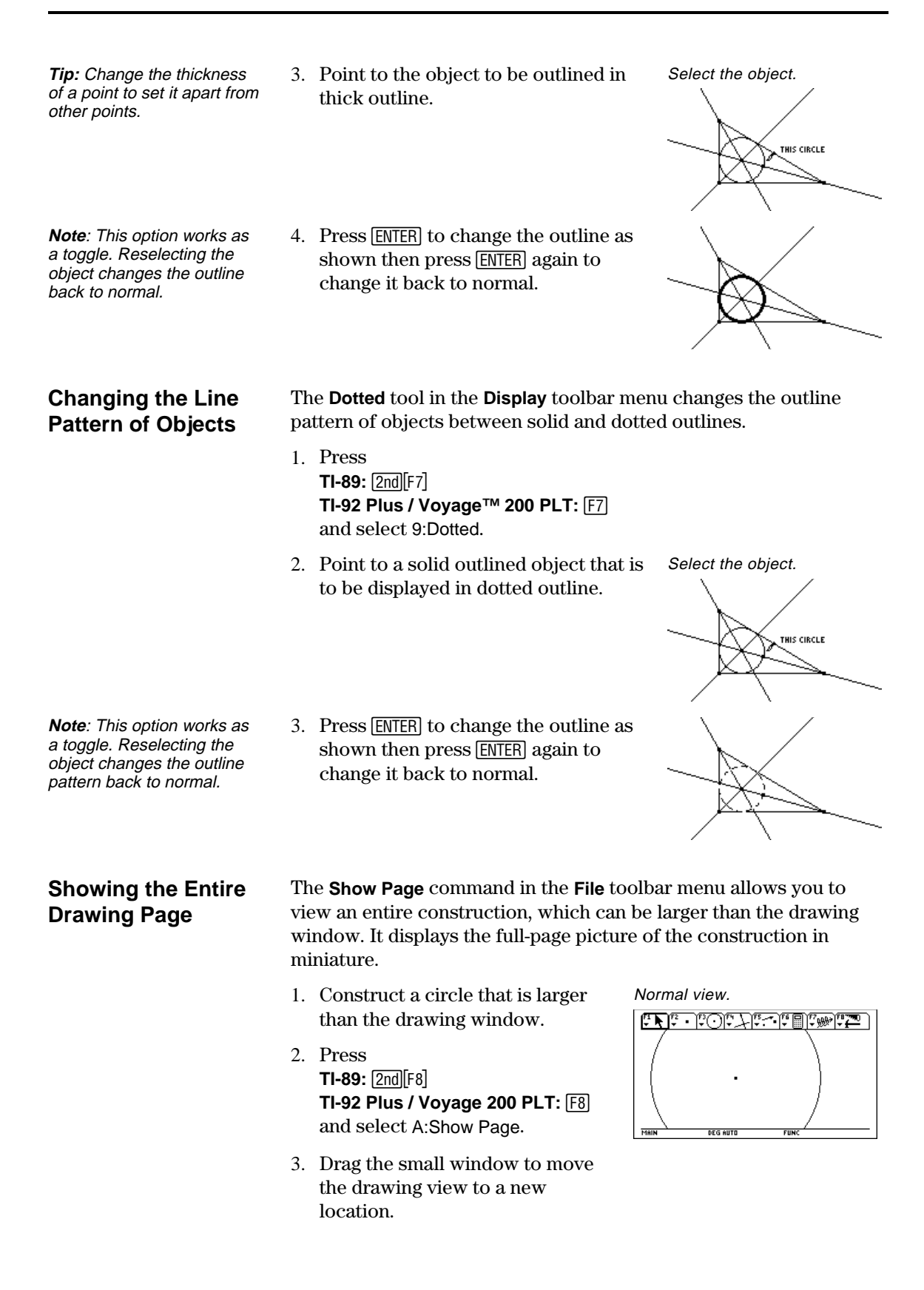

### **Controlling How Objects Are Displayed (continued)**

4. Press **ENTER** to accept the change or [ESC] to cancel and return to the normal drawing window.

Show Page view.

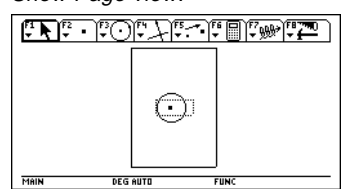

#### The **Data View** command in the **File** toolbar menu displays a split screen for viewing a geometry construction and collected data in the Data/Matrix Editor at the same time. **Objects at the Same**

1. Construct and measure an object. Construct and measure.

**Note:** When you select Data View, the construction is in the left screen, and the Data Matrix Editor is in the right screen. The Data/Matrix Editor stores collected data in the variable sysData. If you have not collected data, sysData may be empty and no data will be displayed.

**Viewing Data and** 

**Time** 

- 2. Press **TI-89:** 2nd F6 **TI-92 Plus / Voyage™ 200 PLT: F6** select 7:Collect Data, and then select 2:Define Entry.
- 3. Select each data item that you want to define.
- 4. Press  $TI-89:$   $[2nd]$  $[F6]$ **TI-92 Plus / Voyage 200 PLT:** ˆ select 7:Collect Data, then select 1:Store Data.
- 5. Press **TI-89:** [2nd][F8] **TI-92 Plus / Voyage 200 PLT: F8** and select B:Data View.
- 6. Press  $\boxed{2nd}$   $\boxed{43}$   $\boxed{(2nd)}$  function of the  $\overline{APPS}$  key) to display the Data/Matrix Editor and the stored data and to switch between the two applications.

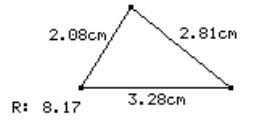

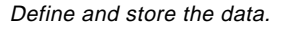

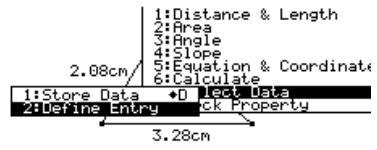

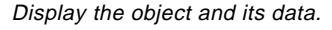

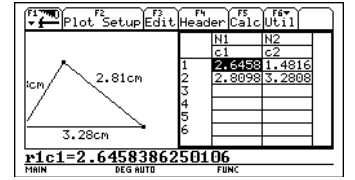

**Clearing Data View** 

The **Clear Data View** command in the **File** toolbar menu brings you back to full-screen mode.

1. Press **TI-89:** [2nd][F8] **TI-92 Plus / Voyage 200 PLT: F8** and select C:Clear Data View.

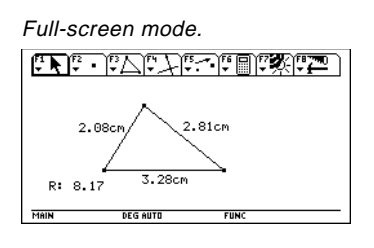

# **Adding Descriptive Information to Objects**

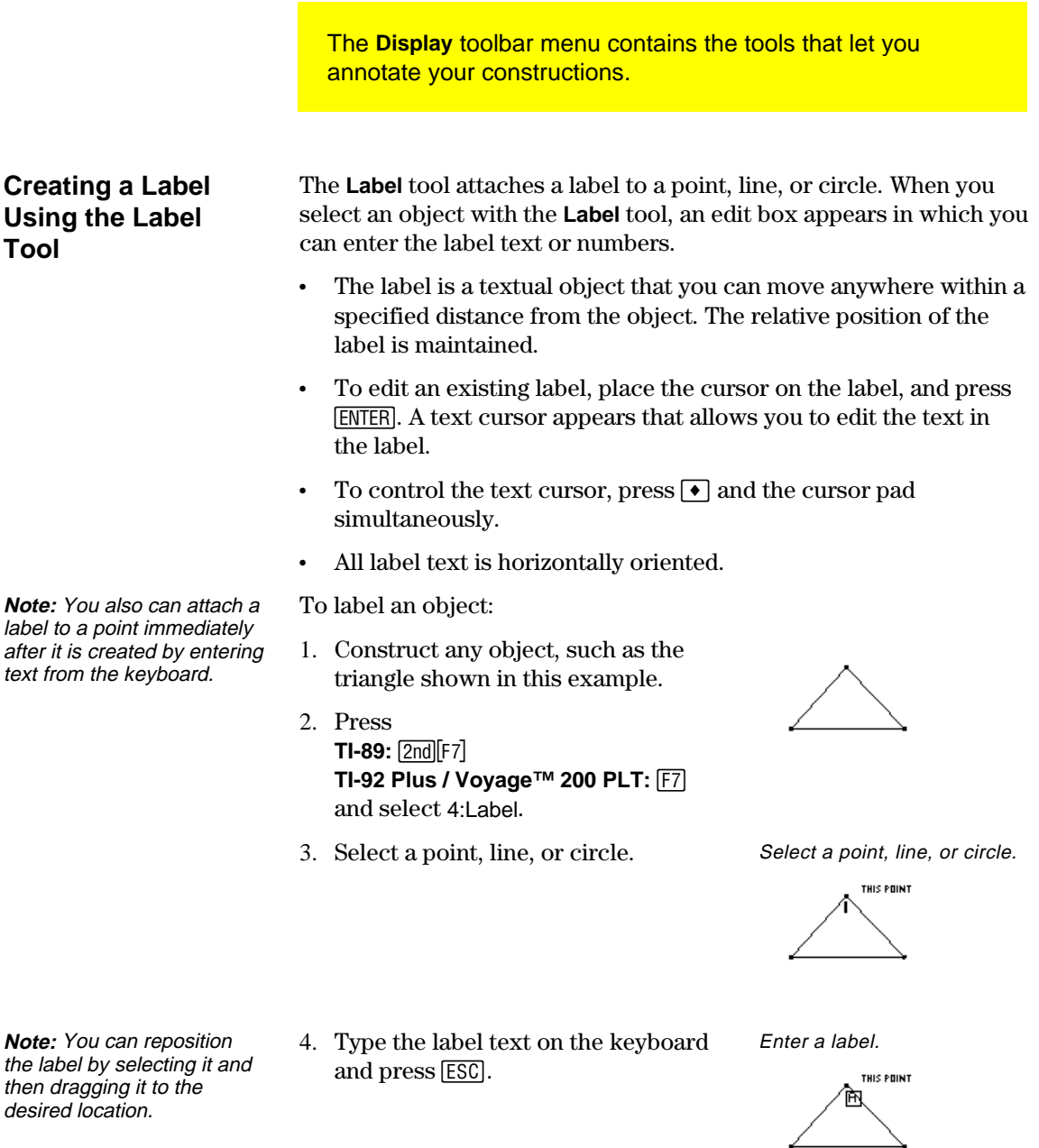

Reposition and complete the labels.

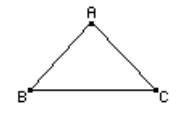

# **Adding Descriptive Information to Objects** (continued)

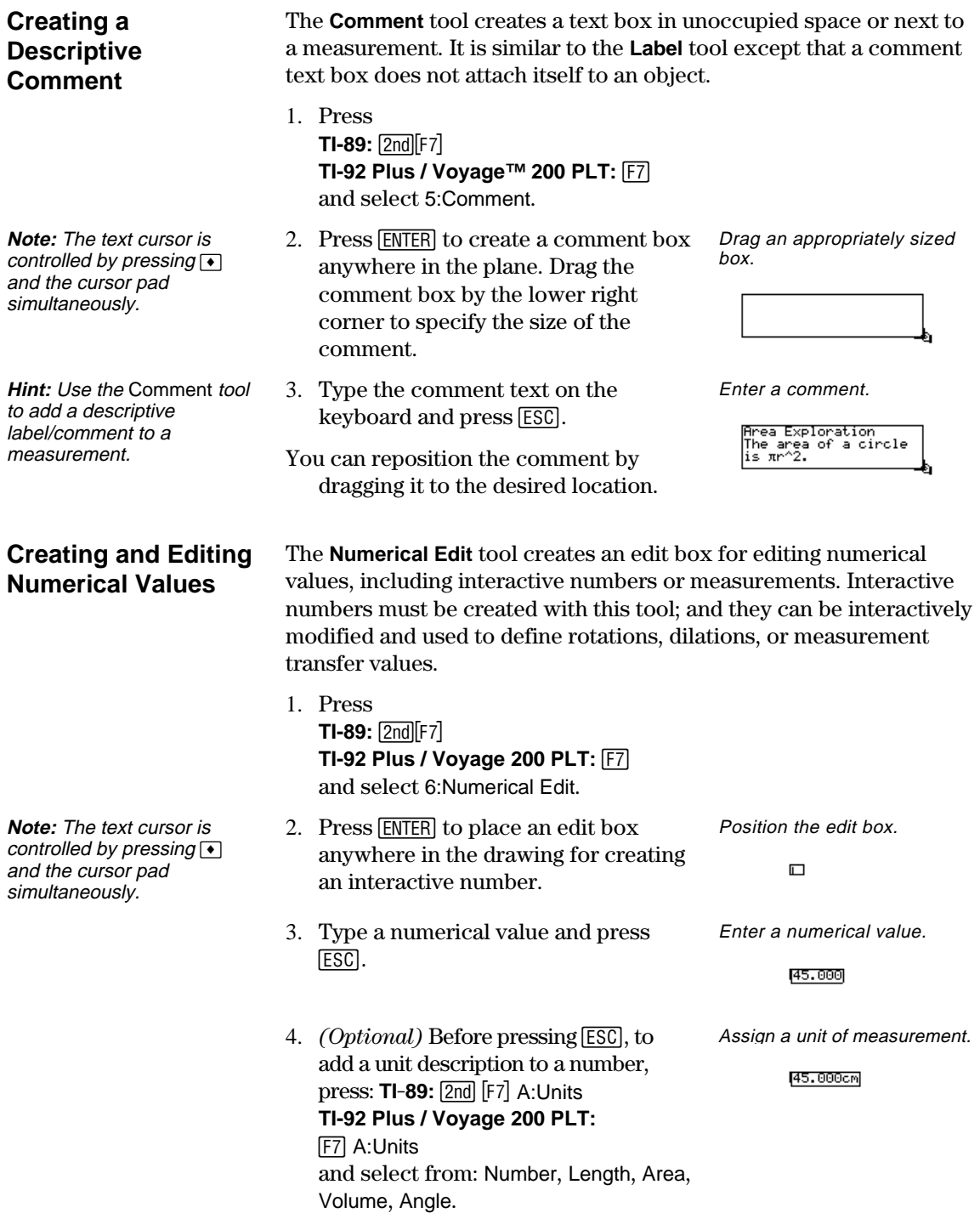

## **Adding Descriptive Information to Objects** (continued)

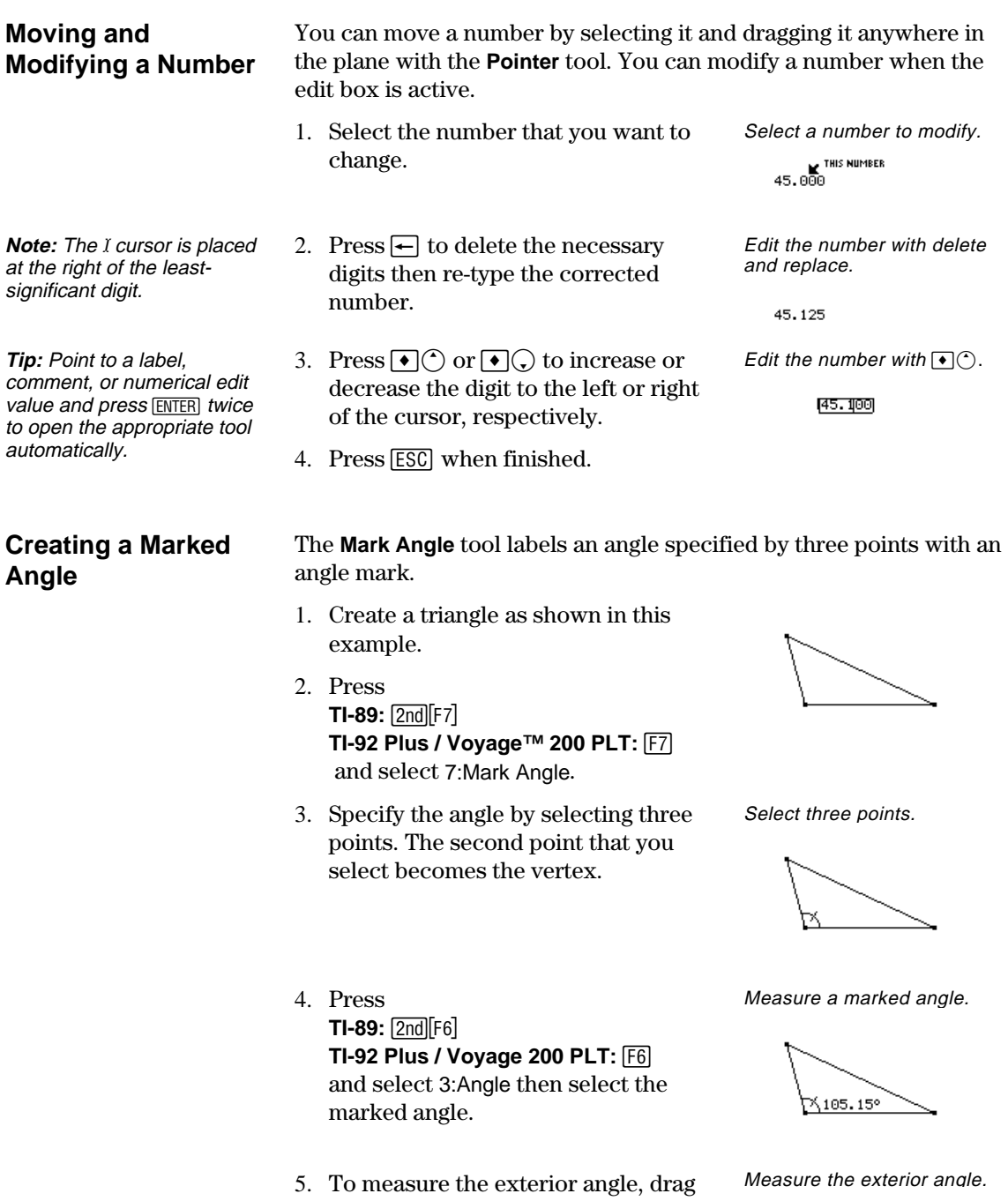

the angle mark through the vertex of

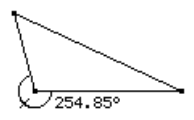

the angle.

## **Creating Macros**

The **Construction** toolbar menu contains the tools for constructing macros.

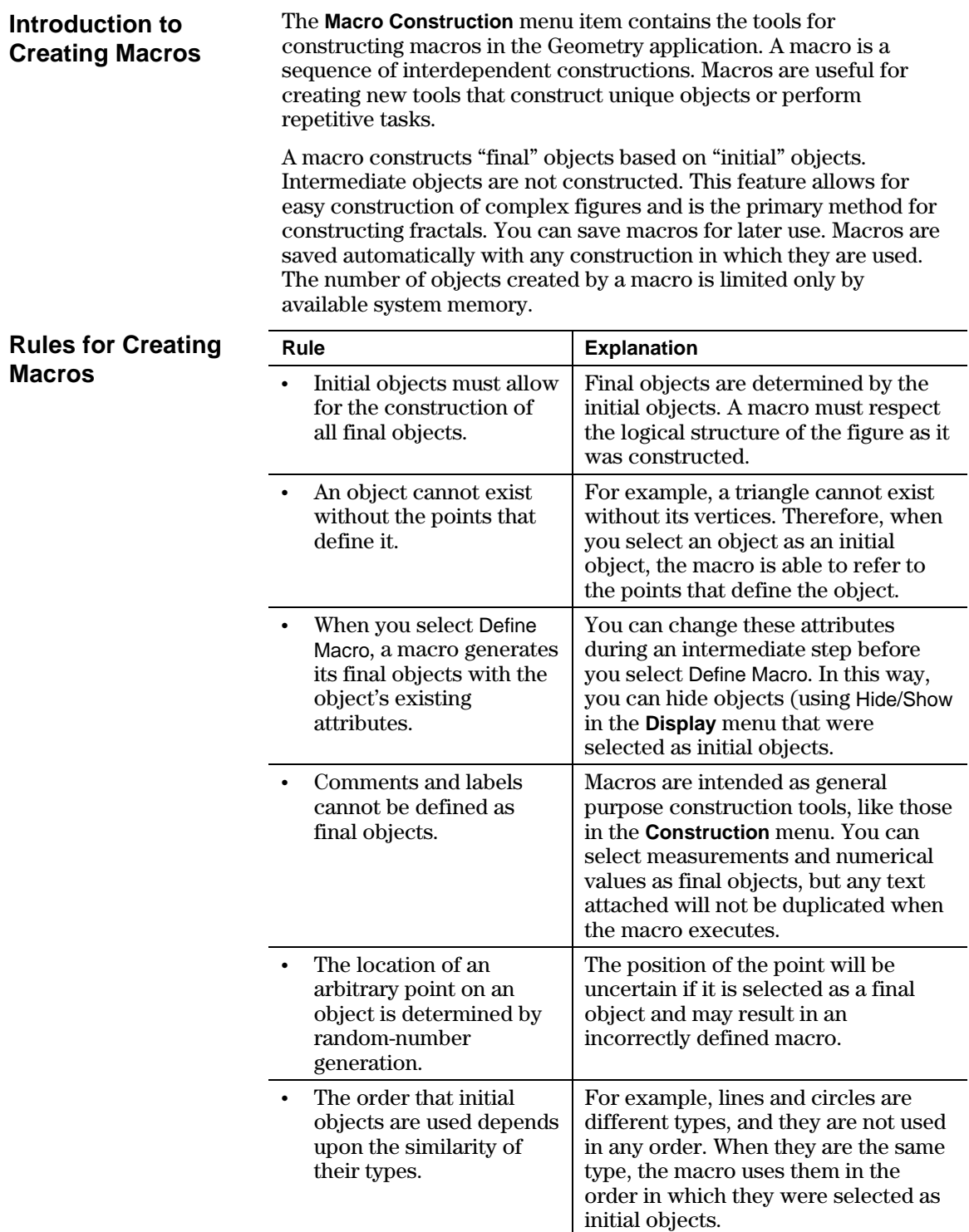

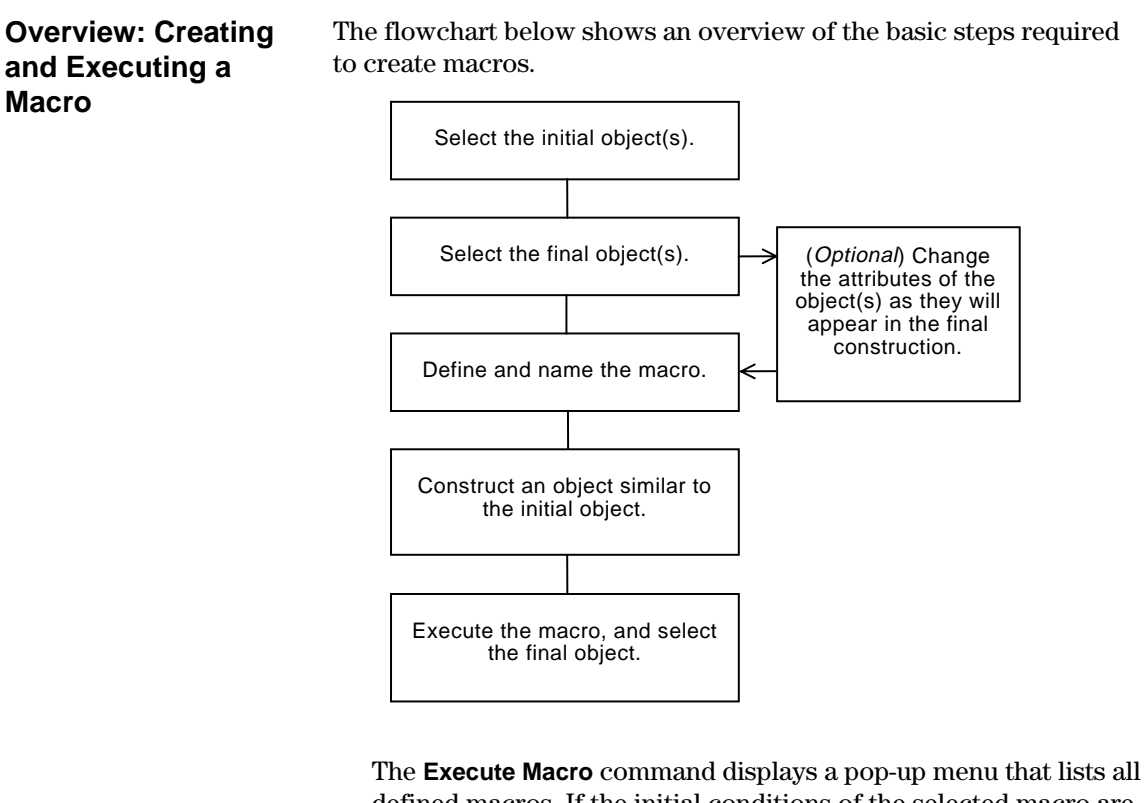

defined macros. If the initial conditions of the selected macro are satisfied, the macro executes and generates the final object or objects.

#### **Example: Creating and Executing a Macro**

- To create and execute a macro:
- 1. Construct the initial and final objects.

 For example, construct a triangle (initial object) and its perpendicular bisectors then construct a circle (final object) through all vertices of the triangle.

- 2. Press  $\overline{F4}$  and select 6:Macro Construction.
- 3. Select 2:Initial Objects then select the triangle as the initial object.

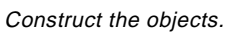

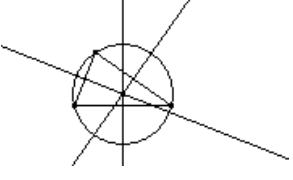

Select the initial object.

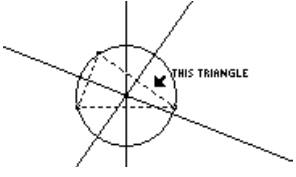

**Example: Creating and Executing a Macro (Continued)**

- 4. Press  $\overline{F4}$  and select 6:Macro Construction.
- 5. Select 3:Final Objects then select the circle as the final object.
- 6. (Optional) You can change the appearance of your construction by using the **Hide/Show**, **Thick**, and **Dotted** tools in the **Display** toolbar menu.
- 7. Press  $\overline{F4}$  and select 6:Macro Construction.
- 8. Select 4:Define Macro then type a name for the macro.

 The Name you enter will help you identify the macro later. The Object name you enter will appear in cursor messages when appropriate. Both names can be up to 25 characters.

Select the final object.

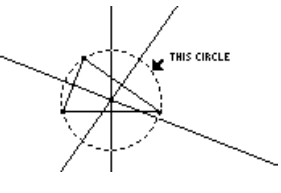

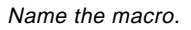

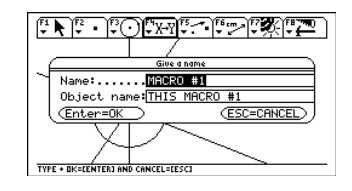

**Note:** After the Name Macro dialog has been completed, the Save Macro dialog displays. You must provide a valid name to save your macro as a separate file. If you do not want to save the macro to a separate file, the macro is saved with your construction. In this case, you will not be able to open the macro from the **File** toolbar menu.

9. Construct the initial object (any triangle).

Construction then select 1:Execute

11. Select the macro that you previously defined then select the triangle to

 This macro determines the center and radius of the circle and constructs a circle thorough all

10. Press [F4] and select 6:Macro

execute the macro.

vertices of the triangle.

Macro.

Construct an object.

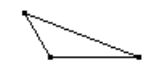

Select the object.

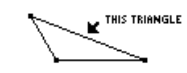

Execute the macro.

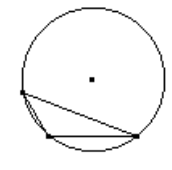

**Note:** Defined macros appear in a pop-up menu. Highlight the desired macro, and press [ENTER] to select it.

## **Geometry Toolbar Menu Items**

This section shows the geometry toolbar and the subsequent Tool/Command menu items that are opened when you press one of the function keys.

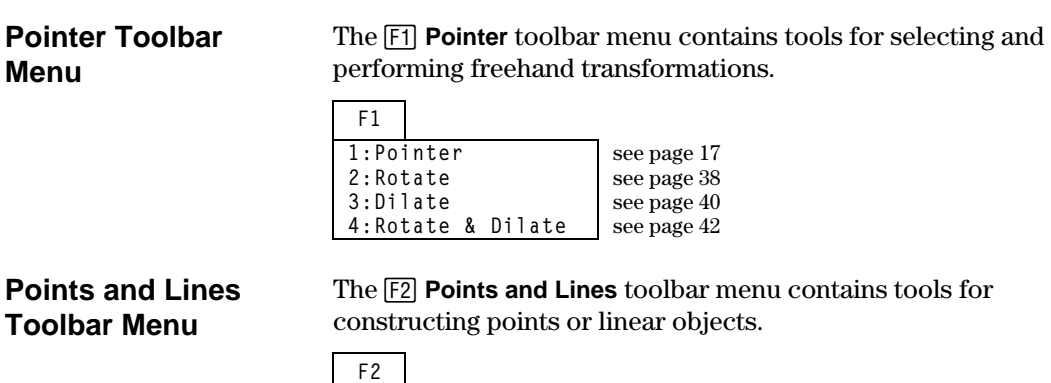

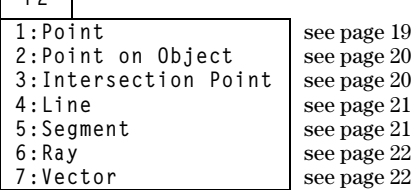

**Curves and Polygons Toolbar Menu**

**Construction Toolbar Menu** The [F3] **Curves and Polygons** toolbar menu contains tools for constructing circles, arcs, triangles, and polygons.

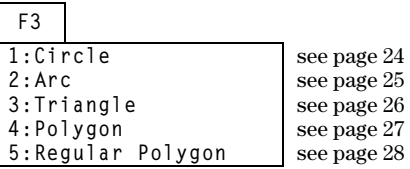

The **[4] Construction** toolbar menu contains Euclidean geometry construction tools as well as a **Macro Construction** tool for creating new tools.

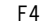

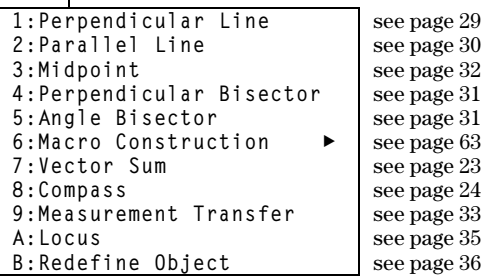

### **Geometry Toolbar Menu Items (continued)**

#### **Transformations Menu**

The **F5 Transformations** toolbar menu contains tools for transformational geometry.

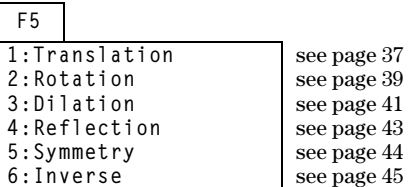

#### **Measurement Menu**

The **F6 Measurement** toolbar menu contains tools for performing measurements and calculations.

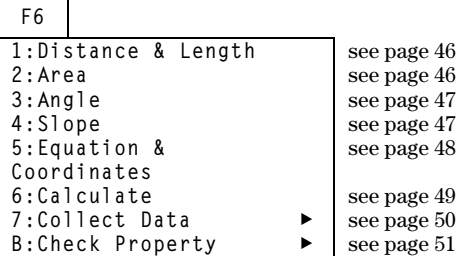

#### **Display Menu**

The **F7 Display** toolbar menu contains tools for annotating constructions or animating objects.

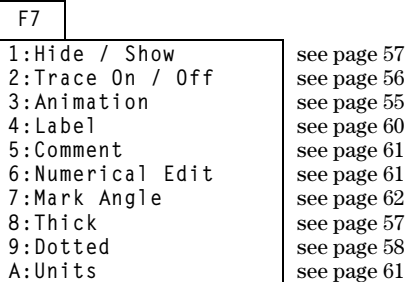

#### **File Menu**

The **F8 File** toolbar menu contains file operations and editing functions.

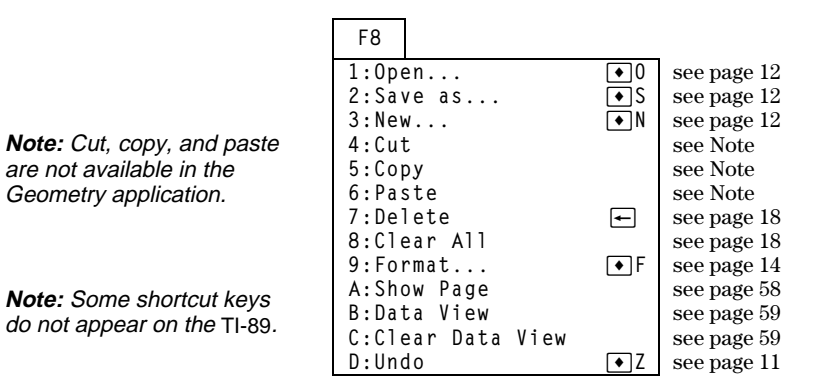

## **Pointing Indicators and Terms Used in Cabri Geometry**

This section describes the various pointing indicators that are used in the procedures and a glossary of terms

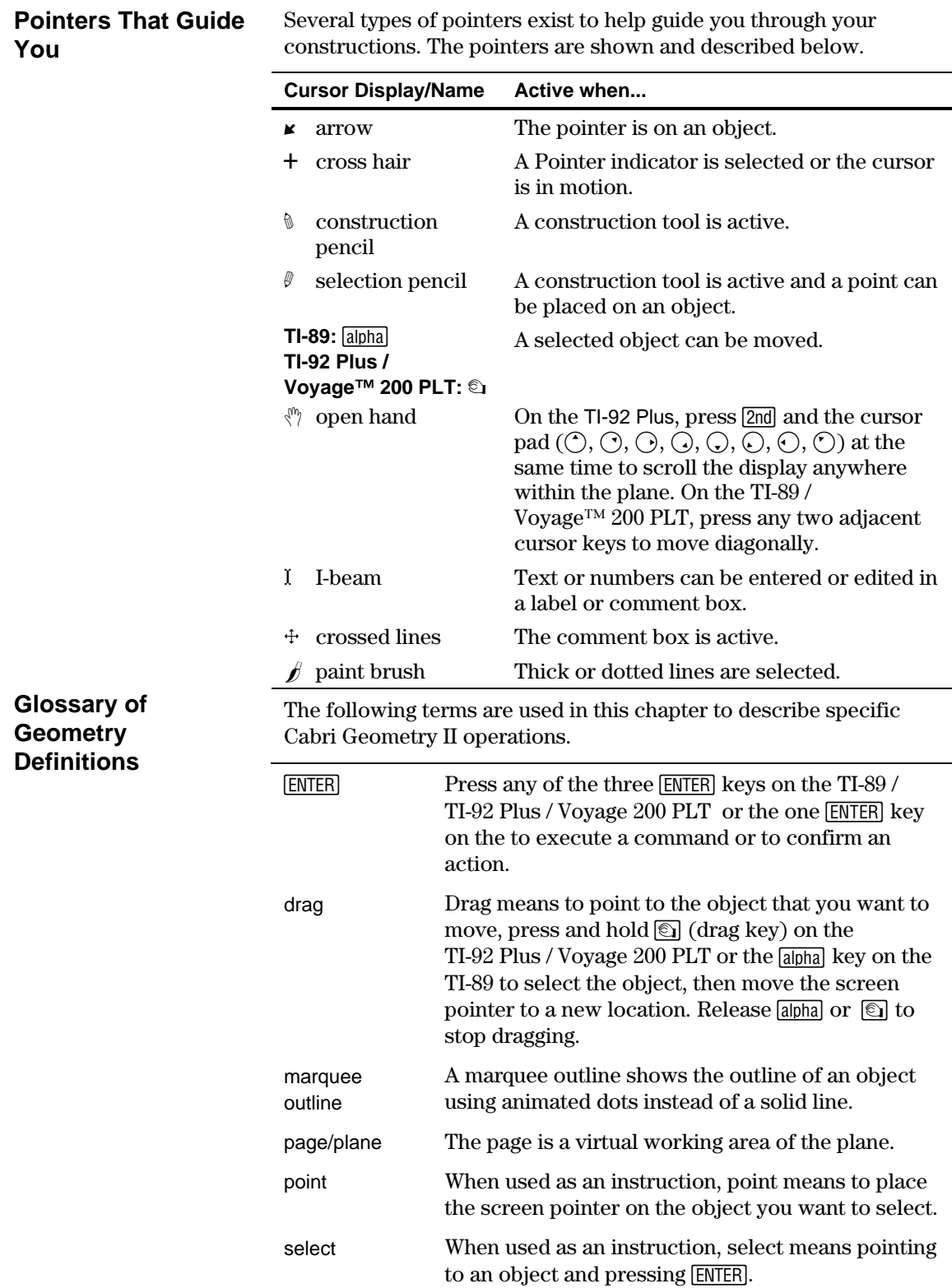
# **Helpful Shortcuts**

Use the suggestions in the following table to quickly access or perform specific geometry functions.

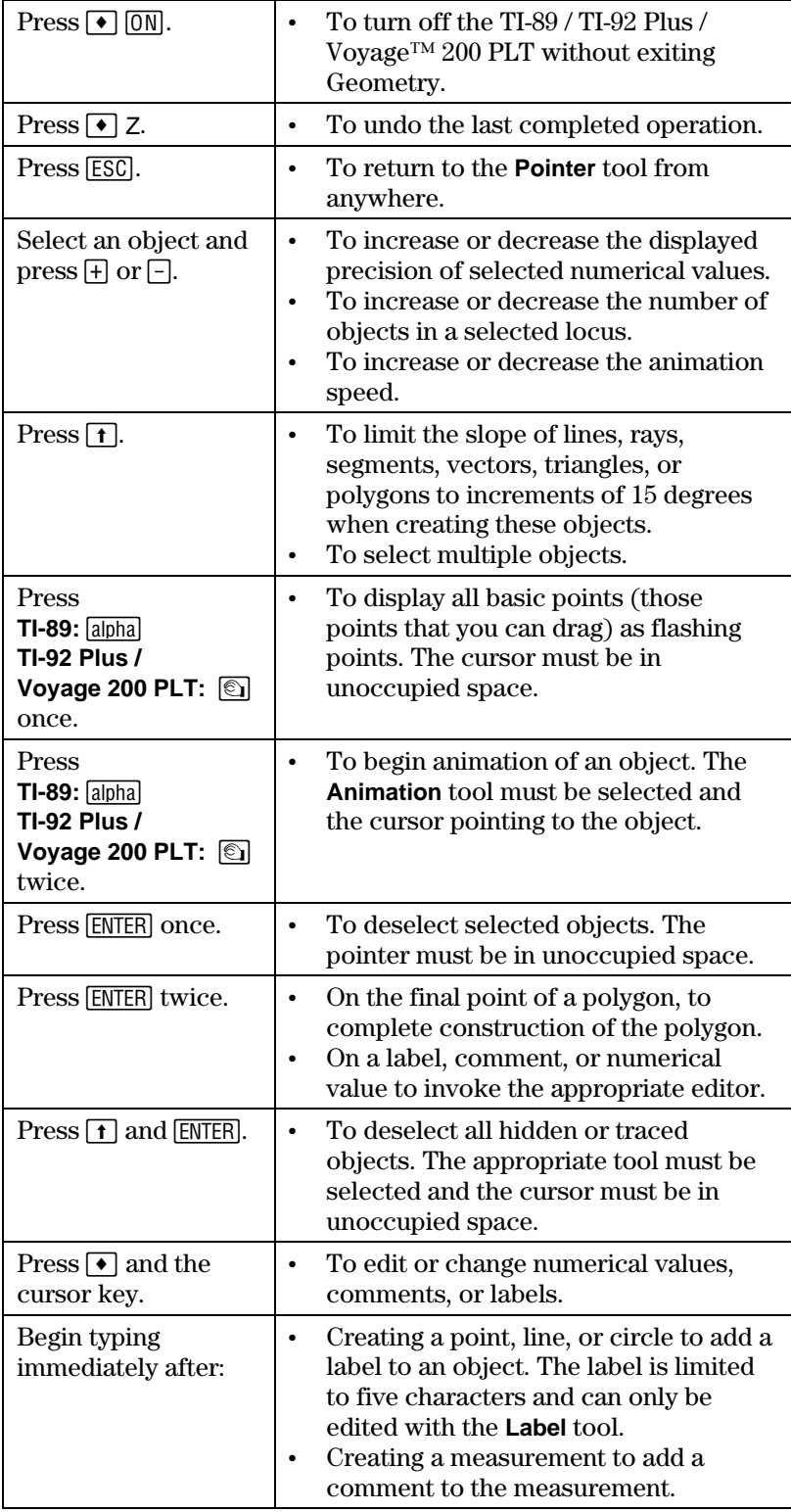

# <span id="page-73-0"></span>**Helpful Shortcuts (continued)**

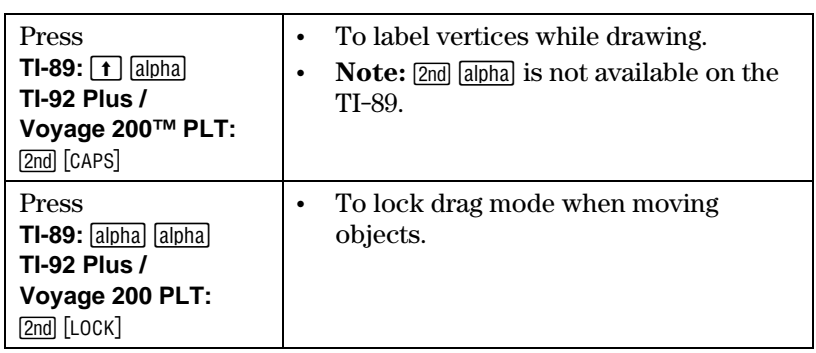

# **Index**

#### **—A—**

Angle Bisector tool, *[31](#page-34-0)* angle measurement, *[47](#page-50-0)* Angle tool, *[47](#page-50-0)* animating objects, *[55](#page-58-0)* Animation tool, *[55](#page-58-0)* Arc tool, *[25](#page-28-0)* arrow pointer, *[68](#page-71-0)*

# **—B—**

basic operations, *3*–*11* basic points, description, *[7](#page-10-0)*

### **—C—**

changing axes rotation, *[15](#page-18-0)* axes scale and tick marks, *[15](#page-18-0)* numerical values, *[61](#page-64-0)* outline pattern, *[58](#page-61-0)* outline thickness, *[57](#page-60-0)*, *[58](#page-61-0)* units for length, area, angles, *[16](#page-19-0)* Check Properties menu, *[51](#page-54-0)* checking collinearity, *[51](#page-54-0)* parallelism, *[51](#page-54-0)* circle equation format, *[16](#page-19-0)* Circle tool, *[24](#page-27-0)* Clear All, *[18](#page-21-0)* Clear Data View, *[59](#page-62-0)* Collect Data tool, *[50](#page-53-0)* Collinear tool, *[51](#page-54-0)* Comment tool, *[61](#page-64-0)* Compass tool, *[24](#page-27-0)* constraining slope of a line, [21](#page-24-0)  Construction menu options, *[66](#page-69-0)* construction-pencil pointer, *[68](#page-71-0)* convex polygons, min/max sides, *[28](#page-31-0)* coordinate axes and grid marks, *[15](#page-18-0)* creating angle bisectors, *[31](#page-34-0)* arcs, *[25](#page-28-0)* circles, *[24](#page-27-0)* comments, *[61](#page-64-0)* compass circles, *[24](#page-27-0)* convex polygons. *See* creating regular polygons intersection points, *[20](#page-23-0)* inverse points, *[45](#page-48-0)* labeled points, *[19](#page-22-0)* lines, *[21](#page-24-0)* loci, *[35](#page-38-0)* macros, *63*–*65* measurement transfer point, *[33](#page-36-0)*, *[34](#page-37-0)* midpoints, *[32](#page-35-0)* numerical values, *[61](#page-64-0)* parallel lines, *[30](#page-33-0)*

#### **—C— (continued)**

creating perpendicular bisectors, *[31](#page-34-0)* perpendicular lines, *[29](#page-32-0)* point on an object, *[20](#page-23-0)* points, *[5](#page-8-0)*, *[19](#page-22-0)* polygons, *[27](#page-30-0)* rays, *[22](#page-25-0)* reflections, *[43](#page-46-0)* regular polygons, *[28](#page-31-0)* resultant vectors, *[23](#page-26-0)* segments, *[21](#page-24-0)* star polygons. *See* creating regular polygons symmetrical images, *[44](#page-47-0)* triangles, *[5](#page-8-0)*, *[26](#page-29-0)* vectors, *[22](#page-25-0)* crossed-lines pointer, *[68](#page-71-0)* cross-hair pointer, *[68](#page-71-0)* Curves & Polygons menu options, *[66](#page-69-0)*

#### **—D—**

Data View command, *[59](#page-62-0)* Delete command, *[18](#page-21-0)* deleting objects, *[7](#page-10-0)*, *[18](#page-21-0)* dependent objects, *[7](#page-10-0)* deselecting objects, *[17](#page-20-0)* Dilate tool, *[40](#page-43-0)* dilating objects by freehand, *[40](#page-43-0)* using specified factors, *[41](#page-44-0)* Dilation tool, *[41](#page-44-0)* Display menu options, *[67](#page-70-0)* Dotted tool, *[58](#page-61-0)* drag definition, *[68](#page-71-0)* dragging objects, *[9](#page-12-0)*, *[17](#page-20-0)* dragging-hand pointer, *[68](#page-71-0)* drawing window, size of, *[3](#page-6-0)* 

#### **—E—**

Equation & Coordinates tool, *[48](#page-51-0)* equation format, circles and lines, *[16](#page-19-0)*  examples angle bisectors, creating \i, [31](#page-34-0)  angles, measuring, *[47](#page-50-0)* animating objects in geometry, *[55](#page-58-0)* arcs, creating, *[25](#page-28-0)* circles, creating, *[24](#page-27-0)* collecting data, *[50](#page-53-0)* collinearity, checking, *[51](#page-54-0)* comments, creating, *[61](#page-64-0)* deleting objects, *[18](#page-21-0)* dilating objects, *[40](#page-43-0)*, *[41](#page-44-0)* equations and coordinates, checking, *[48](#page-51-0)* hiding and showing objects, *[57](#page-60-0)* intersection point, creating, *[20](#page-23-0)* inverse points, creating, *[45](#page-48-0)* labeling objects, *[60](#page-63-0)*

# **—E— (continued)**

examples (continued) lines, creating, *[21](#page-24-0)* locus, creating, *[35](#page-38-0)*  macros, creating, *[64](#page-67-0)* measurement transfers, *[33](#page-36-0)* midpoints, creating, *[32](#page-35-0)* moving objects, *[17](#page-20-0)* multi-step constructions, *9*–*11* numerical values, creating and editing, *[61](#page-64-0)* outline pattern, changing, *[57](#page-60-0)*, *[58](#page-61-0)* outline thickness, changing, *[57](#page-60-0)*, *[58](#page-61-0)* parallel lines, creating, *[30](#page-33-0)* parallelism, checking, *[51](#page-54-0)* perpendicular bisectors, creating, *[31](#page-34-0)* perpendicular lines, creating, *[29](#page-32-0)* point on object, creating, *[20](#page-23-0)* points, creating, *[5](#page-8-0)*, *[19](#page-22-0)* polygons, creating, *[27](#page-30-0)*, *[28](#page-31-0)* rays, creating, *[22](#page-25-0)* redefining an object, *[36](#page-39-0)* reflections, creating, *[43](#page-46-0)* rotating and dilating objects, *[42](#page-45-0)* rotating objects, *[38](#page-41-0)* segments, creating, *[21](#page-24-0)* selecting/deselecting objects, *[17](#page-20-0)* slope of lines, measuring, *[47](#page-50-0)* symmetrical images, creating, *[44](#page-47-0)* tracing objects, *[56](#page-59-0)* translating objects, *[37](#page-40-0)* triangles, creating, *[5](#page-8-0)*, *[26](#page-29-0)* vector sum, creating, *[23](#page-26-0)* vectors, creating, *[22](#page-25-0)* viewing data and objects at same time, *[59](#page-62-0)* viewing entire page, *[58](#page-61-0)*

#### **—F—**

File menu options, *[67](#page-70-0)* File operations, managing, *[12](#page-15-0)* Format command, *[14](#page-17-0)*

#### **—H—**

helpful shortcuts, *[70](#page-73-0)* Hide/Show tool, *[57](#page-60-0)* hiding and showing objects, *[57](#page-60-0)*

#### **—I—**

I-beam pointer, *[68](#page-71-0)* independent objects, *[7](#page-10-0)* Intersection Point tool, *[20](#page-23-0)* Inverse tool, *[45](#page-48-0)*

#### **—L—**

Label tool, *[60](#page-63-0)* labeling objects, *[7](#page-10-0)*, *[19](#page-22-0)*, *[60](#page-63-0)* line equation format, *[16](#page-19-0)* Line tool, *[21](#page-24-0)* locus points linking, *[16](#page-19-0)* setting number of, *[15](#page-18-0)* Locus tool, *[35](#page-38-0)*

#### **—M—**

Macro Construction menu, *[63](#page-66-0)* macros example, *[64](#page-67-0)*, *[65](#page-68-0)* introduction to creating, *[63](#page-66-0)* marquee outline, *[68](#page-71-0)* Measurement menu options, *[67](#page-70-0)* Measurement Transfer tool, *[33](#page-36-0)*, *[34](#page-37-0)* measuring angles, *[47](#page-50-0)* slope of a line, *[47](#page-50-0)* memory requirements, *[3](#page-6-0)* Midpoint tool, *[32](#page-35-0)*  modifying circles, *[24](#page-27-0)* dilations, *[41](#page-44-0)* inverse points, *[45](#page-48-0)* reflections, *[43](#page-46-0)* rotations, *[39](#page-42-0)* symmetrical images, *[44](#page-47-0)* translations, *[37](#page-40-0)* triangles, *[26](#page-29-0)* moving objects, *[9](#page-12-0)* the cursor, *[5](#page-8-0)* multi-step constructions, *9*–*11*

## **—N—**

New command, *[12](#page-15-0)* Numerical Edit tool, *[61](#page-64-0)*

#### **—O—**

objects redefine, *[36](#page-39-0)*

Open command, *[12](#page-15-0)* open-hand pointer, *[68](#page-71-0)* opening the Geometry application, *[3](#page-6-0)* 

# **Index (continued)**

#### **—P—**

page/plane definition, *[68](#page-71-0)* paint brush pointer, *[68](#page-71-0)* Parallel Line tool, *[30](#page-33-0)* Parallel tool, *[51](#page-54-0)* Perpendicular Bisector tool, *[31](#page-34-0)* Perpendicular Line tool, *[29](#page-32-0)* placing points, *[5](#page-8-0)* Point on Object tool, *[20](#page-23-0)* Point tool, *[19](#page-22-0)* Pointer menu options, *[66](#page-69-0)* Pointer tool, *[17](#page-20-0)* points basic, *[7](#page-10-0)*, *[19](#page-22-0)* intersection, *[10](#page-13-0)*, *[19](#page-22-0)*, *[20](#page-23-0)* inverse, *[45](#page-48-0)* labeling, *[7](#page-10-0)* locus, *[15](#page-18-0)*, *[16](#page-19-0)*, *[35](#page-38-0)* measurement transfer, *[33](#page-36-0)*, *[34](#page-37-0)* midpoints, *[32](#page-35-0)* on an object, *[19](#page-22-0)*, *[20](#page-23-0)* Points and Lines menu options, *[66](#page-69-0)* polar axis, *[15](#page-18-0)* Polygon tool, *[27](#page-30-0)* preferences, property checking, *[15](#page-18-0)* preview of Geometry, *[2](#page-5-0)*

#### **—R—**

Ray tool, *[22](#page-25-0)* rectangular axis, *[15](#page-18-0)* Redefine Object tool, *[36](#page-39-0)* redefining an object, *[36](#page-39-0)* Reflection tool, *[43](#page-46-0)* Regular Polygon tool, *[28](#page-31-0)* restrictions, minimum memory requirements, *[3](#page-6-0)* Rotate & Dilate tool, *[42](#page-45-0)* Rotate tool, *[38](#page-41-0)* rotating objects by freehand, *[38](#page-41-0)* using specified values, *[39](#page-42-0)* Rotation tool, *[38](#page-41-0)*

# **—S—**

Save As command, *[12](#page-15-0)* scrolling the drawing window, *[9](#page-12-0)* Segment tool, *[21](#page-24-0)* selecting objects, *[6](#page-9-0)*, *[17](#page-20-0)* tools from the toolbar, *[3](#page-6-0)* selection-pencil pointer, *[68](#page-71-0)* setting angle measurements, *[16](#page-19-0)* application preferences, *[14](#page-17-0)* circle equation format, *[16](#page-19-0)* line equation format, *[16](#page-19-0)* unit measurements, *[16](#page-19-0)* shortcut keys. *See* helpful shortcuts Show Page command, *[58](#page-61-0)* Slope tool, *[47](#page-50-0)* split screen viewing, *[59](#page-62-0)* star polygons, min/max values, *[28](#page-31-0)* starting a new construction, *[12](#page-15-0)* starting the Geometry application, *[3](#page-6-0)* Symmetry tool, *[44](#page-47-0)* sysData system variable, *[50](#page-53-0)*, *[59](#page-62-0)* 

#### **—T—**

Thick tool, *[57](#page-60-0)*, *[58](#page-61-0)* toolbar, description, *[3](#page-6-0)* Trace On/Off tool, *[56](#page-59-0)* tracing objects, *[56](#page-59-0)* Transformation menu options, *[67](#page-70-0)* translating objects, *[37](#page-40-0)* Translation tool, *[37](#page-40-0)* Triangle tool, *[26](#page-29-0)* triangles creating, *[5](#page-8-0)*, *[26](#page-29-0)* modifying, *[26](#page-29-0)*

## **—U—**

Undo command, *[11](#page-14-0)* unit measurements, setting, *[16](#page-19-0)*

#### **—V—**

Vector Sum tool, *[23](#page-26-0)* Vector tool, *[22](#page-25-0)* viewing collected data, *[50](#page-53-0)* entire drawing page, *[58](#page-61-0)* using split screen, *[59](#page-62-0)*